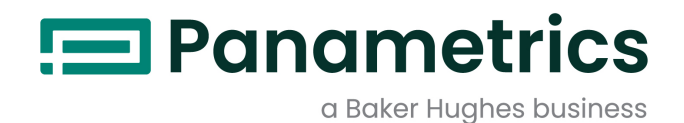

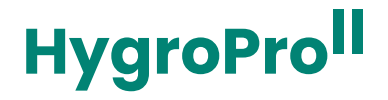

水分送信機 ユーザーズマニュアル

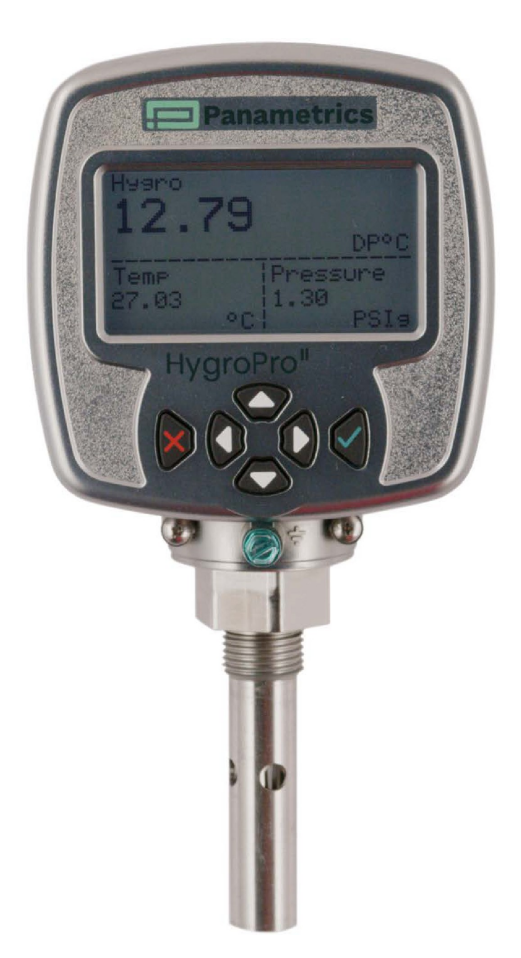

panametrics.com BH072C11 JA C

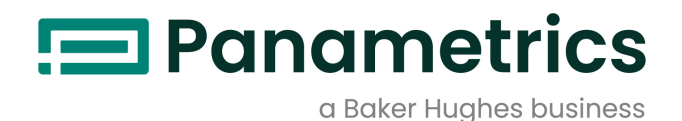

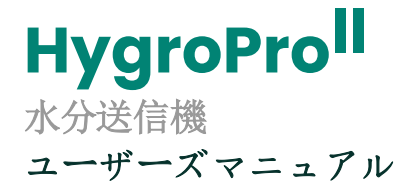

BH072C11 Rev.C 5月2024年

panametrics.com

著作権2024年ベイカーヒューズ社。

この素材は1以上の国にあるベイカーヒューズ社と子会社の登録商標を含みます。全ての第三者製品と会社名はそれぞ れの商標それぞれの保有者です。

[このページのコンテンツはありません]

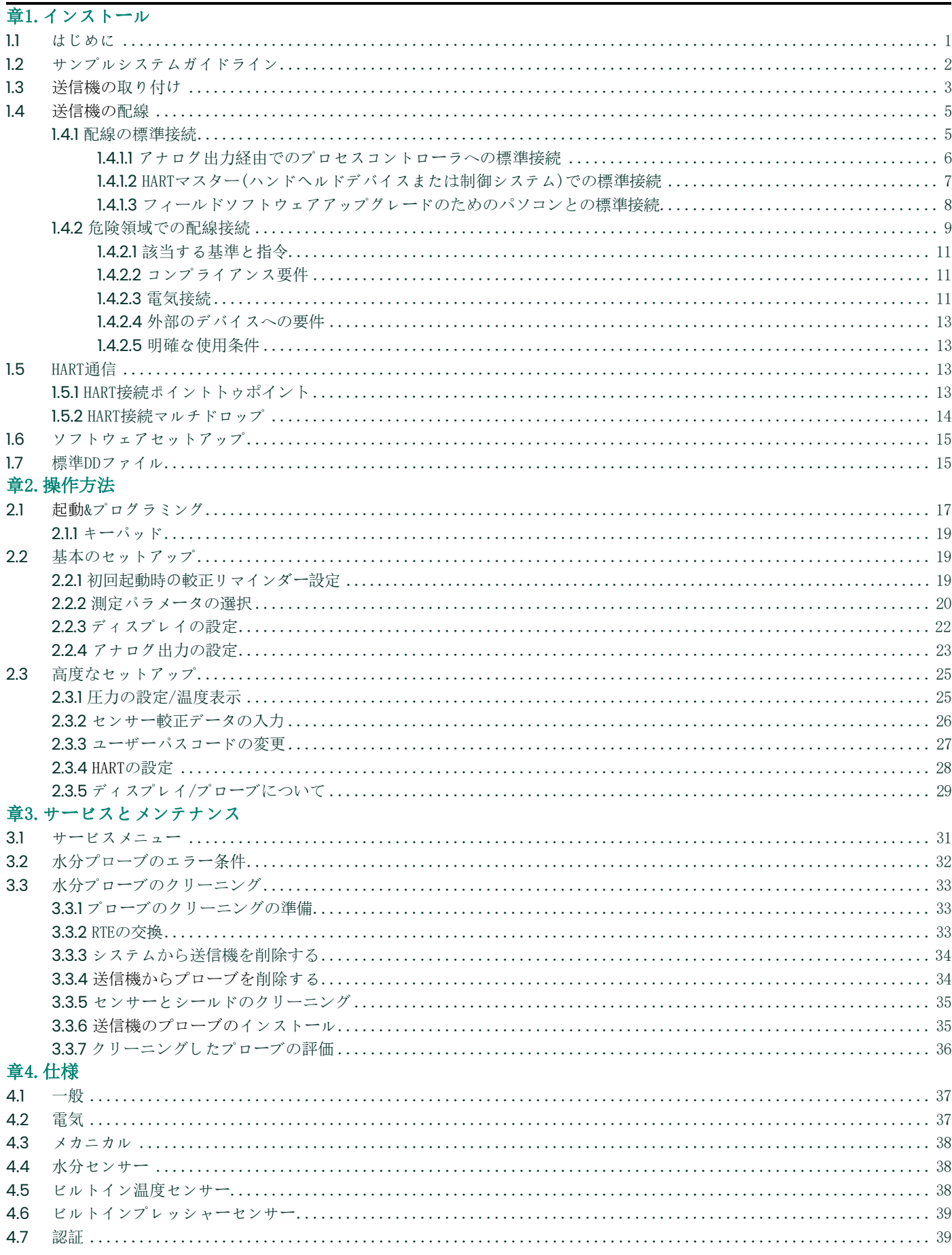

 ${\tt HyperoPro^{II}User'}$ s<br>Manual

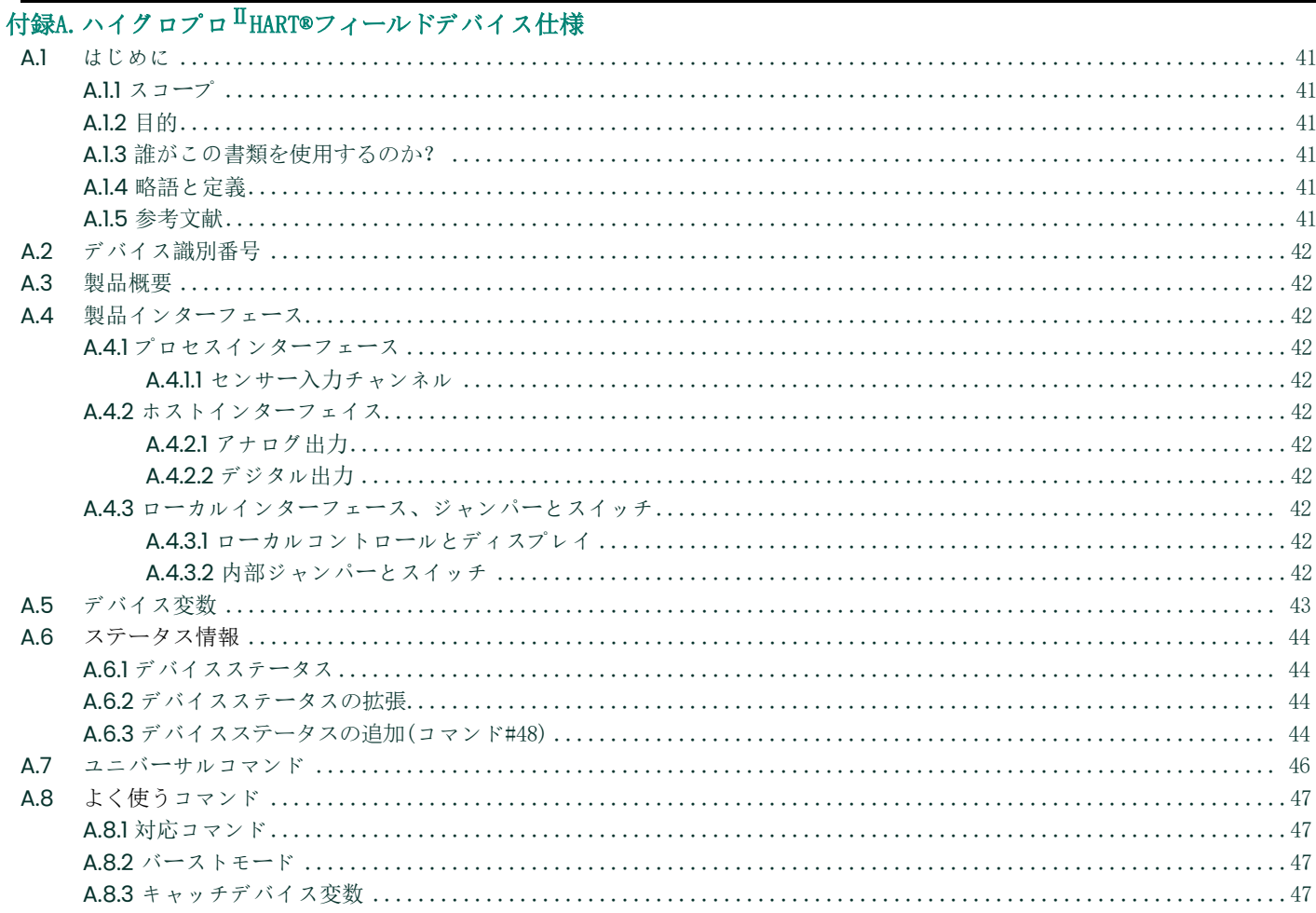

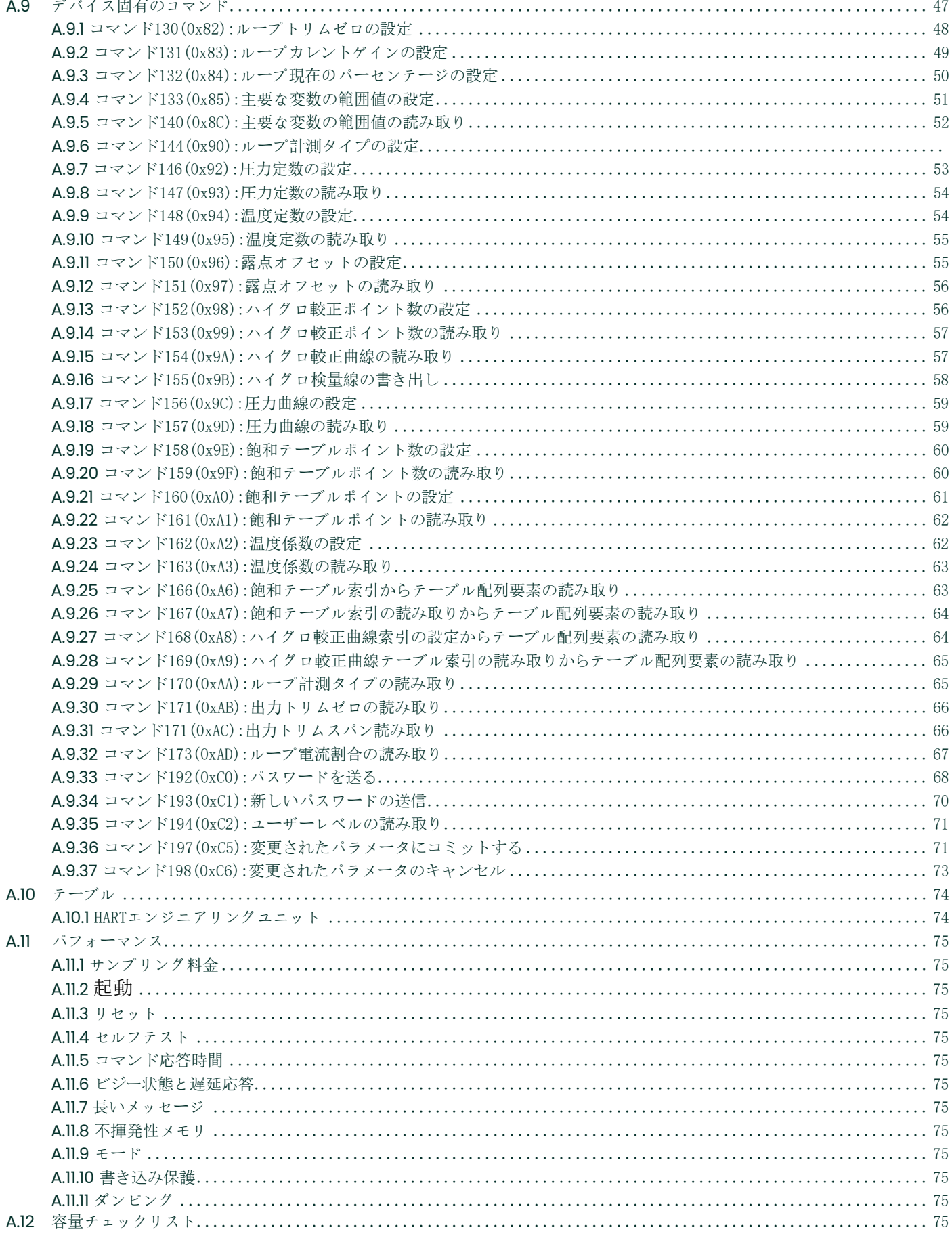

 $\mathbf v$ 

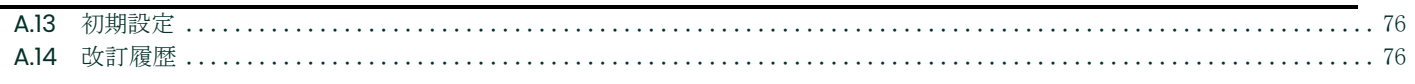

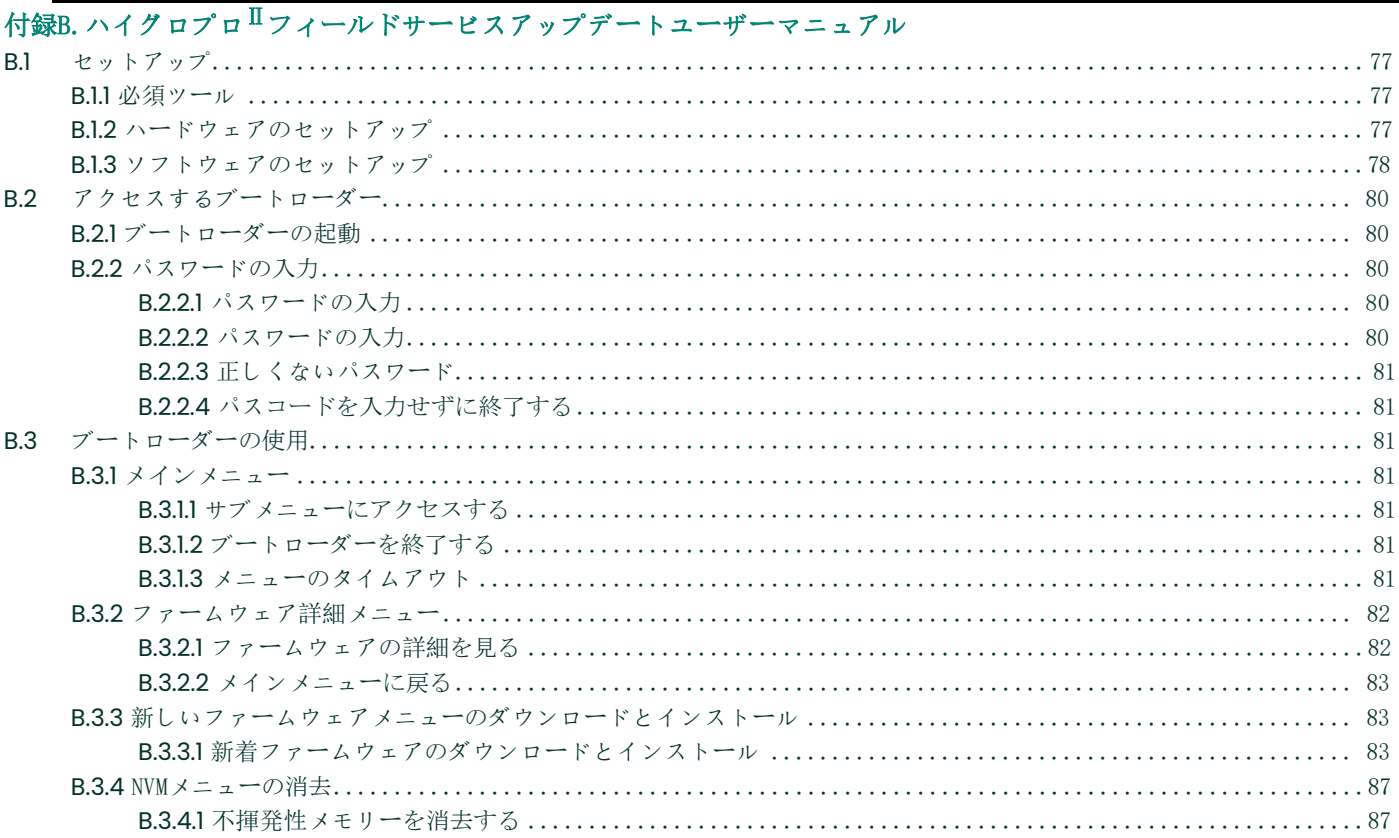

### 製品登録

PanametricsのHygroProII水分送信機をお買い上げいただき、ありがとうございます。最新ソフトウェア/ファームウ ェアアップグレード、製品情報、特別プロモーションの為に[www.bakerhughes.com/productregistration](http://www.bakerhughes.com/productregistration)で製品を登録 してください。

### サービス

Panametricsは、技術的な問い合わせやその他のリモートおよびオンサイトサポートのニーズに対応する準備が整った 経験豊富なカスタマーサポート担当者をお客様に提供します。当社の業界をリードするソリューションである幅広い ポートフォリオを補完するために、私たちHARTレーニング、製品の修理、サービス契約などを含む、いくつかの種類 のフレキシブルとで拡張性のあるサポートサービスを提供しています。詳細については[www.bakerhughesds.com/servic](http://www.bakerhughesds.com/services) [es](http://www.bakerhughesds.com/services)にアクセスしてください。

### 誤植規約

- 注: これらの段落は状況をもっと深く理解するための情報を提供しますが、コマンドを正しく完了するために必須で はありません。
- 重要: これらの段落は機器の適切なセットアップに不可欠なコマンドを強調するものです。これらのコマンド に注意深く従わないと、信頼性の低いパフォーマンスが発生する可能性があります。

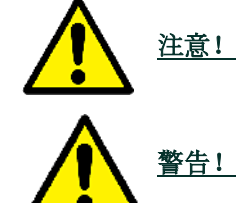

注意! このシンボルはこれらのコマンドに注意深く従わなければ、個人のけがおよび/または機器に損 傷を与える可能性があることを示しています。

警告! このシンボルはこれらのコマンドには慎重に従わなければ、重大な人身事故を起こす可能性があ ることを示しています。

### 安全性の問題

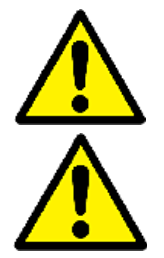

警告!安全性と安全なオペレーティング条件に関するすべての地方、郡、州、および国の規制、ルールと関 連している法律を確認することは、ユーザーの責任です。

注意ヨーロッパ人お客様!EUでの使用を意図したすべての単位のCEマーク要件を満たす為に、すべての電気 ケーブルはこのマニュアルで説明されたように設置しなければなりません。

### 補助装置 ローカル安全性基準

ユーザーはすべての補助機器を、安全に適用される地域の規格、規制、または法律に従って操作することを確認してください。

#### 作業領域

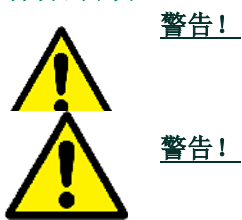

警告! 補助装置には、手動と自動の両方の操作モードがあります。装置が警告なしに突然動くため、 自動運転中は本機の作業セルに、手動運転中は本機の作業範囲に入らないでください。重傷を 負うおそれがあります。

警告! この機器のメンテナンス手順を実行する前に補助装置の電源がオフになっていること、および ロックアウトされていることを確認してください。

### 人事の資格

すべての人材が補助装置のメーカー承認済みトレーニングを受けていることを確認してください。

### 個人的安全性装置

オペレーターとメンテナンス担当者が補助装置に適用される全ての安全装置を備えていることを確認してください。例と しては、安全メガネ、保護用ヘッドギア、安全靴などがあります。

### 無許可作業

無許可の人材は機器の作動にアクセスできないことを確認してください。

## 環境コンプライアンス

### RoHS

のハイグロプロII水分送信機は完全にRoHS規則に準拠する(指令2011/65/EU)。

### 電気と電子装置廃棄物に関する(WEEE)指令

ベイカーヒューズ社はヨーロッパの*電気と電子装置廃棄物装置*(WEEE)回収イニシアチブ(指令2012/19/EU)に積極的に 参加します。

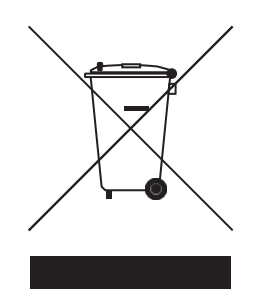

この装置はその製造のために天然資源の抽出と使用を必要としています。健康と環境に影響を与える可能性のある有害 物質が含まれている可能性があります。

これらの物質が私たちの環境に拡散するのを防ぎ、自然への圧力を軽減するために資力、適切な引き取りシステムを利 用することを勧めます。それらのシステムにより、使用済み機器のほとんどの材料を適切に再利用またはリサイクルし ます。

このバツがついたごみ箱のマークはあなたにそれらのシステムの利用を促すものです。

収集、再利用、およびリサイクルシステムに関する詳細情報が必要な場合は、地元または地域の廃棄物管理者に連絡し てください。

引き取り方法やこの取り組みに関する詳細情報は[www.bakerhughesds.com/health-safety-and-environment-hse](http://www.bakerhughesds.com/health-safety-and-environment-hse)ご覧く ださい。

[このページのコンテンツはありません]

# <span id="page-14-0"></span>章1. インストール

### <span id="page-14-1"></span>**1.1** 序章

のハイグロプロ $^{II}$ モイスチャー送信機はコンパクトで、本質的に安全、ループ電源、4-20mA送信機で、-110°C~20 °C(-166°F~68°F)の範囲で正確な露点/霜点測定を提供します。統合ディスプレイと6ボタンのキーパッドを備え、 IP66/67、NEMA4X定格の筐体に収納されています[。図](#page-14-2)1に示すように、HygroProII送信機は2つの主要コンポーネントで 構成されています。エンドユーザー接続を備えたディスプレイヘッドと、すべてのセンサーと読み取り電子機器を含 む交換可能なトランスデューサー要素(HygroRTE)またはプローブアセンブリです。

HygroProII送信機は、最適な精度のために温度補正された最先端の酸化アルミニウム微量水分センサーを使用してい ます。サンプルの温度感知サーミスタとオプションのピエゾ抵抗プレッシャートランスデューサーが含まれています 。全ての3つのセンサーは読み取り電子機器から絶縁された共通の気密的に密封されたマウントに取り付けられていま す。プロセスの露点/霜点に加えて、次のようなリアルタイムで計算されたプロセスパラメータを提供できます。

- ppmvのガス
- ppmwの液体
- 天然ガス中の100万標準立方フィートあたりのポンド数
- 処理する相対湿度

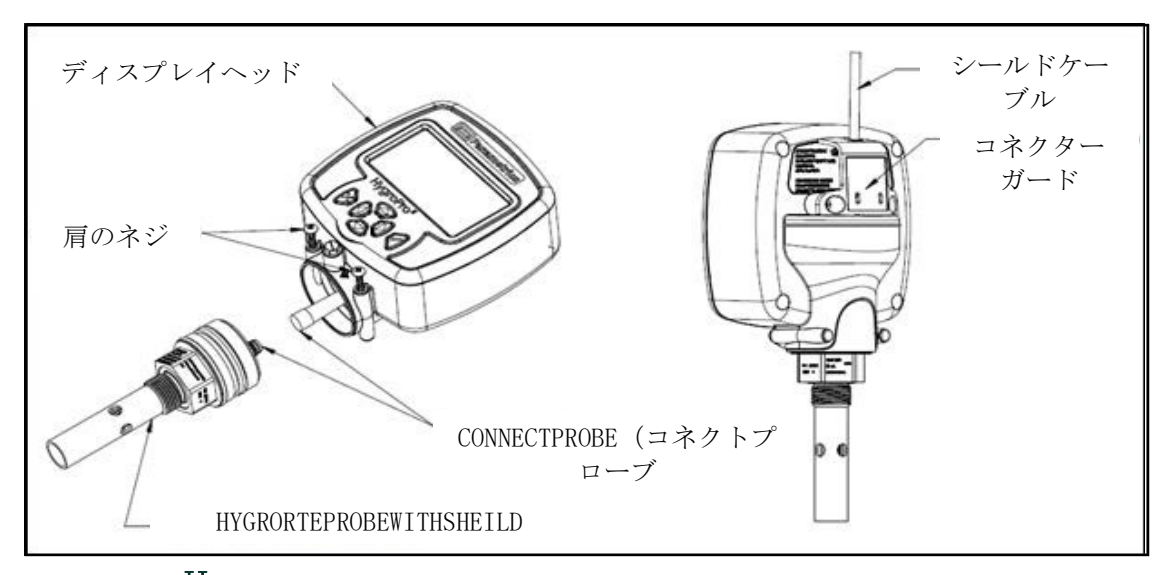

図1: HvgroPro<sup>II</sup>の主要コンポーネント–ディスプレイヘッドとHygroRTEプローブアセンブリ

<span id="page-14-2"></span>重要: 危険な(機密)範囲のハイグロプロⅡをインストールは、9ページの[「危険な領域配線接続」](#page-22-0)をご覧ください。

### <span id="page-15-0"></span>**1.2** サンプルシステムガイドライン

HvgroPro<sup>II</sup>送信機はサンプルシステムまたはプロセスラインに直接設置できます。しかし、Panametricsは、センサープロ ーブをプロセスストリーム内のコンポーネントに損傷を与える可能性から保護するために、送信機をサンプルシステムに 取り付けることを推奨しています。以下の図2は、典型的なサンプルシステムを示しています。

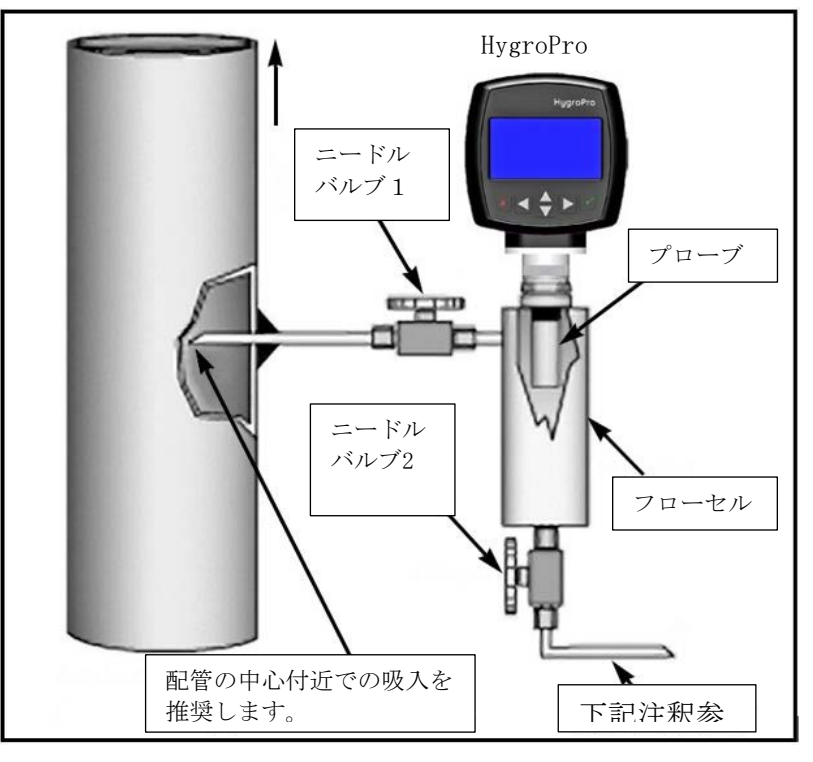

図2:典型的サンプルシステム

注: 少なくても5フィート(1.5m)の1/4"(6mm)チューブを大気へ放出することで、正確なサンプルを確保し周囲の空気 中の湿気が拡散してプロセスに戻るのを防ぎます。

図2に示すサンプルシステムでは、プロセスシステム圧で測定する場合、バルブ1を完全に開き、バルブ2を使用して測定用 のサンプルフローを調整します。大気圧で測定する場合は、完全に開いたバルブ2とバルブ1を使用して、サンプルの流れ を調整します。

サンプルシステムを構築する前に、パナメトリクスのアプリケーションエンジニアに相談し、次のガイドラインを遵守し てください:

- サンプルシステムHARTても単純で、できるだけ少ないコンポーネントで構成されるべきです。全てまた多くのこれら のコンポーネントは、測定ポイントの下流に配置する必要があります。
- サンプルシステムのコンポーネントは水分の測定値に影響を及ぼしてはいけません。一般的なフィルターとプレッシ ャーレギュレータは微量水分サンプルシステムには適していません。これは、接液部がサンプルシステムに水分を吸 収または放出するためです。また、周囲の汚染が侵入する可能性もあります。サンプルシステム。可能であれば、す べての接液部にステンレス鋼を使用してください。
- HygroPro<sup>II</sup>プローブはサンプルシステム入口に垂直になるようにしてください。寸法とその他のサンプルシステム要 件については、38ページのセクション4.3(機械仕様)を参照してください。
- サンプルシステムは操作する前にスヌープリークディテクタを使用して漏れがないかテストし、接続、コンポーネン ト、およびフィッティングの完全性を確認する必要があります。
- 重要: サンプルシステムを加圧または減圧するときは、水分センサーへの衝撃による損傷を避けるように注意して ください。また、Oリングの爆発的減圧を避けるため、サンプル圧は徐々に増加/減少させる必要があります。

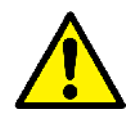

注意! ハイグロテプローブマウントでのベースのの¾-16ストレートネジの根本にあるOリングはHy groPro $^{\mathrm{II}}$ を取り付ける前に点検し、必要に応じて交換する必要があります。プローブを取 り外して交換する場合、Oリングの交換を怠ると有害なガス漏れが発生する可能性がありま す。

<span id="page-16-0"></span>**1.3** 送信機の取り付け

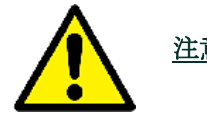

注意! ハイグロプロ<sup>IIを</sup>プロセスラインに直接設置する場合は、パナメトリクスに、適切なイン ストール手順と注意事項を確認してください。

以下[の図](#page-16-1)[3](#page-16-1)を参照し、次ページにの手順に従ってのハイグロプロII送信機をインストールしてください。

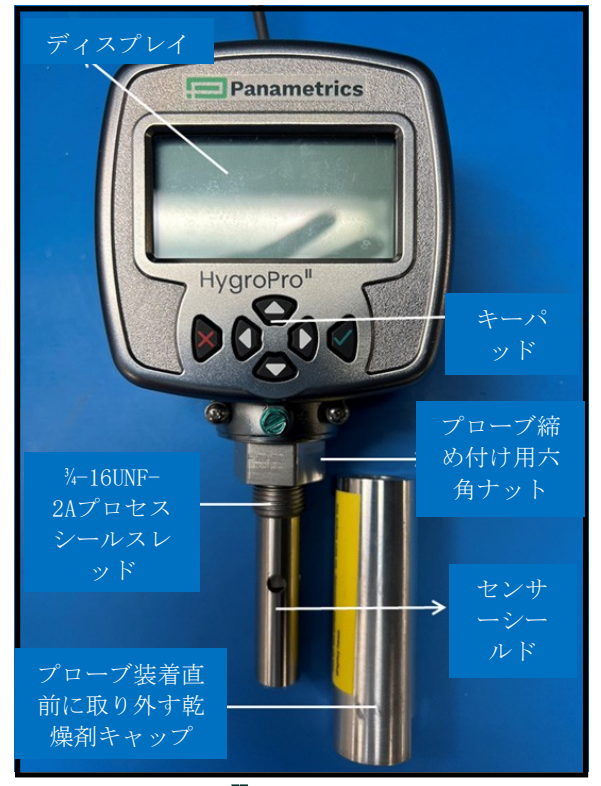

図3:鍵ハイグロプロ $\text{II}$ 部品関連するにインストール

- <span id="page-16-1"></span>**1.** ステンレス鋼センサーシールドがセンサーの上に設置されていることを確認してください。このシールドは動作中 の損傷からの酸化物アルミニウムセンサー保護します。
- **2.** 内蔵の3/4-16ストレートオスネジを使用し、送信機のプローブエンドをプロセスまたはサンプルシステムのフィッ ティングにねじ込みます。ねじ山を傷つけないようにしてください。

ノート:3/4-16からG1/2ネジのアダプタはパナメトリクスから利用可能です。

**3.** プローブの六角ナットに1-1/8"レンチを使用し、プロセスまたはサンプルシステムのフィッティングにしっかり め付けます。

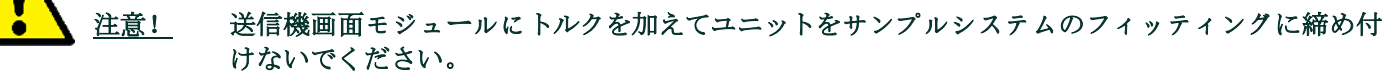

- 注: プローブを取り付ける直前まで、プローブから金属製の乾燥剤キャップのねじを外して取り出さないでください。
- 注: ハイグロプロIIのインストール中に回転させるスペースが不十分であれば、送信機から交換可能な振動子要素(RTE )を取り出して、フィッティングに取り付け、その後送信機画面をRTEに再び取り付けます。(セクション3.3を参照 )。
- 注: 少なくとも5フィート。(1.5m)の1/4"外径(6mm)チューブ大気開放することで、正確なプロセスをサンプリングし 、周囲の空気中の水分がプロセスに拡散するのを防ぎます。

この送信機のプロセスへのインストールは三つの簡単なステップで行うことができます。

ステップ1: ハイグロプロIIに付属のシールドされた4線式ケーブル~のを送信機背面のキー付き隔壁コネクタにM8コネ クタのねじで接続します。次にケーブルプロテクターを2つの脱落防止機構付きねじで背面に取り付けます。ケー ブルを損傷しないように、HygroProIIに取り付ける前に、ケーブルのコネクタのない方の端をケーブルプロテクタ のスロットに通すように注意する必要があります。

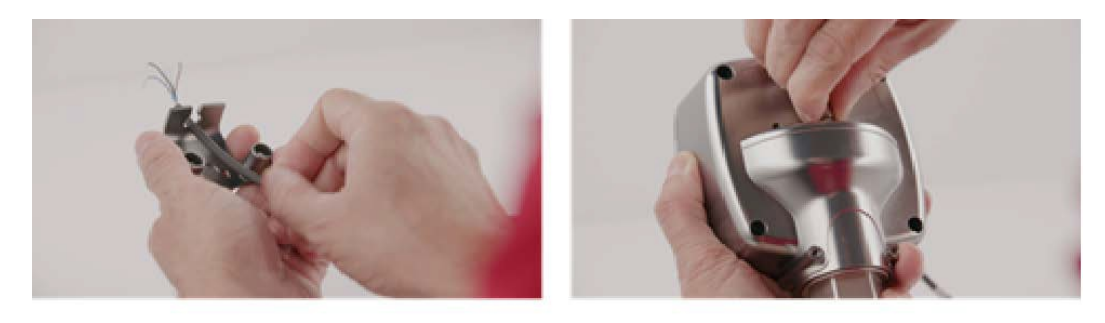

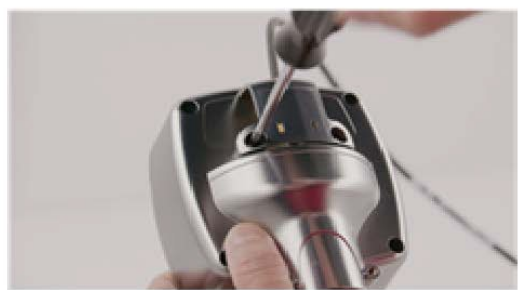

### 図4:ハイグロプロⅡインストールステップ1–イニシャル配線

ステップ2: プロセスにインストールする直前に、プローブ底部のアルミニウム乾燥剤キャップのねじをやさしく外し、 シールドされた酸化アルミニウム水分センサーをプロセスガスにさらします。キャップに入っている乾燥剤パックは捨 ててください。

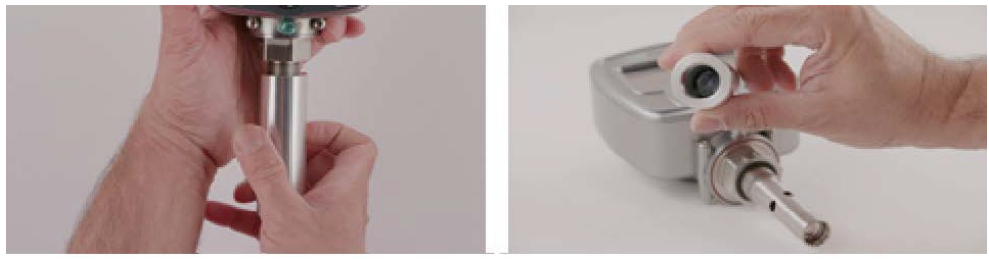

図5:ハイグロプロⅡインストールステップ2–乾燥剤の除去キャップ

ステップ3: サンプリングポートまたはサンプルセルに通して、HygroPro<sup>IIをプロセスに</sup>取り付けます。送信機はプロ ーブの六角ナットに1-1/8インチのレンチのみを使用して、Oリング面で密封されるまで締め付ける必要がある ことに注意してください。プローブを完全に締めた後ディスプレイヘッドにトルクをかけず、ディスプレイヘ

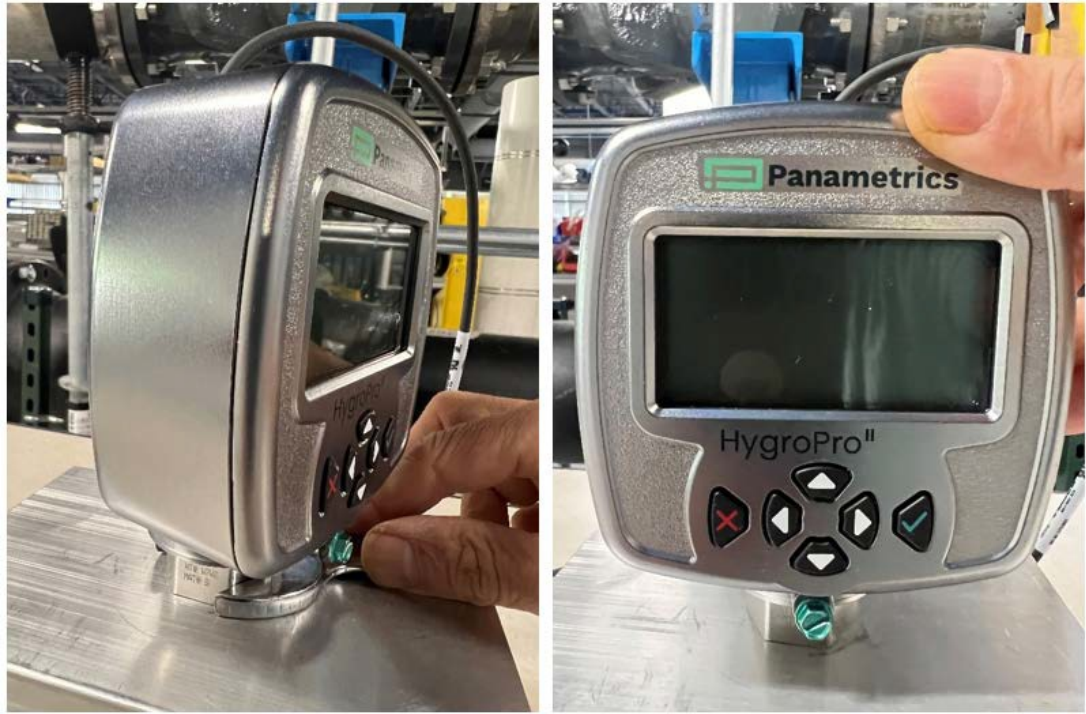

ッドをゆっくりと回転させて正しい方向に向けてください。 図6:ハイグロプロ $\Pi$ インストールステップ3‐インストールサンプルセル

### <span id="page-18-0"></span>**1.4** 送信機の配線

続行にの適切なセクション為にコマンド以下について:

- 標準配線接続(続行にの次ページ)
- 危険領域配線接続([ページに](#page-22-0)進む[9\)](#page-22-0)

### <span id="page-18-1"></span>**1.4.1** 標準配線接続

 $\mathcal{N}$ ィグロプロ II は4-20mAループ電源デバイスで計測信号線とその電源線に同じ2本の導線を使用することができます。 危険な(分類された)領域の保護を必要としない限りこのセクションのインストール手順に従ってください。

 $\mathbf{\bar{H}}$ 要: ハイグロプロ  $\rm{II}$ a危険な(機密)範囲のインストールは、[「危険な領域配線接続」](#page-22-0) $\mathcal{G}$ ページ[をご覧ください](#page-22-0)。

の送信機しなければならないなれ有線使用しての工場供給2メートルまた10メートル4線式シールドされた黒標準ケー ブル。別のケーブル長が必要な場合は、工場にお問い合わせください。

注: もしより長いですケーブルが必要な場合は、標準ケーブルに延長ケーブルを接続することができます。その際、 必ず同じ色のリード線を接続してください。例えば、青いリードには青いリード、茶色のリードには茶色いリ ードに接続する、等

ハイグロプロⅡ以下の外部のデータ取得と制御システムに接続することができます。:

**1.** ハイグロプロⅡにループパワーを供給する外部のデバイス(プロセスコントローラのようなもの)、また、HygroP  $r o^{II}$ からの4~20mAアナログ出力を受信して表示します(次のページに進みます)。

- **2.** HighwayAddressableRemoteTransducer(HART)コミュニケーター(ハンドヘルドデバイスまたはプラント制御システム)H ART - アナログ出力に使用されている同じ2本のワイヤーを介して、HART対応HygroPro ${}^{\mathrm{II}}$ 送信機とデジタル通信できるもの (ポイントツーポイントまたはマルチドロップ構成のいずれか)
- **3.** ハイグロプロⅡプラスに電力を供給する外部のパワーとTeraTermまたは、HygroProファームウェアのフィールドアッ プグレードに使用できる別の端末エミュレータが動作する個人的コンピューター(パソコン)が必要です。(9ページに 進む)
- 重要:危険な(機密)範囲でのハイグロプロⅡのインストールは[「危険な領域配線接続」](#page-22-0)9ページ[をご覧ください](#page-22-0)。

#### <span id="page-19-0"></span>**1.4.1.1** 標準接続にプロセスコントローラ経由アナログ出力

以下の図7と表[1](#page-19-1)を参照し、送信機の配線のステップを完了させてください。

| $U - K$ | 接続説明            |
|---------|-----------------|
| 書       | 電源(+)「DC12-28V] |
| ブラウン    | 電源(−)【戻る        |
| シールド    | アースグランド【推奨      |

<span id="page-19-1"></span>表1:アナログ出力のためのケーブルリード

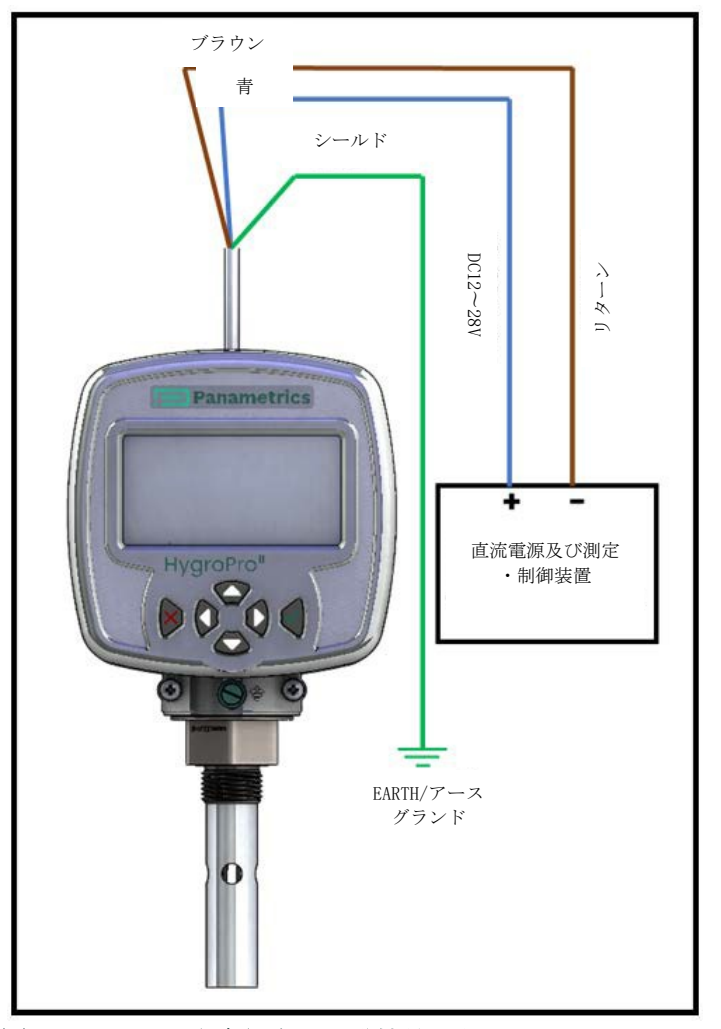

図 7: アナログ出力経由の標準接続からプロセスコントローラ

- **1.** 工場供給標準(黒)ケーブルのキー付き女性M8コネクタの端を送信機モジュールの背面にある嵌合バルクヘッドコ ネクタに押し込みます。
- **2.** メスコネクタのキーを使って、ピンが正しく配置されていることを確認します。それで、安全のメスコネクタの金 属スリーブをバルクヘッドコネクタ上にスライドさせ、時計回りに回して締めます。
- **3.** 工場付属のケーブルのもう一方の端にあるフライングリードを使用して、送信機を外部アナログ電源および測定デ バイスに接続します。

注:青いと茶色リードは4-20ミリアンペアの測定信号電流出力を担います。

**4.** 未使用のリードは、ケーブルの外皮まで切り落とし、裸線を取り除き、偶発的な短絡を防止してください。

#### <span id="page-20-0"></span>**1.4.1.2** 標準接続とHARTマスター(ハンドヘルドデバイスまたコントロールシステム)

- **1.** 工場供給ケーブルのキー付き女性M8コネクタの端を送信機モジュールの裏側にあるオスコネクタに押し込みます。
- **2.** 接続されているメスのキーを使用して、ピンが正しく配置されていることを確認します。それで、安全のメスコネ クタの金属スリーブをバルクヘッドコネクタ上にスライドさせ、時計回りに回して締めます
- 3. 工場供給ケーブルの茶色と青いフライングリードを使用して、下図のようにHygroPro<sup>II</sup>を24VDC電源に接続し、4-20mAを1~5VDC信号に変換するために使用する250Ω負荷使用抵抗器を介して接続します。
- **4.** 未使用のリードは、ケーブルの外皮まで切り落とし、裸線を取り除き、偶発的な短絡を防止してください。
- **5.** HARTプロトコルでは1台のHARTスレーブに最大2台のマスタを同時に接続することができます。(HygroProII)。

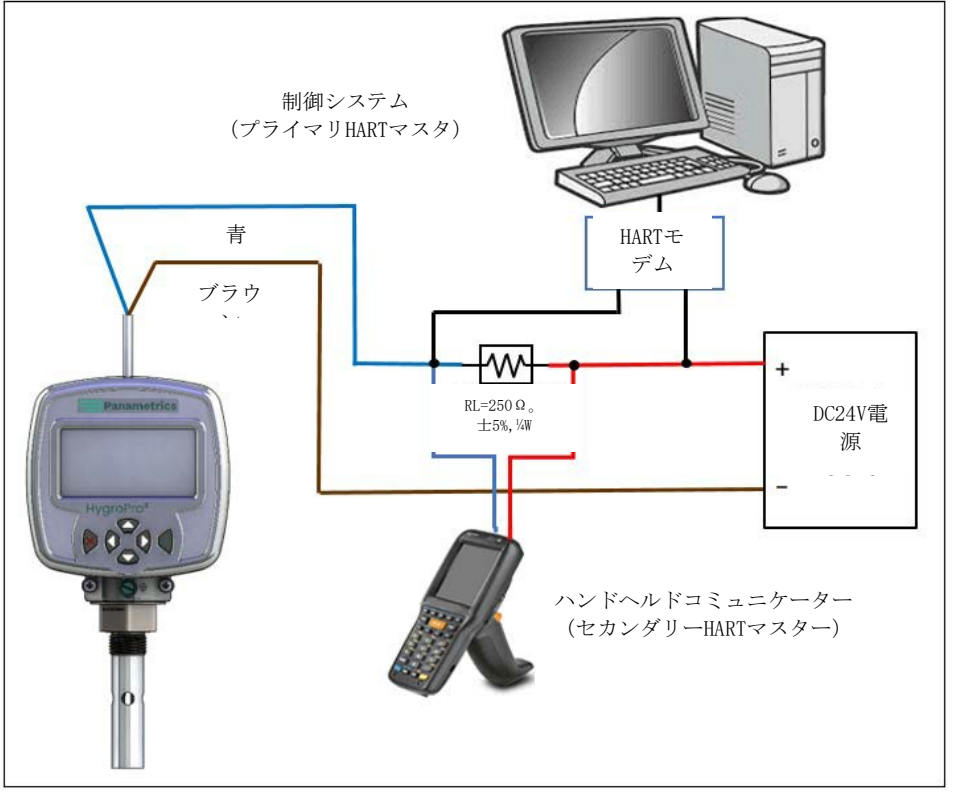

図8:標準接続とHARTマスタデバイス(ハンドヘルドとプラントコントロールシステム)

### <span id="page-21-0"></span>**1.4.1.3** フィールドソフトウェアアップグレードのためのパソコンへの標準接続

<span id="page-21-2"></span>次ページの図[9](#page-21-1)と以下の表[2](#page-21-2)を参照して、送信機の配線のステップを完了させてください。

#### 表2:ケーブルリード-とパソコン

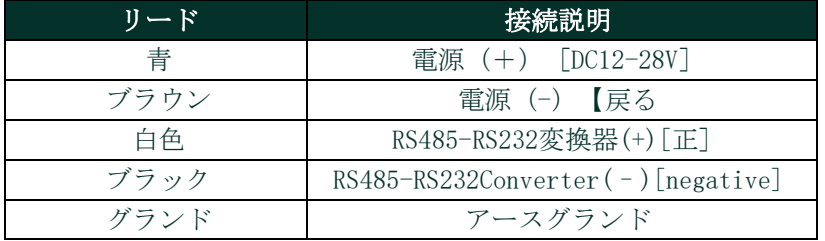

- **1.** RS485-USBアダプタ(お客様ご用意)をPCの利用可能なシリアルポートに接続します。
- **2.** 工場供給ケーブルのメスコネクタ側を送信機モジュールのオスコネクタに差し込みます。ピンが正しく配置されている ことを確認してください。次に、ケーブルの金属スリーブをコネクタの上にスライドさせ、しっかりと締まるまで時 計回りに回して、コネクタを一緒に固定します。
- **3.** 工場供給ケーブルのもう一方の端にあるフライングリードを使用して、送信機とRS-485-to-USBアダプタを接続します 。ケーブルシールドは共通端子に接続する必要があります。
- **4.** 未使用のリードは、ケーブルの外皮まで切り落とし、裸線を取り除き、偶発的な短絡を防止してください。

重要:危険な(機密)範囲でのハイグロプロⅡのインストールは[「危険な領域配線接続」](#page-22-0)9ページ[をご覧ください](#page-22-0)。

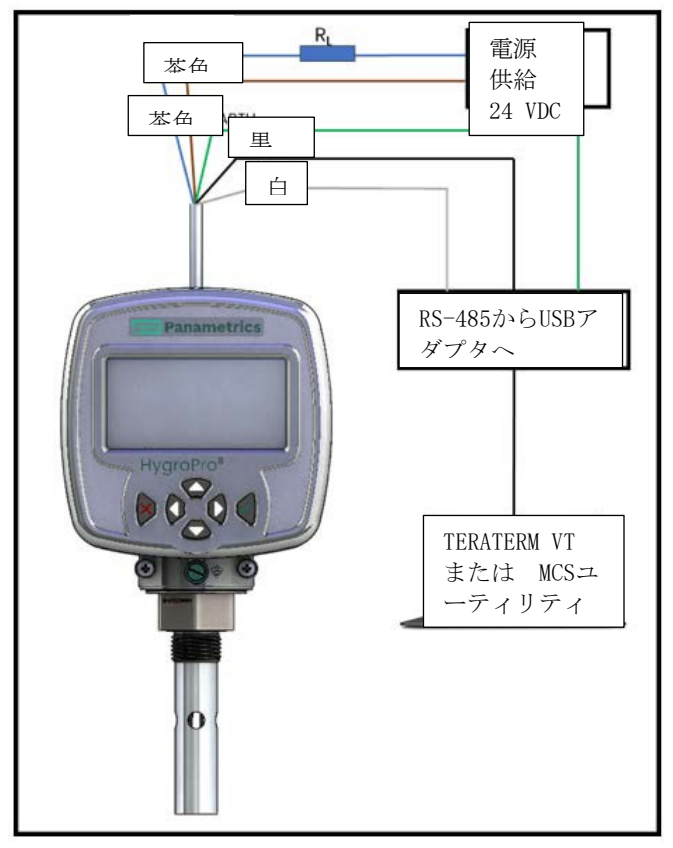

<span id="page-21-1"></span>図9:パソコンと標準接続

#### <span id="page-22-0"></span>**1.4.2** 危険領域の配線接続

ハイグロプロ $\Pi$ を危険な(機密)範囲にインストールし、使用する前に該当するすべての参考資料を必ず読み、理解す るようにしてください。これも含みます:

- 全てEUまた北アメリカ人基準とディレクティブ(11ページの表[3](#page-24-3)と表[4\)](#page-24-4)
- 全てローカル安全性手順と実践
- FM回路図図(以下の図[10](#page-22-1)をご覧ください)
- このユーザーマニュアル
- 注: 適用されるすべての技術的な規制、基準、及び手順に従うことは、設置者の責任です。

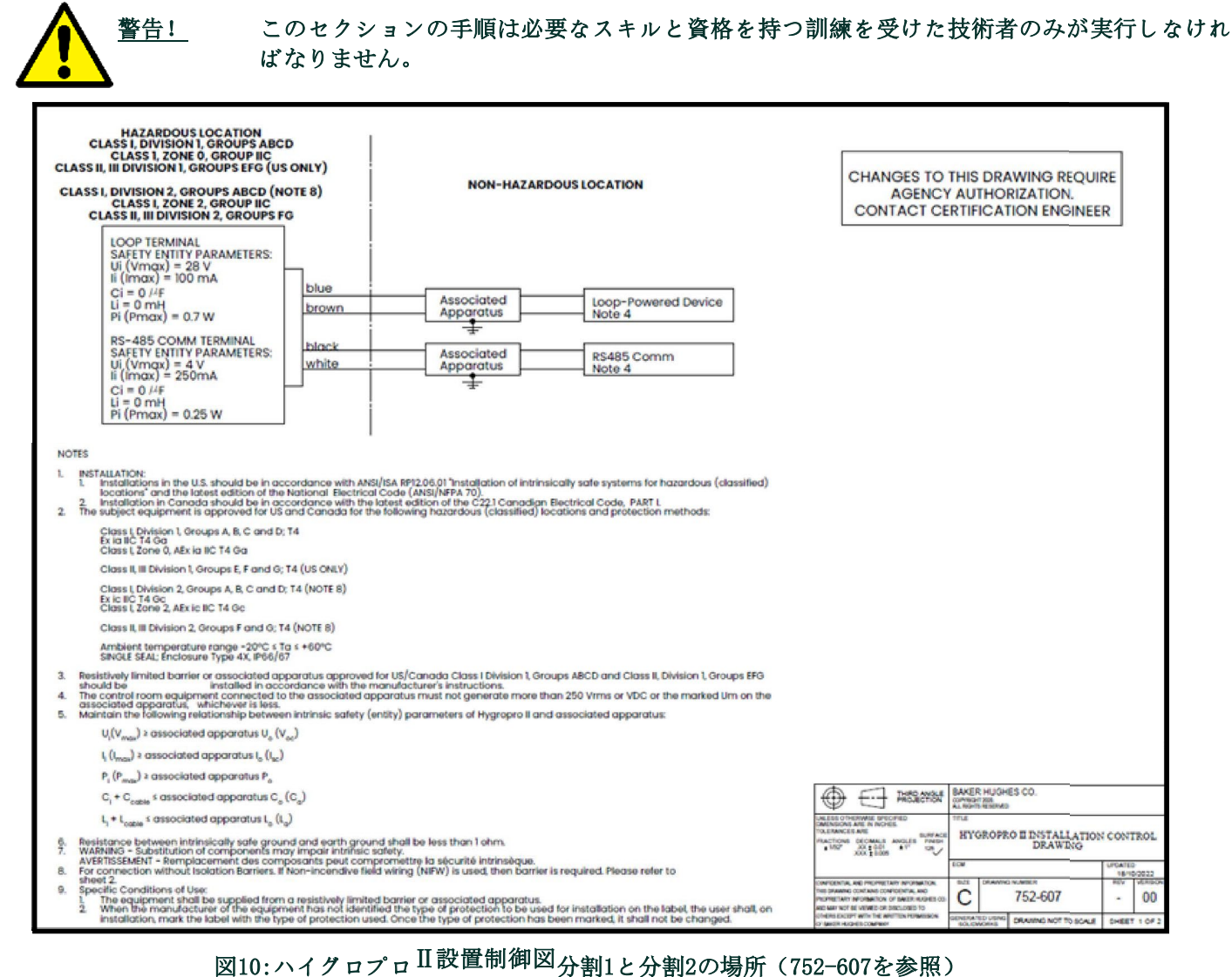

<span id="page-22-1"></span>ハイグロプロ $\Pi\, {\cal O}$ 危険な(機密扱いエリア)場所での配線は[、図](#page-22-1)10およ[び図](#page-23-0)11の設置管理図に示すように送信機に付属 してい接続のフライングリード端を以下のいずれかの条件に従って接続してください。

- 適切な定格のツェナーバリア/ガルバニックアイソレーターを使用します。:クラスI、ゾーン0とクラスI/II/III区 分1の危険区域に使用するために必須です。(図[10\)](#page-22-1)。
- ツェナーバリア/ガルバニックアイソレーターではありません。:クラスⅠ/Ⅱ/Ⅲ、区分2危険な区域でのみ使用可能 (制御図面なし)。
- 非発火性のフィールド配線とツェナーバリア:クラスⅠ/Ⅱ/Ⅲ、区分2危険な区域でのみ使用可能(図[11\)](#page-23-0)。

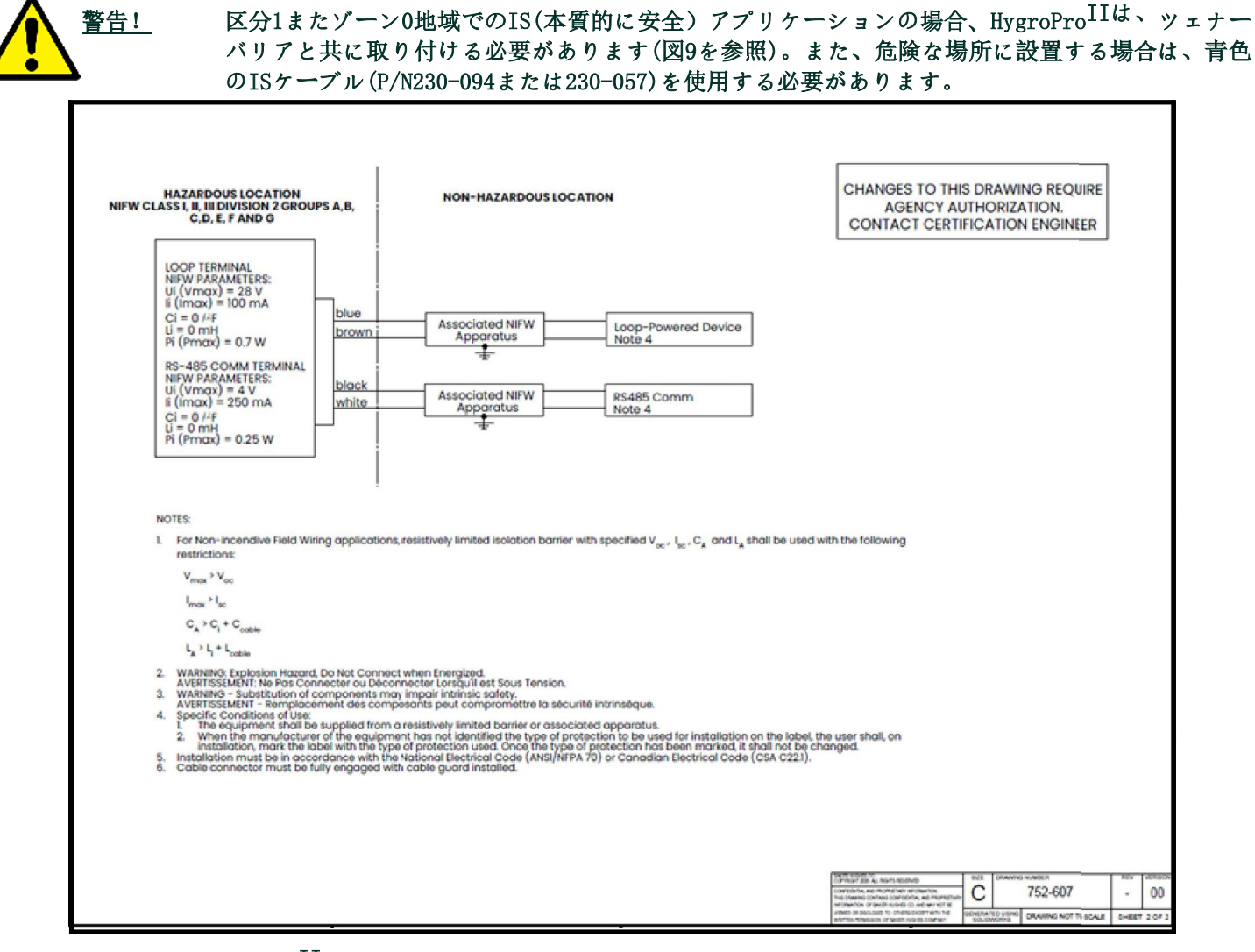

<span id="page-23-0"></span>図11:HygroPro<sup>II</sup>の設置制御図(区分2での非発火性フィールド配線用 (752-607を参照)

### **1.4.2.1** 該当する基準とディレクティブ

<span id="page-24-3"></span><span id="page-24-0"></span>ハイグロプロ II は爆発の恐れのある危険なエリアに設置する場合、ATEX2014/34/EU機器指令、下の表3に示すEU規格、および 下[の表](#page-24-4)4に示す北米のFM/CSAおよびIEC規格に準拠しています。

| タイトル                        | 番号             | 日付   |
|-----------------------------|----------------|------|
| 爆発性ガス雰囲気用電気機器。第0部:一般要求事項装置  | EN/IEC60079-0  | 2018 |
| 爆発性雰囲気第11部:本質安全防爆「i」による機器保護 | EN/IEC60079-11 | 2012 |
| エンクロージャの保護等級(IPコード)         | EN/IEC60529    | 2013 |

表3:ヨーロッパ連合(EU)規格

表4:北アメリカン・アン基準

<span id="page-24-4"></span>

| タイトル                                                                                                    | 番号                               | 日付                |
|----------------------------------------------------------------------------------------------------|----------------------------------|-------------------|
| 危険な領域で使用する電気機器<br>(分類された) 使用場所に関する一般要求事項                                                                         | クラスNo.3600                       | 2021              |
| クラスI、II、III、ディビジョン1、およびクラスI<br>ゾーン0と1の危険な領域で使用する本質安全防爆機<br>器と関連機器。<br>クラスI、ゾーン0および1危険な(分類された)場所での<br>使用用         | クラスNo.3610                       | 2021              |
| 電気・電子試験機、測定機、プロセス制御機器                                                                                            | クラスNo.3810                       | 2021              |
| クラスI、ディビジョン2、危険な領域で使用するための<br>非誘導性雷気機器。                                                                          | $CSA-C22.2No.213$                | R <sub>2013</sub> |
| 測定, 制御及び試験所用の電気機器に対する安全要求<br>事項-第1部。一般要求事項 (IEC61010-1:2001,MODを<br>(UL61010−1及びISA82.02.01との三国間標準規<br>採用)<br>格) | $CSA-C22.2/ULNo.$<br>$61010 - 1$ | 2012              |
| エンクロージャの保護等級(IPコード)                                                                                              | ANSI/IEC60529                    | 2004              |
| エンクロージャの保護等級(IPコード)                                                                                              | CSA-C22, 2No. 60529              | R2016             |

### <span id="page-24-1"></span>**1.4.2.2** コンプライアンス要件

HvgroPro<sup>II</sup>の設置は、ヨーロッパの標準であるEN60079-14、北米ではNationalElectricalCode(ANSI/NFPA)70)また部1 ののCanadianElectricalCode(C22.1)に準拠する必要があります。その他の地域によっては、追加のローカルコードも 適用される場合があります。

### <span id="page-24-2"></span>**1.4.2.3** 電気接続

HygroPro $^{II}$ 送信機はゾーン0.でも安全に使用するための本質的安全認定を受けていますが、外部のパワーは次のいず れかの方法で提供されしなければなりません。

- 安全範囲に設置された絶縁型本質的安全仕様の24VDCパワー
- 安全範囲に設置され、標準的24VDCとHygroPro<sup>II</sup>の間に設置された絶縁ツェナーバリア

典型的危険な(機密)範囲のHygroPro $^{II}$ 配線図については、次ページの図12を参照してください。このインストール では、上記の2番目のオプションに従ってMTL706ツェナーバリアを使用します。

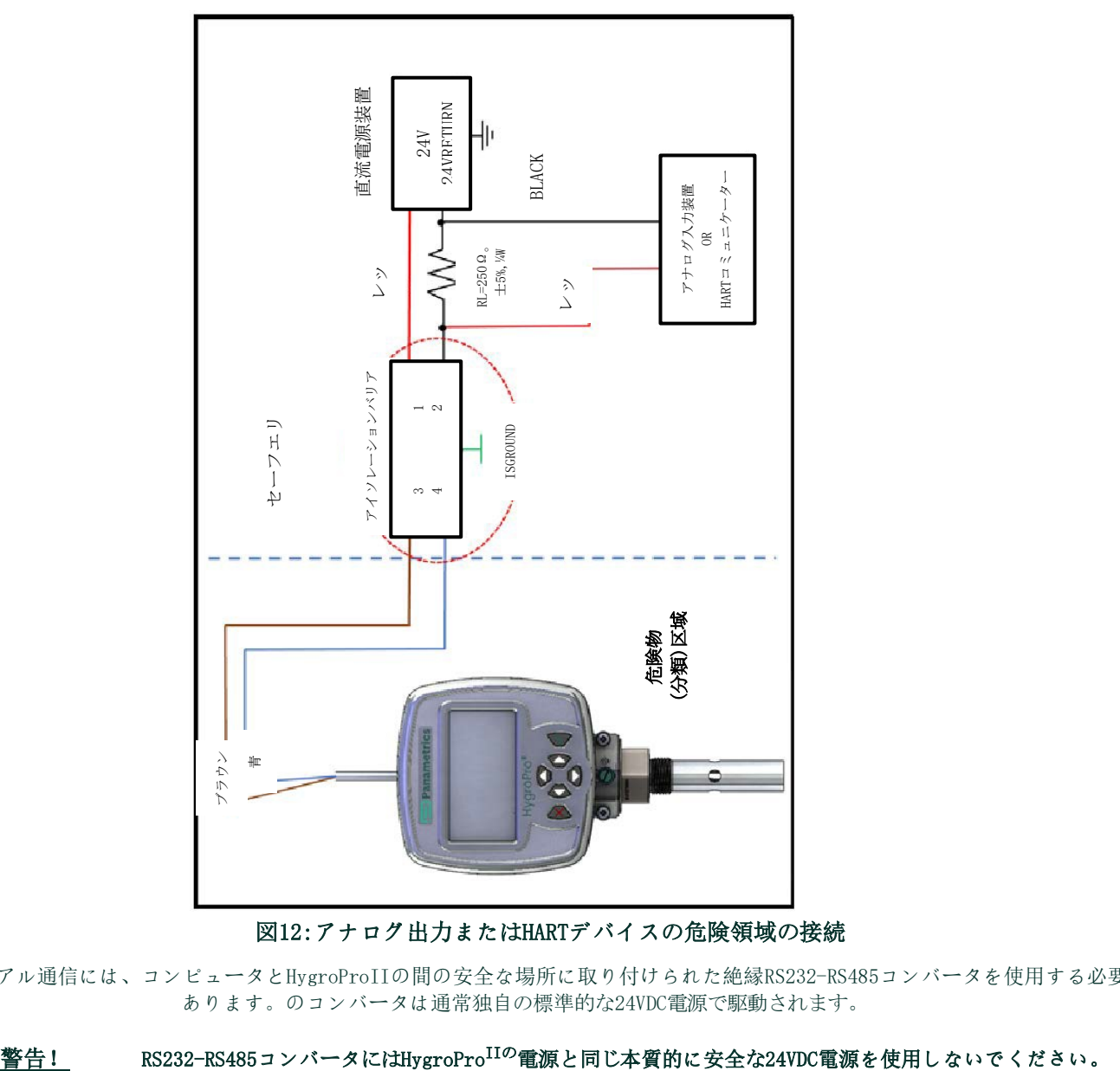

図12:アナログ出力またはHARTデバイスの危険領域の接続

PCとのシリアル通信には、コンピュータとHygroProIIの間の安全な場所に取り付けられた絶縁RS232-RS485コンバータを使用する必要が あります。のコンバータは通常独自の標準的な24VDC電源で駆動されます。

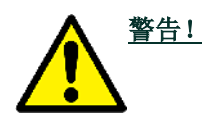

### <span id="page-26-0"></span>**1.4.2.4** 外部のデバイスに対する要件

ハイグロプロⅡを外部のデバイスに接続する場合、それらの機器のロードキャパシタンスとインダクタンスは、製造元 のデータシートに記載されています。外部デバイスのエンティティパラメータ(電圧、電流、電力など)は、HygroPro<sup>I</sup>  ${}^{I}$ の同じ仕様以下でなければなりません。

ハイグロプロ<sup>II</sup>の実在物パラメーターは以下の表5に記載されている。

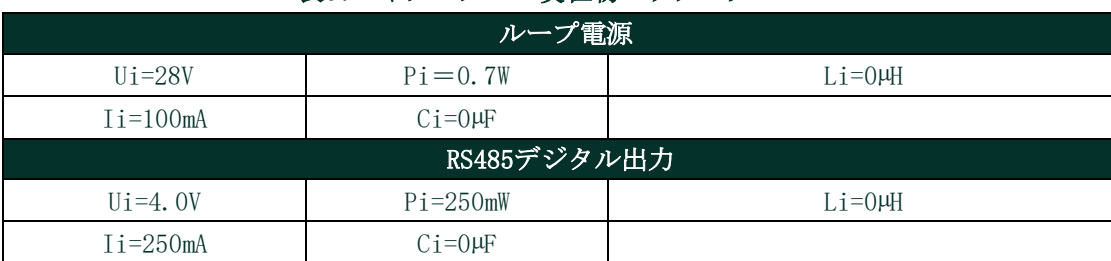

### 表5:ハイグロプロⅡ実在物パラメーター

### <span id="page-26-1"></span>**1.4.2.5** 使用のための明確な条件

 $Hv$ groPro $^{II}$  ( $t$ , ATEX(FM22ATEX0011X, FM22ATEX0013X), UKCA(FM22UKEX0011X, FM22UKEX0014X), IECEx(IECExFMG22.00 08X)、米国(FM22US0016X)とカナダ(FM22CA0011X)に対する危険場所認定を取得済みです。これらの認証番号の末尾"X" は安全な動作のために特別な条件が必要であることを示し、これには以下が含まれます:

- **1.** 抵抗制限されたバリアまたは関連する装置から供給されること。
- **2.** 機器メーカーが、設置時に、使用する保護のタイプをラベルに表示していない場合、使用者は設置時にラベルにマ ークする必要があります。保護のタイプがマークされたら、それを変更してはいけません。

### 警告! 電源または通信回路が通電している危険な範囲では、絶対にハイグロプロ II <sup>の</sup>接続や切断を しないでください。最初に非危険区域の供給ラインを絶縁します。

ヨーロッパ以外の地域でも、上記と同様の特別な条件に従うことが推奨されます。

### <span id="page-26-2"></span>**1.5** HARTコミュニケーション

HARTプロトコルは、FieldCommGroupによって維持されているオープンな業界標準であり、周波数シフトキーイング(FS K)標準を使用します。4~20mAのアナログ出力に低いレベルのデジタルコミュニケーショ信号を重ねます。1つまたは 複数のHARTマスタとハイグロプロⅡのようなインテリジェントなフィールド送信機間の双方向フィールド通信が可能 になります。アナログ出力にデジタル信号を重ねることで、通常のプロセス変数を超えたスマートフィールド機器に よる追加の診断情報を通信することができます。HygroPro $^{II{\bf G}}$ 、HART®7.0プロトコルと互換性があります。Hart7.0は 、HARTプロトコルの以前のバージョンと互換性があります。このデバイスは、マルチドロップとポイントトゥーポイ ント通信テクノロジの両方をサポートしています。

### <span id="page-26-3"></span>**1.5.1** HART接続ポイントトゥーポイント

HARTテクノロジーはマスター/スレーブプロトコル、スマートフィールド(スレーブ)デバイスはマスタから話しかけら れたときだけ話すことを意味します。HARTプロトコルは、スマートフィールド機器や中央制御または監視システムとの 情報通信にポイントツーポイントやマルチドロップなどのさまざまなモードで使用できます。HARTプロトコルは図5に 示すように、最大2つのマスタ(主要と二次)を提供します。これにより、ハンドヘルドコミュニケーターのような二 次マスターは主要マスター、つまり制御/監視システムとの通信に干渉することなく使用できます。

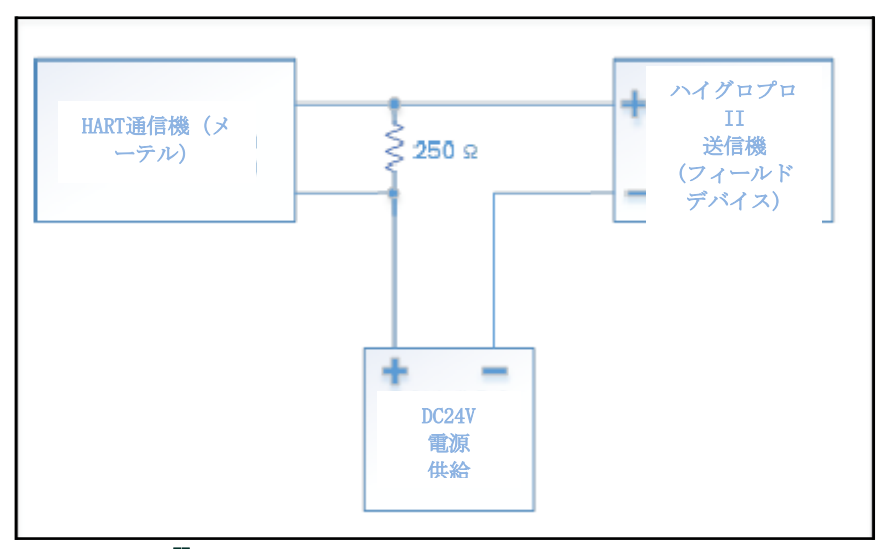

図13:ハイグロプロⅡ最大2台のマスタ機器を使用できるポイントトゥポイントHART接続

### <span id="page-27-0"></span>**1.5.2** HART接続マルチドロップ

マルチドロップモードでは、同じペアのワイヤを使用して複数のデバイスを接続し、HARTマスタと通信できます。HARTデ バイスは通常0以外のアドレスに設定され,ループ電源モードは無効に設定されています。マルチドロップモードではデバ イスはデジタルHART通信のみで行います。PVの4-20mA制御信号は4mAの一定値に設定されます。

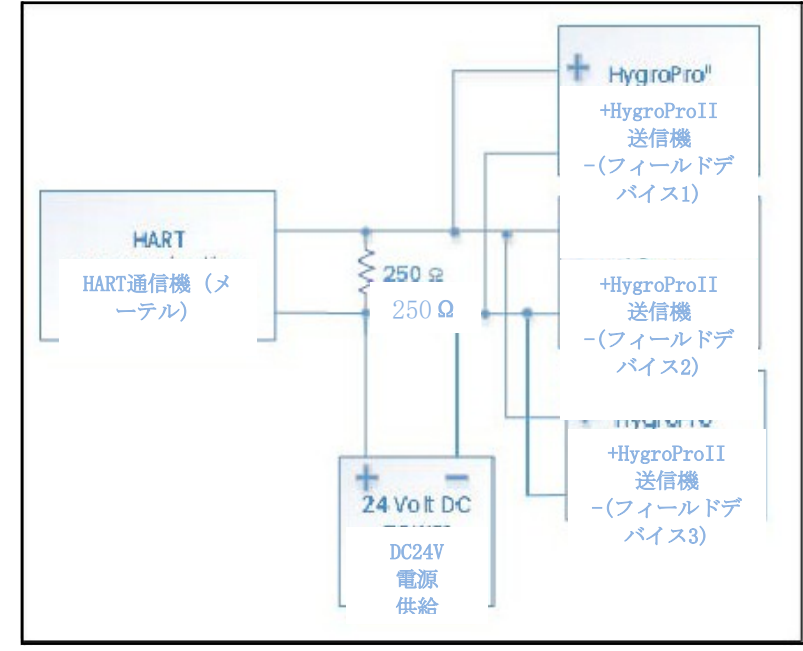

図14:固有のアドレスをもつ複数のHygroPro<sup>II</sup>送信機を一台のHARTマスターに接続マルチドロップHART接続

### <span id="page-28-0"></span>**1.6** ソフトウェア設定

のハイグロプロ II はHARTを有効にし、ポイントトゥポイント通信用に設定されて工場から出荷されます。デバイスのH ARTインターフェースにより、4つの動的変数の設定、HARTDACの較正、および機器構成パラメータの限定的なプログラ ミングが可能になります。このデバイスは、湿度、温度、および圧力の3つのプロセス変数を提供します。一部のデバ イス機能は、HART通信では使用できないことに注意してください。

HygroPro $^{\text{II}}$ はュニバーサルHARTコマンド、コモンプラクティスHARTコマンド、およびデバイス固有\_HARTコマンド–を サポートされています。すべてのHART互換デバイスはユニバーサルコマンドをサポートします。コモンプラクティス コマンドは、すべてのフィールドデバイスがサポートすることが期待されるコマンドです。デバイス固有のコマンド はデバイスに固有のものです。HygroPro<sup>II</sup>デバイス-固有コマンドの詳細については付録AのHARTフィールドデバイス仕 様(FDS)に準拠しています。

| 商品説明                                                                                                    | 単位             | フォーマット | アクセスタイプ |  |  |
|----------------------------------------------------------------------------------------------------|----------------|--------|---------|--|--|
| 露点                                                                                                    | $Dp^{\circ}$ C | fp     | R       |  |  |
| 露点                                                                                                    | $Dp^{\circ}$ F | fp     | R       |  |  |
| 露点                                                                                                    | Dp℃機器          | fp     | R       |  |  |
| ppmw                                                                                                    | ppmw           | fp     | R       |  |  |
| 規模が小さい                                                                                                    |                | fp     | R/W     |  |  |
| スケールアップ                                                                                                    |                | fp     | R/W     |  |  |
| 出力測定                                                                                                    |                | fp     | R/W     |  |  |
| 出力ユニット                                                                                                    |                | int    | R/W     |  |  |
| 出力モード                                                                                                    |                | int    | R/W     |  |  |
| フォーマット:fp=IEEE浮動小数点、int=整数、uchar=符号なし文字。<br>ucharX=Xバイトの符号なし文字.<br>R/W/B:R=読み取り専用、W=書き込み専用、B=HARTを使用した読み取りまたは書<br>き込み<br>有効なHARTパラメータと単位 |                |        |         |  |  |

表6:有効HARTパラメーターと単位

### <span id="page-28-1"></span>**1.7** 標準\_DDファイル

HART7用HygroPro $^{11}$ フィールドデバイスのデバイス記述ファイル(revA)は、FieldCommGroupのWebサイト[www.fieldcommg](http://www.fieldcommgroup.org/) [roup.org](http://www.fieldcommgroup.org/)から入手できます。デバイス記述(「DD」)は、コマンド、メニューと画面フォーマットデータを含むフィール ドデバイスのデータと操作手順の正式な記述です。HART通信によってその特定のデバイスに何ができるかを正確に記述 しています。

これはプレーン文章として書かれていますが、より効率的に使用するため、コード化された(「トークン化」)図変換さ れています。DDファイルには、標準のテーブルビューと拡張ビューが含まれています。

DDが説明する主なものは、変数、コマンド、メソッド、およびメニューです。デバイス内のすべてのアクセス可能な変 数は含まれています。それはプロセス測定、派生値、とレンジ、センサーの種類、線図化の選択、構成材料など全ての 内部パラメーターが含まれています。

各変数について、DDは、特にデータタイプ(例えば、整数、フローティング点、英数字、列挙)、表示方法、オペレー ターに表示する名前、関連するユニット、ヘルプテキスト、おそらく、変数の意味や使用方法を説明するテキストを指 定します。

各コマンドについて、DDはデータ構造およびコマンドレスポンスのステータスビットの意味を指定します。

メソッドは水分または圧力センサーの再較正など一連の動作を通して、ユーザーを導くことができるように、操作手順を

記述しています。

またDDはメニュー構造を定義しており、ホストがオペレーターに各変数またはメソッドを探させるために使用することができます。

標準DDには、3つのトップレベルメニューがあります。:プロセス変数、ダイヤグラム・サービスと詳細設定です。これらのメニュー にはいくつかのサブメニューがあります。ユーザーは送信機変数、診断、およびプログラミング機能にアクセスすることができます 。

# <span id="page-30-0"></span>章2. 操作

### <span id="page-30-1"></span>**2.1** 起動&プログラミング

第1章(設置)で説明されているプロセスでHygroPro $^{II}$ のを設置した後、12~28VDC電源を使用することができます。ル ープ電源の送信機は起動画面が表示され、正しく初期化してから通常の操作を開始するまで最大60秒かかります。

ユニットは、3分以内に指定された露点精度を満たします。前の章で述べたように、AlOxセンサーは乾燥した状態に保 つ必要があり、ハイグロテプローブのドライダウン応答はAlOxセンサの初期水分量に依存します。プローブが乾燥 剤キャップを使用して十分に乾燥した状態に保たれ、周囲の湿気にさらされていない場合、通常は 15分以内に < 5 PPMv (1気圧で露点-65°C) まで乾燥します。

下[図](#page-30-2)[15](#page-30-2)はHygroPro<sup>IIの</sup>ディスプレイとキーパッドの拡大図、次ページの図16はHygroProセットアッププログラムの完全 なメニューマップを示します。

<span id="page-30-2"></span>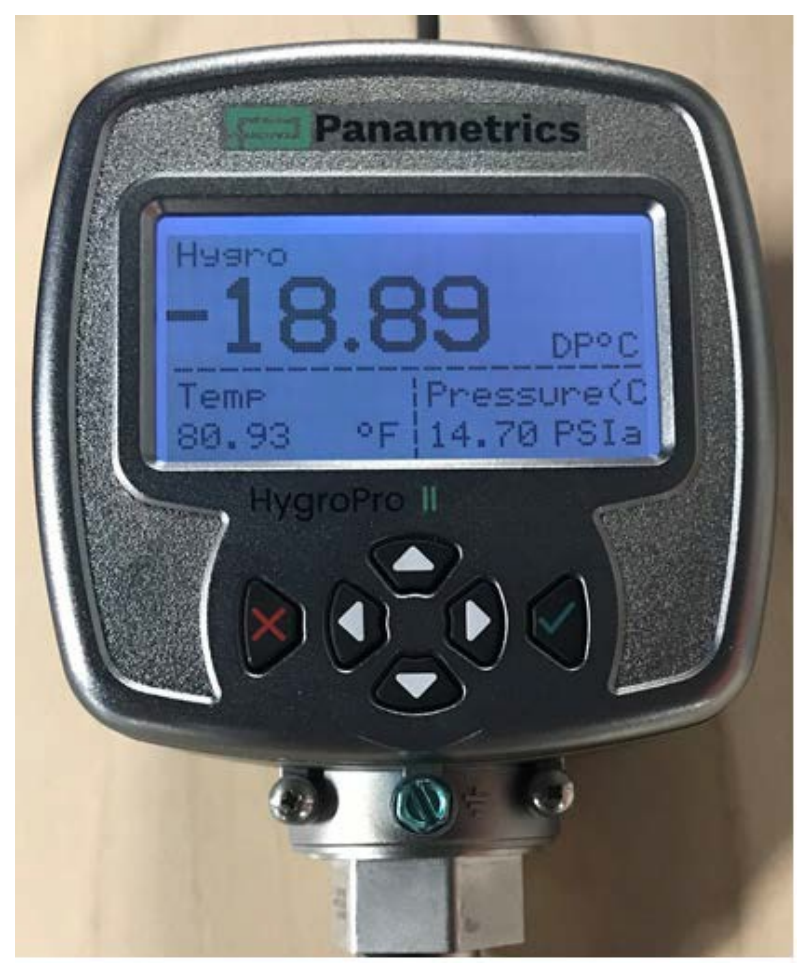

図15:ハイグロプロⅡ画面とキーパッド

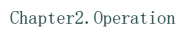

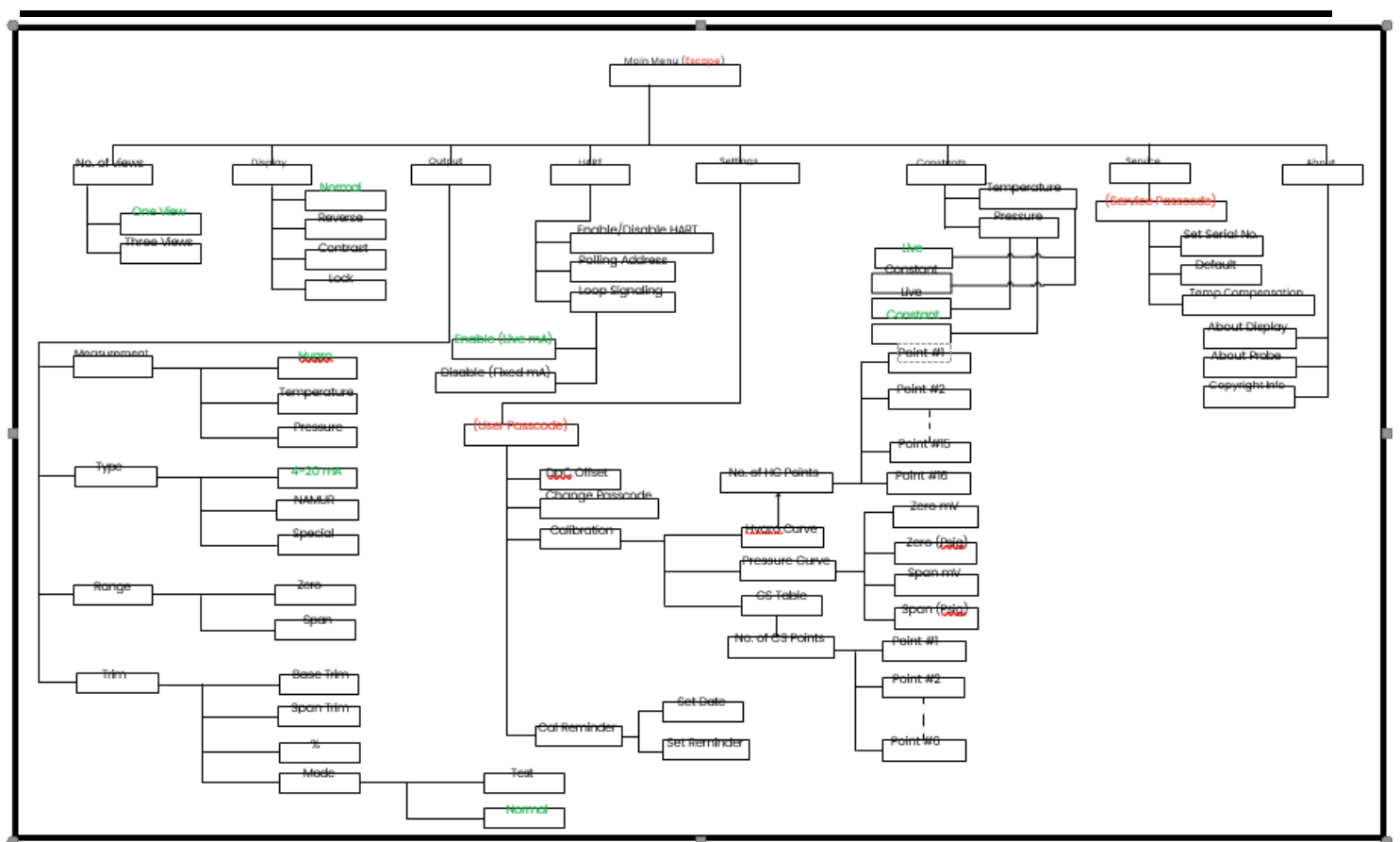

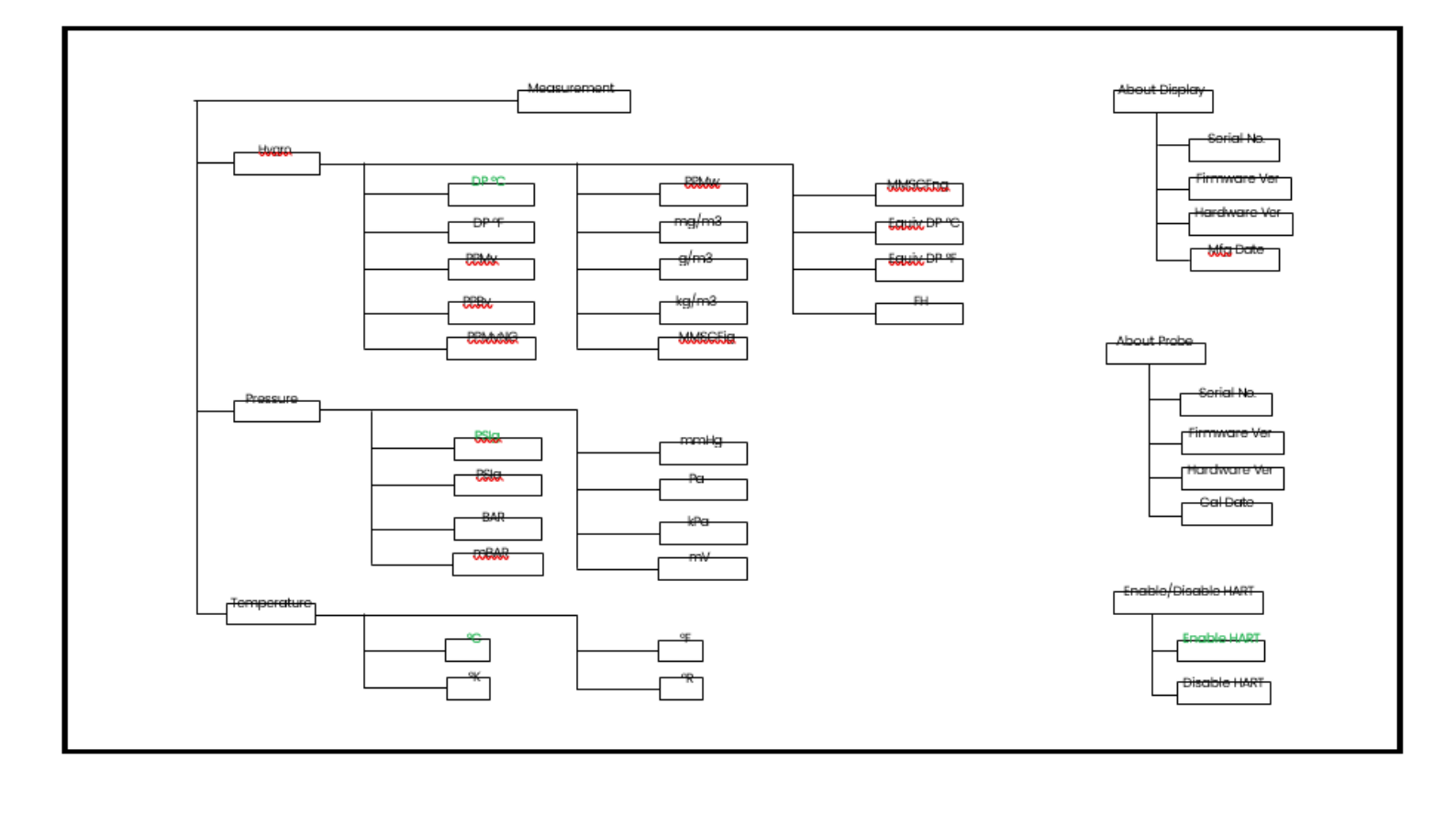

#### 図16:プログラミングメニューマップ

上の2つのセクションで示されたメインメニューマップは、Escape キーを押すことでアクセスできます。図16,赤文 字はメニューマップの後続のセクションにアクセスするために必要な特別な入力を示し、緑の文字は特定のメニュー マップブランチの「デフォルト」値を示します。

#### <span id="page-32-0"></span>**2.1.1** キーパッド

設定プログラム入力後、HygroPro $^{II}$ キーパッド上のキー(17ページの[図](#page-30-2)[15](#page-30-2)をご覧ください)が以下の機能を実行しま す:

- Enter –選択の確定または次の画面に移動
- Escape – 選択のキャンセル、前画面に移動またはメインメニューを開く
- 上 ⬆ –オプションのリストを上方向にスクロールする、または選択した文字の値を増加させる
- オプションのリストを下方向にスクロールする、または選択した文字の値を減少させる
- 左 │ ← │ –カーソルを次文字/フィールドの左に動かす
- 右 ➡ –カーソルを次文字/フィールドの右に動かす

### <span id="page-32-1"></span>**2.2** 基本設定

HygroPro<sup>II</sup>変換器は、前ページの図16のメニューマップを参照して、このセクションのコマンドに従うことで、ユー ザーの要件を満たすように簡単にプログラムできます。図にあるように、以下の6つの最上位パラメータはパスコード なしでHMIからアクセスして設定できます。

- a) 再生回数
- b) 画面表示
- c) 出力
- d) HART
- e) 定数
- f) アバウト

設定メニューには6桁のユーザーパスコード(デフォルト値111111)が、サービスメニュー(第3章参照)にはデバイス 固有の6桁のサービスパスコード(Panametricsテクニカルサポートにお問い合わせください)がアクセスに必要です。

### <span id="page-32-2"></span>**2.2.1** 初回起動時の較正リマインダー設定

HvgroPro<sup>II</sup>送信機の新機能の1つにエンドユーザーへの自動較正リマインダーがあります。この機能は、HygroRTEプ ローブの較正日からの経過時間を判断するため、内部時計を使用します。

通過した後、デバイスは次の3つの較正間隔の選択肢を表示します。

Set Cal Interval 1 Year 6 Months **SKIP** 

Set Cal Interval

- 1年 • 6月
- スキップ

較正間隔は初回起動時にプローブ不揮発性メモリーから読み込まれたプローブ較正日か ら月単位で定義されます。エンドユーザーは施設のポリシーに応じてこの較正間隔を 上記のいずれかに設定することが期待されます。

ハイグロプロ<sup>Ⅱ</sup>初回起動画面を左図に示します。起動時のスプラッシュスクリーンを

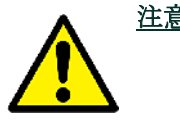

注意! パナメトリクスは水分測定値の精度と信頼性を確保するため、6~1 2ヶ月ごとにHygroRTEプローブを米国のBillericaまたはIEのShanno nの施設に送り返し、再較正することを強く推奨しています。

 $1$  Year 6 Months SKIP

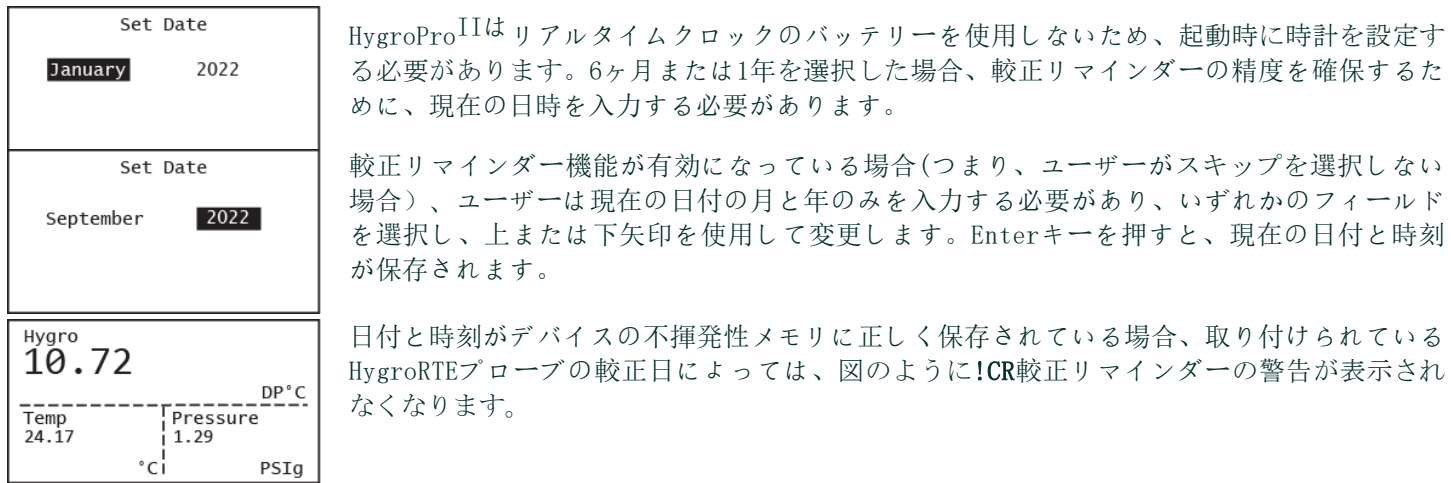

HygroPro<sup>11</sup>を新規にインストールした際に表示された場合は、パナメトリクステクニカルサポートにご連絡いただき、プ ローブの較正日(プローブマウントに刻印されたシリアル番号)をご確認ください。

下図のように、!CRがディスプレイの一番上の特定のスポットで点滅している場合は、プローブは再較正の予定です。この リマインダーは、その図式(シングルビューまたはトリプルビューなど)に関係なく、ディスプレイ上の同じ場所に表示さ

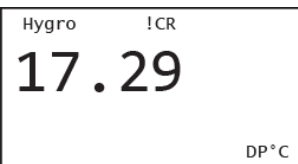

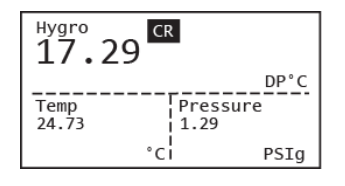

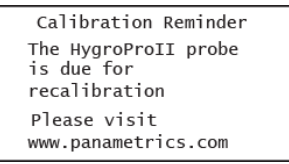

れることに注意してください。

ユーザーが上矢印で!CRリマインダーを選択し、Enterキーを押すと、PanametricsWebページのURLとともにキャリブレーシ ョンリマインダーの説明が、表示されます。

### <span id="page-33-0"></span>**2.2.2** 計測パラメーターの選択

に計測パラメーターを選択するには、次の手順を完了してください:

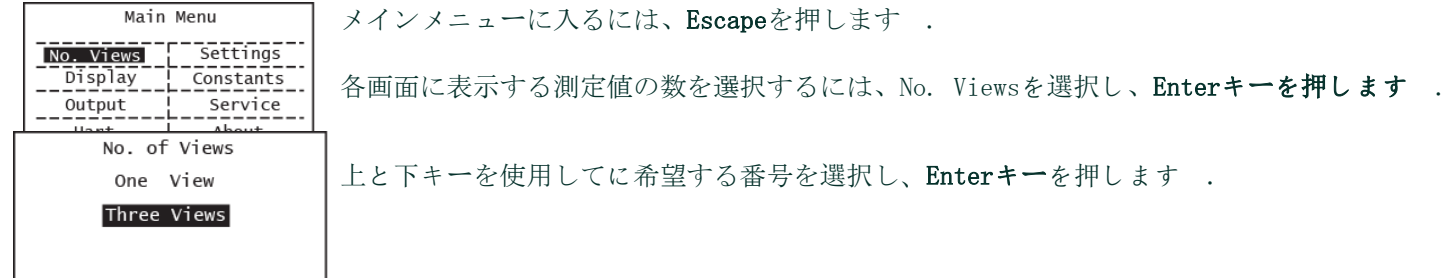

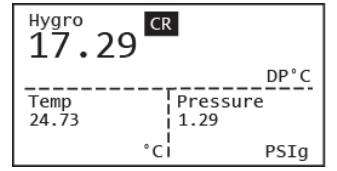

各選択はEnter を押した後の画面上で「Saving to Memory」というプロンプトが点滅し て確認できます。

No. of Views One view Three Views  $ICR$ Hygro 17.29  $DP<sup>o</sup>C$ 

ーの典型的な例を示しています。典型的な図式では、左上に計測の種類、測定値が中央 に、選択された単位が右下に表示されます。

左側には選択された測定値のセットに対する、特定の1つの測定ビューと3つの測定ビュ

Escapeを押してメインメニュー(図16)にアクセスし、ビュー数の設定でビューを変更す ることができます。

計測パラメータを変更するには、矢印キーを使用してパラメータ名をハイライトし、Enterキーを押します。上下の矢 印キーを使用して測定パラメータを選択し、Enterキーを押します。

注: 例として、露点、サンプル温度とサンプル圧を測定パラメータとして選択し、3画面表示を行う場合の設定方 法を説明します。

矢印キーを使用してHygroをハイライトし、Enterを押してこの計測を設定します。次画面ではHygroがハイライトされ た状態で利用可能な3つの測定が表示されます。Enterを押して、利用可能なすべての湿度測定値を表示し、上矢印と 下矢印を使用して、選択する特定の測定値に移動します。Enterキーを押します。繰り返しますが、この選択の変更は 、Enterを押した後に画面上で点滅する「SaveSuccessful」プロンプトによって確認されます。

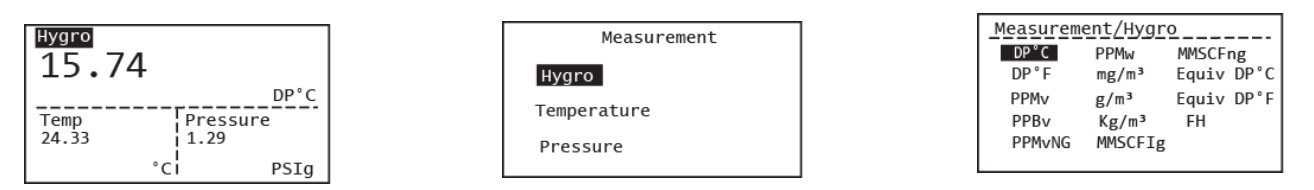

矢印キーにハイライトを表示し、Enterを押してこの計測を設定します。次画面のTemperatureがハイライトされた状 態で3つの測定値が利用可能です。Enterを押して利用可能なすべての温度測定値を表示し、上矢印と下矢印を使用し て、選択する特定の測定値に移動します。Enterを押して、メイン表示画面に戻ります。

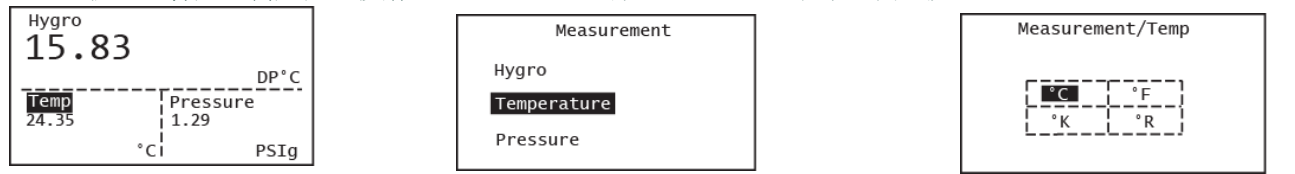

矢印キーを使用して、PressureをハイライトしてからEnterを押して、この計測を設定します。次画面はPressureがハ イライトされた状態で利用可能な3つの測定が表示されます。Enterを押して、利用可能なすべての圧力測定を表示して から、上矢印と下矢印を使用して、選択したい特定の圧力測定に移動します。Enterを押して、メイン表示画面に戻り

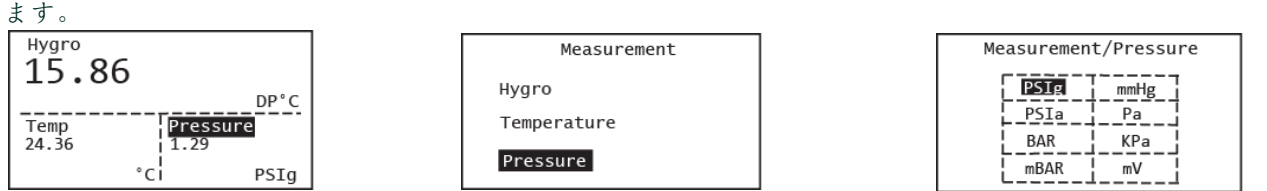

プログラミングシーケンスはこれで完了し、Viewメニューに戻ります。採寸ごとにご了承くださいのハイグロプロIIはあ らかじめ範囲と解像度が決められており、小数点以下の桁数は固定です。

### <span id="page-35-0"></span>**2.2.3** ディスプレイの設定

画面の設定を、以下の手順に従って完了してください:

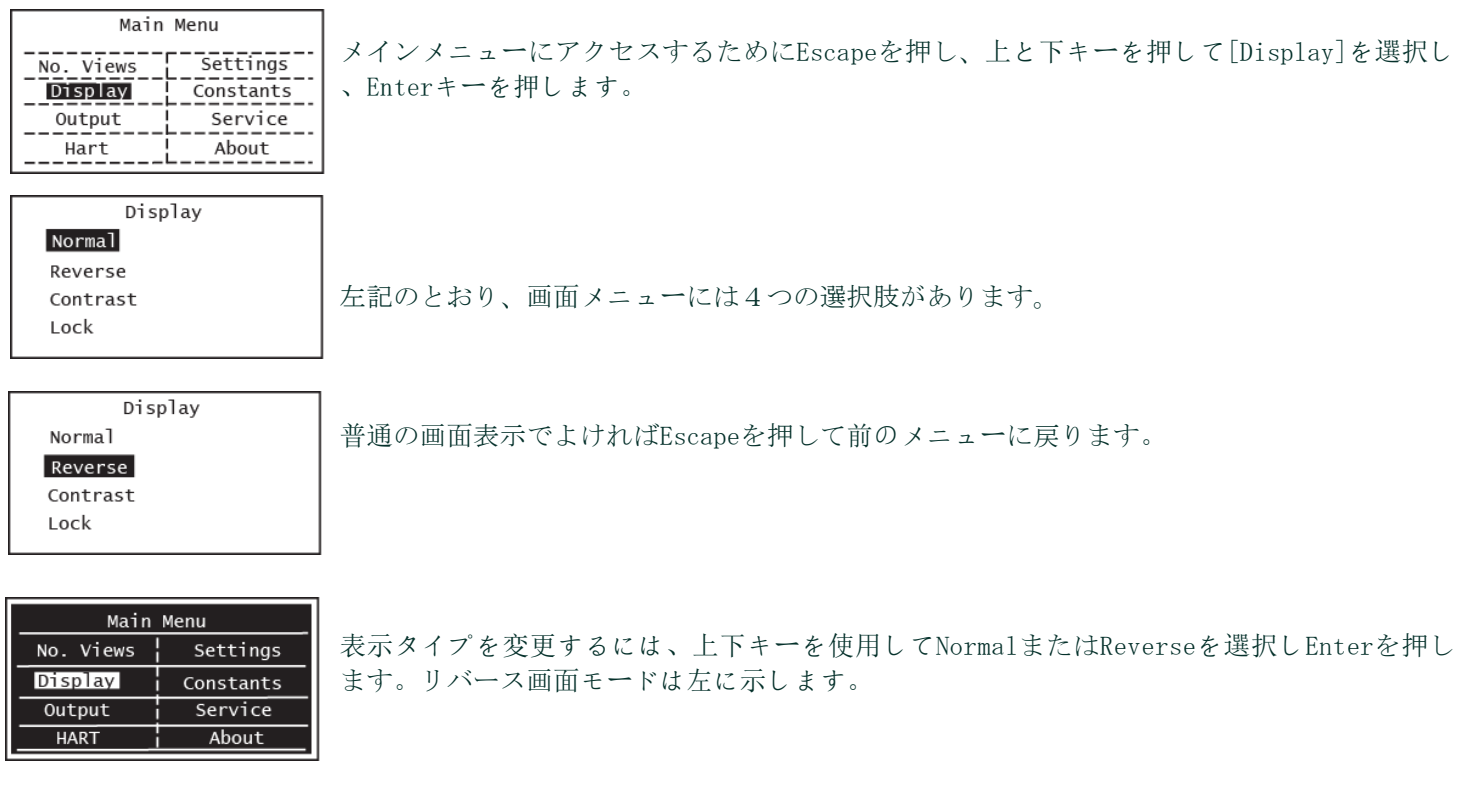

Display Normal Reverse Contrast

Lock

上の画面でコントラストを変更したい場合は、その選択肢をハイライトして、Enterキーを押 します。
```
Display/Contrast_________
MAX: 20
         10MIN: 2
```
Display Normal Reverse Contrast Lock

Hygro

 $Temp$ <br>27.04 ----

 $30.44$ 

矢印キーを使用し、コントラストの値を変更し、Enterを押します。デフォルトは10に設 定されています。その後Enterを押して、メインメニューに戻ります。

ディスプレイをロックするには、Lockを押します。その後、ディスプレイの右上に図の ようなロックサインが表示されます。デフォルトモードはディスプレイのロックが解除

ディスプレイのロックを解除するには、Enter Escape Enter の順に押します。ロッ クサインがディスプレイから消えます。

# **2.2.4** アナログ出力の設定

FFFFFFFFF<br>IPressure  $1.37$  $\circ$ c<sup>1</sup>

А

 $DP^{\circ}C$ 

 $PSIg$ 

アナログ出力の設定を、以下の手順に従って完了してください。(パスコードは不要です):

されています。

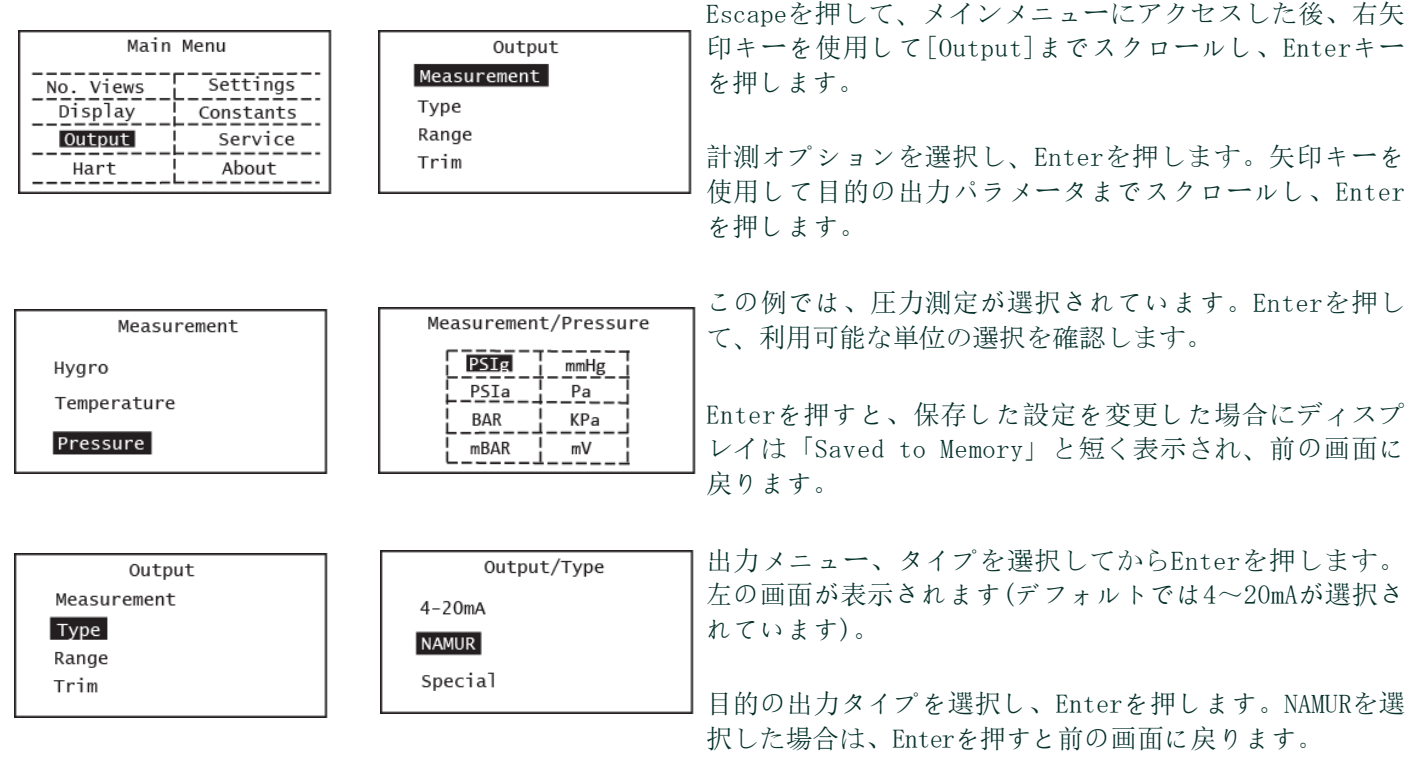

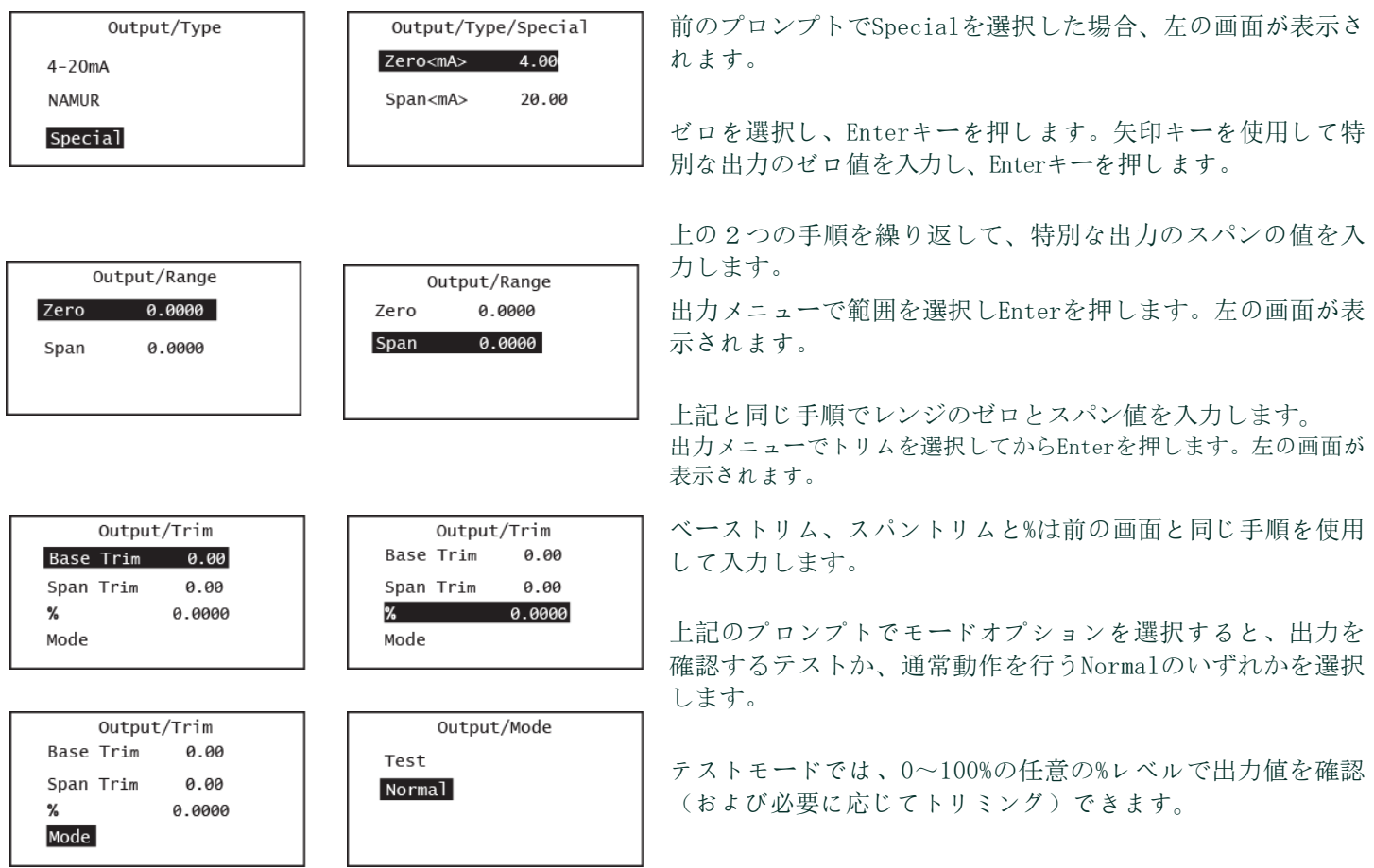

# **2.3** 高度設定

以下のセクションではHygroPro送信機の設定を完了するための手順について説明します。

# **2.3.1** 設定上の圧力/温度ディスプレイ

次の手順では、表示された圧力と温度の値をLiveに設定します(現在の測定値に合わせて変更します)。またコンスタ ント(現在の測定値に関係なく同じ値を維持)に設定します。[Constants]オプションが選択されている場合は、目的 の数値を設定する必要があります。LiveまたはConstantに設定されている場合、ディスプレイには何も表示され ないことに注意してください。

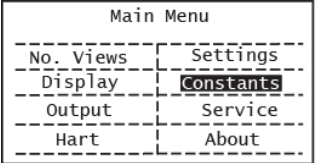

メインメニュー(Escapeを押す)で、コンスタントに移動し、Enterキーを押します。

圧力/温度画面を設定するには、矢印キーを使用して圧力/温度を選択します。Enterキー を押します。

Constants Temperature Pressure

矢印キーを使用してLive、ConstantPressure、またはTemperatureを選択し、Enterを押し ます。たとえば、計測出力が等価DP@70バーである場合は、70バーの一定圧力を選択する ことができます。

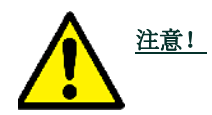

# Pressure Constants Live Constants 0.00 PSTa

#### Constants Temperature

Pressure

Temperature Constants

Live

Constants 0.00 °C

注意! 選択した湿度測定のサンプル圧力と温度設定を選択するように注意してください。mg/m3 、g/m3 、PPMvなどの絶対測定値は、サンプルの温度や圧力に依存しません。対照的に、 露点、同等DP、lbs/MMSCF等では正確なライブサンプルの圧力と温度の読み取りが必要で す。

> コンスタント圧力を選択した場合、デフォルトの単位に注意してください。これは、上 記の[測定]メニューに移動して変更できます。

> 矢印キーを使用して希望の圧力値を入力しEnterを押します。画面が更新され、新しい圧 力値が表示されます

- 注: 図16のメニューマップに示されているように, 圧力センサーはオプションである ため、圧力のデフォルト値は一定(0.00PSIg)です。
- 注: 全てHygroRTEプローブには温度センサーが含まれているため、「Temperature」 のデフォルト値はライブです。

同じ手順を使用して温度モードを設定し、Constant Temperatureが選択されている場合 は、一定の温度値を入力します。

000000

# **2.3.2** センサー較正データの入力

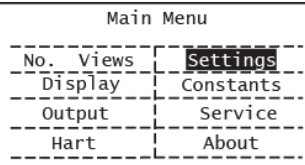

Enter\_the\_Passcode\_\_\_\_\_

Settings

Calibration

AlOx水分センサーとオプションの圧力センサーの較正データはメインメニューの設定オプシ ョンの下にあります。

ユーザーパスコードはこれらの設定を保護します。デフォルト値は111111で、以下に示すよ うに変更できます。

ユーザーパスワードを入力し、Enterを押します。矢印キーを使用して、キャリブレーショ ンまでスクロールします。Enterキーを押します。HygroCurveを選択し、Enterを押します。

数は14(標準HygroRTEキャリブレーション)で、最大は18(拡張キャリブレーション)です。En terを押すと表示されるHC表はポイント1から選択した数だけ表示されます。

ポイント1(または編集する任意のポイント)を選択し、Enterキーを押します。プローブの検 量線が正しく入力されていることを確認するために、一番上から始めてキャリブレーション

これにより、HCポイント数画面が表示されます。キャリブレーションポイントのデフォルト

Change Passcode

DPC Offset Calibration Cal Reminder

# Hygro Curve

Pressure Curve

CS Table

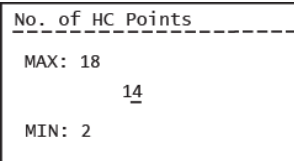

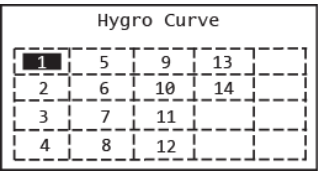

ポイントを一つ一つチェックすることが推奨されます。

。

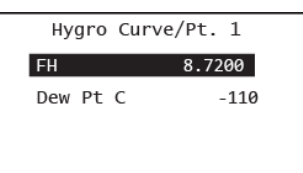

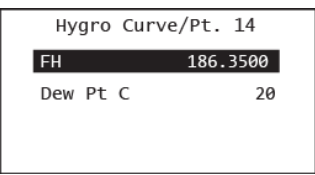

次の画面ではそのキャリブレーションポイントの値FH(独立変 数)と露点(依存変数) を示しています。

左図に示すように、最初のキャリブレーションポイントのDP 設定は通常-110°Cであるのに対し、最後(14番目)のDP設定は +20℃になっています。矢印キーを使用していずれかの値を選 択し、目的の値を入力してEnterを押します。

全てのHygroCurveのデータポイント(14個の標準、18個の拡張 )の入力が完了するまで、前の2ステップを繰り返します。

データを保存するには、Enterを押す必要があります。数値が 変更されると、「保存成功」を示す中間画面が表示されます

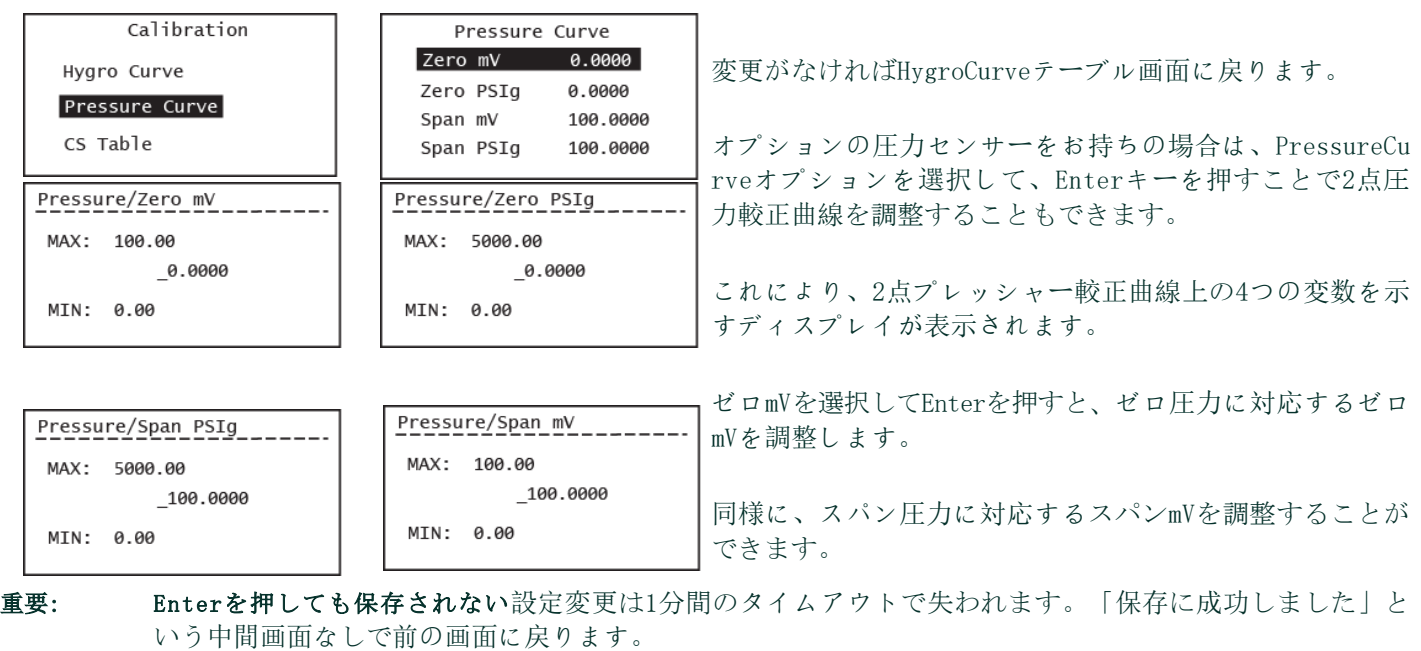

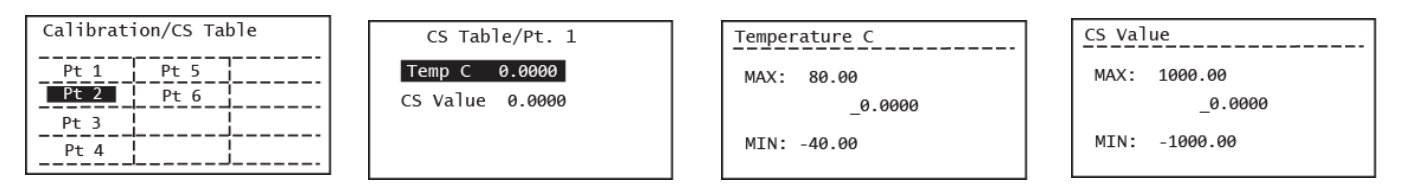

以下のように、上記のプロセスを繰り返して、利用可能CSテーブルデータポイントを入力します。

注: CSテーブルはppmw測定を行う場合のみ必要です。使用するテーブル値についてはパナメトリクステックサポー トにご相談ください。

#### **2.3.3** ユーザーパスコードの変更

前述のとおり、ユーザーパスコードは一般的な6桁コードで(つまり、デバイスIDまたシリアルナンバーと関連付けら れていない)工場出荷時の(デフォルト)設定は111111です。

重要: デバイス固有のサービスパスコードによってロックされるデバイス設定は、サービスメニューの下だけ です(第3章を参照)。エンドユーザーは、図16のメニューマップに示されている他のすべてのデバイス パラメータを調整できます。ユーザーパスコードは、プローブの較正データを保護するため、エンドユ ーザーにはデフォルトのパスコードを変更し、更新されたパスコードをメモすることを強く勧めます。

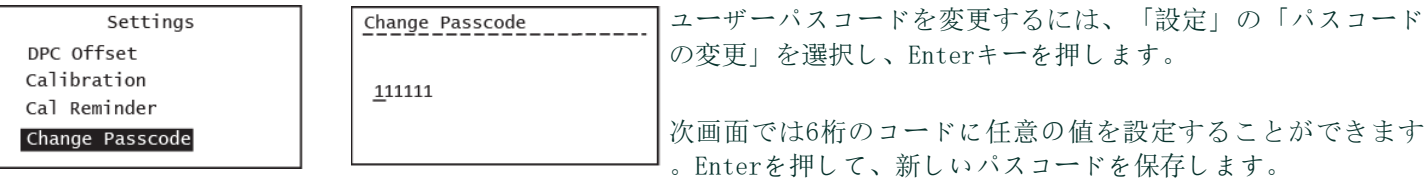

注: ユーザーパスコードはエンドユーザーが希望すれば何度でも変更でき、新しいパスコードはユニットの電源を入れ 直しても持続します。

# **2.3.4** HARTオプションの設定

第1章で説明したように、ハイグロプロ II はHART®7.0プロトコルと互換性があり、4~20mAのアナログ出力に低レベルのデ ジタル信号を重畳することにより、ポイントツーポイントおよびマルチドロップの両方のデジタル通信を実現します。こ れにより、1つまたは複数のHARTマスター、HygroPro<sup>II</sup>間の双方向フィールド通信が可能になり、通常のプロセス変数を超 えて追加の診断情報を通信できます。

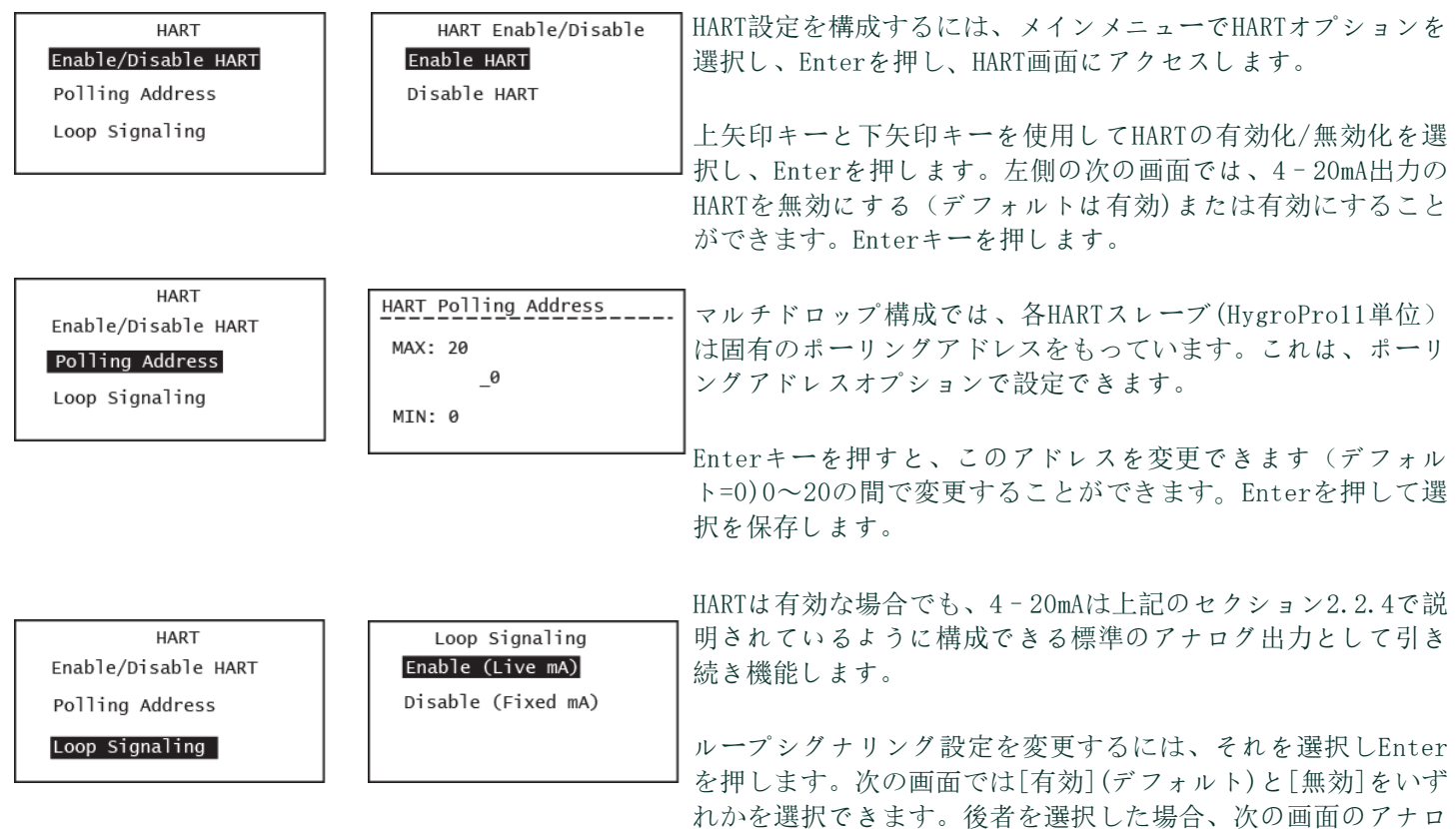

グ出力のmA固定値を設定することができます。

# **2.3.5** ディスプレイ/プローブについて

ハイグロプロⅡはディスプレイとHygroRTEプローブという2つの独立したコンポーネントを持ち、それぞれが専用の電 子機器とファームウェアを備えています。付録Bには、RS-485ポートを介して現場でディスプレイやプローブのファー ムウェアを個別に更新できることが記載されています。

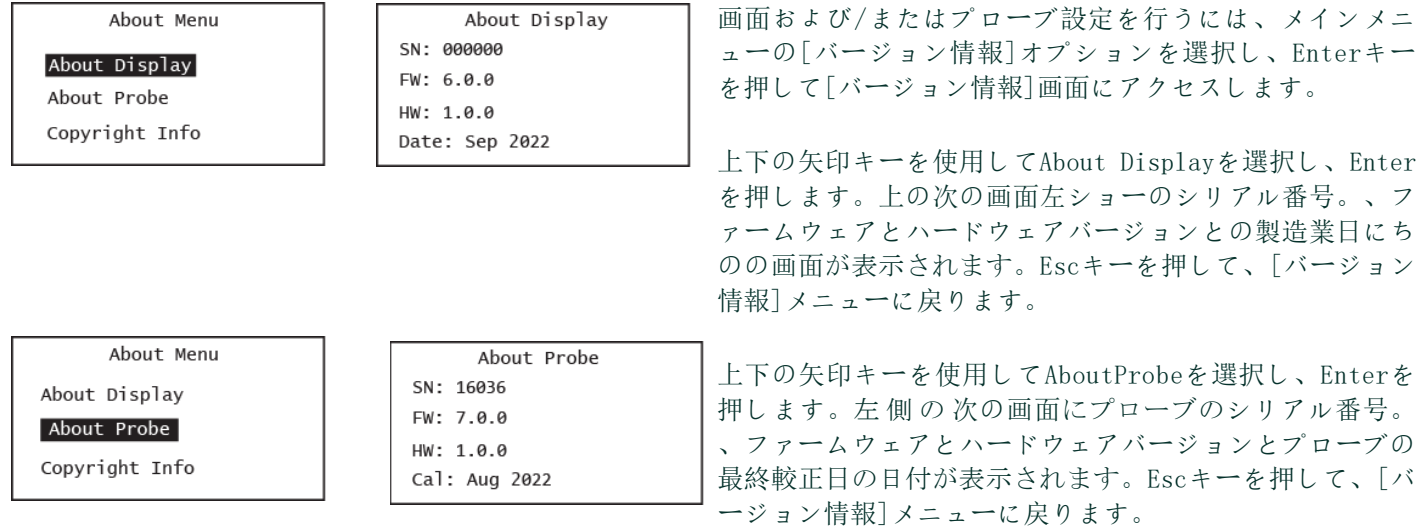

[このページのコンテンツはありません]

# 章3. サービスとメンテナンス

# **3.1** サービスメニュー

重要: ハイグロプロ II のサービスメニューはデバイスのシリアル番号に関連付けられた工場レベルのパスコー ドを使用することによってのみアクセス可能です。このコードは、第2章の設定メニューへのアクセス を許可するためのユーザーパスコードとは異なりますので注意してください。このパスコードを取 得するには、 PanametricsServiceにお問い合わせください。

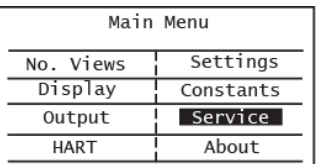

Enter the Passcode

000000

ディスプレイのロックを解除し(必要な場合)、Escapeを押した後、矢印キーを使用し て[サービス]までスクロールし、Enterキーを押します .

以下のハイグロプロIIサービスメニューオプションが利用可能です:

- **1.** シリアル番号の設定。–ディスプレイヘッドに接続されているハイグロIIRTE プローブのシリアル番号をリセットするために使います。
- **2.** デフォルト–全てのユーザー設定を工場出荷時のデフォルトにリセットするた めに使用します。
- **3.** 温度補償–測定された露点の温度補償を有効/無効にします。

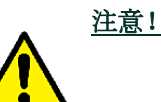

### 注意! パナメトリクスサービスが通知しない限り、シリアル番号の工 場出荷時の設定を変更しないでください。

サービスパスコードは、プローブのシリアル番号に一意に関連付けられています。サ ービスメニューにアクセスするにはパナメトリクスサービスに連絡してください。

Service Set Serial No. Default Temp Compensation

重要:サービスで変更した内容は、Enter を押して保存されないと、5分間のタイムアウト後に失われます。ディスプ レイは、「保存成功」という中間画面なしで前の画面に戻ります。

希望サービスメニューオプションを選択し、Enterを押します .その後、画面のコマンドに従ってください。

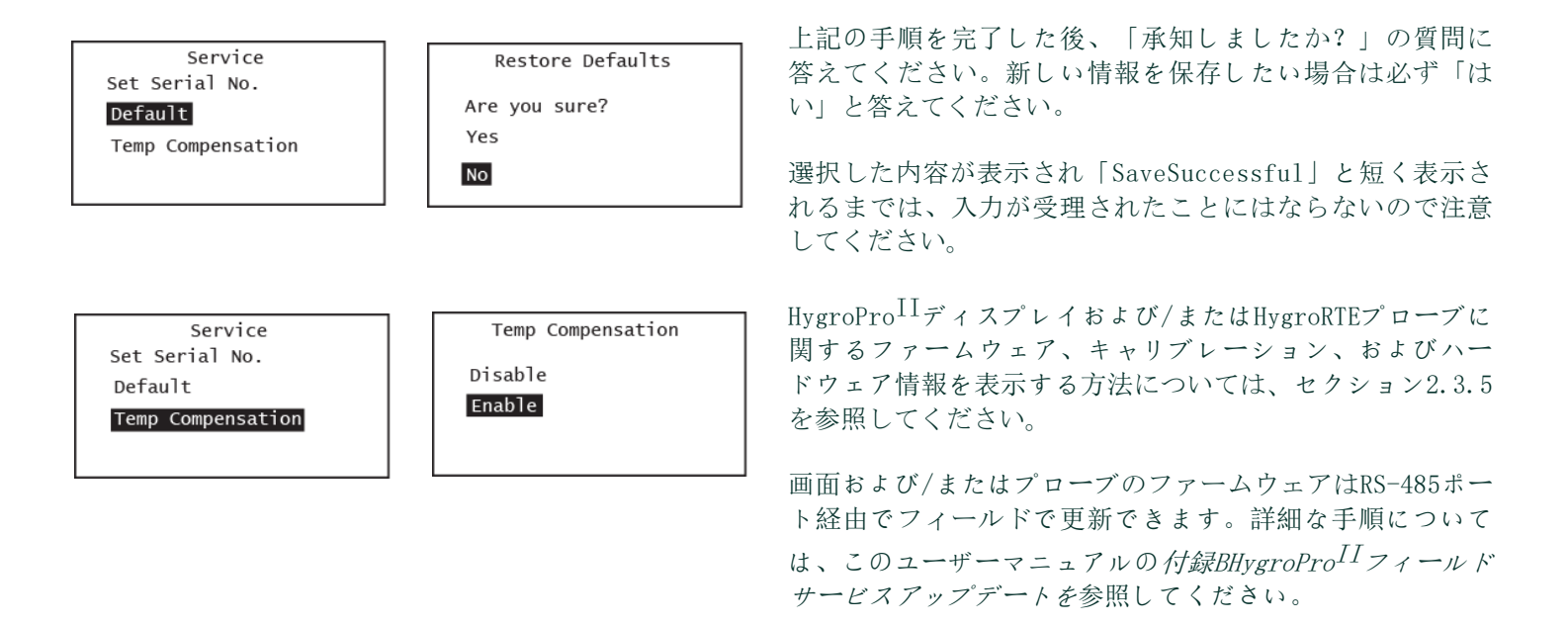

### **3.2** 水分プローブエラー条件

重要: すべての水分プローブは最適な制度を維持するため、定期的な再較正とクリーニングが必要です。プロー ブクリーニングの推奨間隔については、Panametricsサービスセンターにお問い合わせください。

動作中に水分プローブに問題が発生した場合、ハイグロプロⅡは4~20mAのアナログ出力信号を介してエラー状態を表示す るようにプログラムされています。

- 注: 以下で説明するNAMURエラー処理方式は、第2章のセクション2.2.4に示されているようにアナログ出力がNAMURに設 定されている場合にのみ適用されます。
	- ≥22mAに示すを以上範囲エラー、つまり、プローブ上のAloxセンサーの短絡を示す。
	- 3.5mAに示すを下範囲エラー、つまり、プローブ上のAloxセンサーのオープンサーキットを示す。

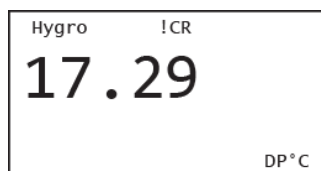

ランタイムエラーはハイグロプロ $^{II}$ LCD(事前に割り当てられたスポット)およびHARTによっ て表示することも可能です。

左の図は、キャリブレーションリマインダー!CRエラー、およびその他のエラーコードの位 置を示しています。

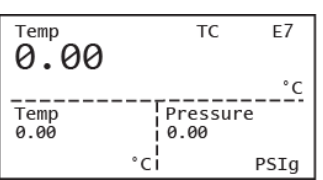

以下の表7はハイグロプロⅡ画面に表示された全てのエラーコードのリストです。

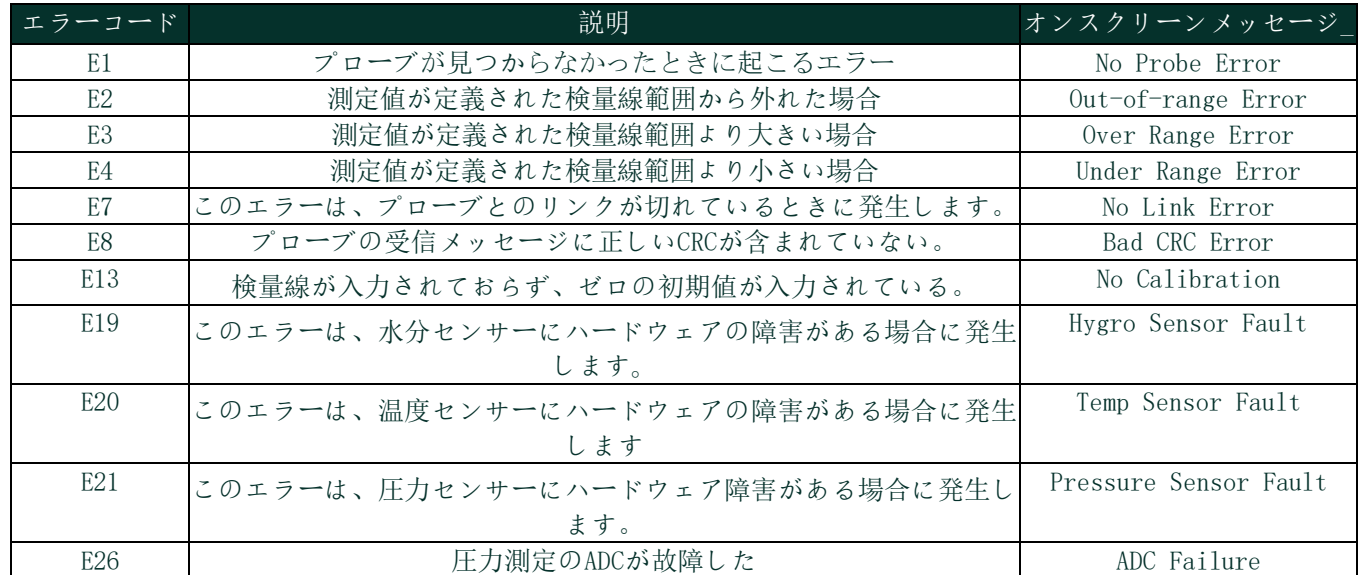

# 表7: リストのエラーコードHygroPro<sup>II</sup>に表示画面

# **3.3** 水分プローブのクリーニング

ハイグロプロ  $\text{II}$  水分プローブをクリーニングするため (つまり、ハイグロ  $\text{I\!RTE}$ )、気をつけてこのセクションのコマン ドに従ってください。

# **3.3.1** プローブのクリーニングの準備

# 注意! プローブクリーニングは必ず風通しの良い場所また層流のヒュームフードで行ってください 。洗浄溶剤を取り扱う際には、必要なすべての安全上の注意を守ってください。

水分プローブのクリーニングには、以下のアイテムが必要です:

- 試薬グレードヘキサンまたトルエンを約300mlを入れたガラス容器2個(金属ではない)。
- ガラス(金属ではない)容器1個に約300mlの蒸留水(脱イオン水ではない)。
- 重要: 容器は水分プローブをディスプレイヘッドから外した後、完全に浸すのに十分な深さであることを確認 してください。送信機モジュールをこれらの溶剤の中に入れないでください。プローブに取り付けられ た水分センサーのみを溶剤に挿入します。
- ゴムまたラテックス手袋
- オーブンを50℃±2℃(122°F±3.6°F)に設定
- 1-1/8"レンチ

# **3.3.2** RTEの交換

HygroPro<sup>IIの</sup>性能を最大化するために、Panametricsは、交換可能なトランスデューサーエレメント(RTE)の酸化アル ミニウム水分センサーを6~12か月ごとに再較正することを推奨しています。最適な間隔は、特定の用途によります。 再較正のためにRTEをPanametricsに返却するか、新しいRTEをインストールしてこれを実行します。HvgroPro $^{\mathrm{II}}$ 雷子機 器は、新しいまたは再較正されたRTEがインストールされるたびに、較正データを自動的に読み取り、保存します。

重要:工場でプログラム済みのプローブ較正データは、パナメトリクスに相談することなく変更しないでください。

# **3.3.3** システムから送信機を削除する

設置場所から送信機を削除するために以下のステップを完了させてください:

- **1.** 2ページの図2を参照し、プローブの六角ナットに1-1/8インチレンチを使用して、送信機をサンプルシステムまたはプ ロセスラインのフィッティングから外します。
- **2.** 周囲の空気の露天を記録します。
- **3.** 送信機モジュールからケーブルを外します。

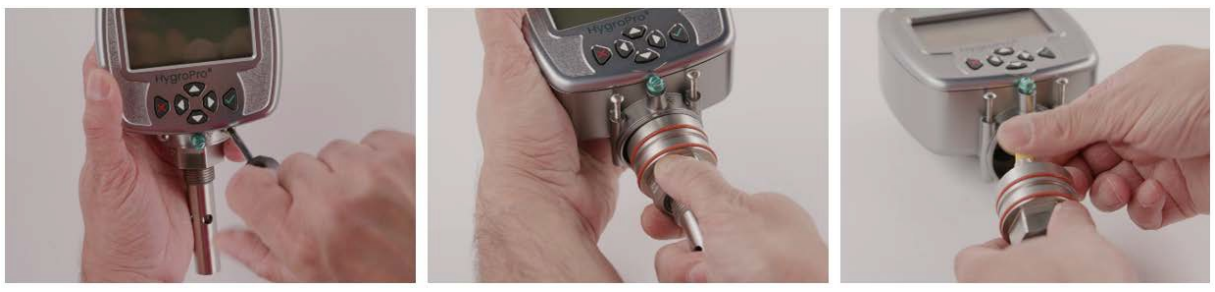

図17:送信機からハイクロ II RTEプローブを取り除くステップ

# <span id="page-47-1"></span>**3.3.4** 送信機からプローブを削除する

ハイグロIIRTEプローブは下[の図](#page-47-0)18に示すように、2つのショルダーネジを緩めて、内部M8コネクタケーブルを外せば、簡 単に取り外すことができます。送信機からプローブを取り外すには、上の図17[を参照して、次の手順に従います。](#page-47-1)

- **1.** プローブの六角頭の上にある送信機画面のすぐ下にある2つのキャプティブショルダーネジを緩めます。
- **2.** プローブアセンブリがディスプレイヘッド内で抵抗なく回転できるようになるまで、これらのねじを注意深く緩めま す。
- **3.** 2つのOリングがグランドに入ったままであることを確認しながら、プローブを慎重に送信機から引き抜きます。
- **4.** プローブ上部のロックナットを回して、内部黄色プローブケーブルの M8 コネクタを外します。その後、プローブを 取り外します(図18参照)。

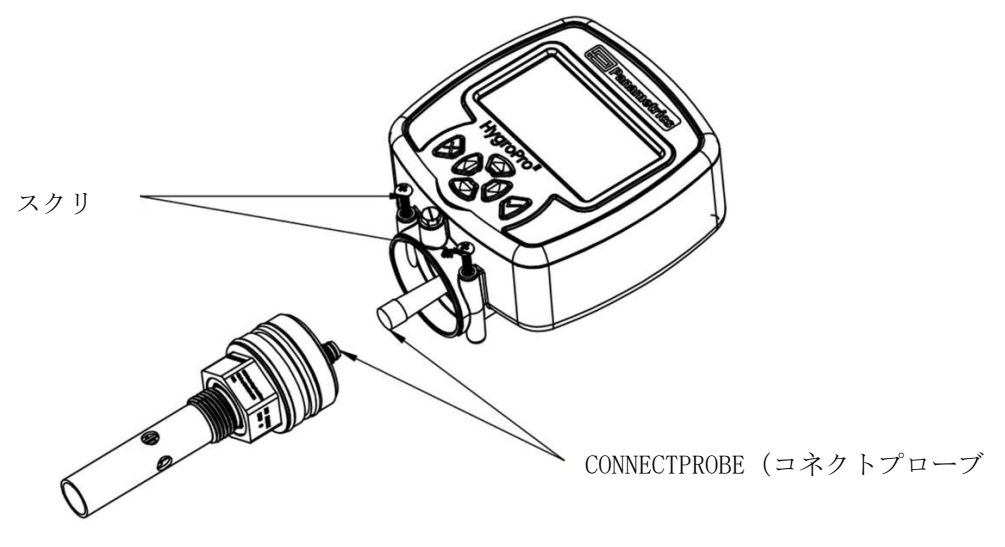

<span id="page-47-0"></span>図18: 送信機からハイクロ II RTEプローブを削除する

### **3.3.5** クリーニングのセンサーとシールド

注意! ディスプレイヘッド/送信機モジュールを溶剤につけないでください。プローブのセンサー部 分のみを挿入してください。アルミニウム酸化物センサーを洗浄容器の表面やその他の硬い 表面に接触させないでください。

- **1.** 保護手袋をしたまま、プローブ上のセンサーをのヘキサンまたトルエンの最初の容器に10分間浸します。
- **2.** ヘキサンまたはトルエンからセンサーを取り出し、蒸留水の入った容器に10分間浸します。
- **3.** センサを蒸留水から取り出し、ヘキサンまたはトルエンの第二容器(清潔なもの)に10分間浸します。
- **4.** ヘキサンまたはトルエンからセンサーを取り出し、プローブを清潔な場所に置きます。
- **5.** 手順 1~3 を繰り返してシールドを洗浄します。シールドの壁に付着した汚れを確実に除去するために、浸漬の手 順でシールドを溶剤の中で回転させます。
- **6.** ヘキサンまたはトルエンからシールドを取り出します。
- **7.** 露出したセンサーに触れないように注意しながらシールドを元に戻します。
- **8.** プローブ、すなわち洗浄したセンサーと取り付けたシールドを、50°C ± 2°C (122°F ± 3.6°F) に設定した オーブンに 24 時間入れます。

### **3.3.6** 送信機のプローブのインストール

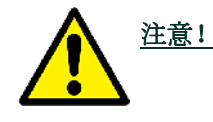

注意! HygroPro<sup>II</sup>プロセスにインストールまたは再インストールする前に、プローブシーリング0リ ング(2Xシリコン)とプロセスシーリングOリング(バイトン)の両方を確認してください。これ らの変換器には、安全で信頼性の高いプロセスシールを確保するため、再較正のたびに新し いプロセスOリングを供給する必要があります。

新しいプローブ、再校正されたプローブ、またはクリーニングされたプローブを送信機に戻すには、以下の[図](#page-48-0)[19](#page-48-0)を参 照してください。この手順では以下の手順を完了する必要があります。

- **1.** ディスプレイヘッド下部の2つの肩のネジが完全に緩んでいることを確認します。
- **2.** ロックナットを回して、M8 プローブ ケーブルをプローブの上部接続部に再接続します。
- **3.** プローブを慎重に送信機に押し込み、シールド側から見て時計回りに軽くひねります。
- **4.** プローブがスロットに正しく装着され、どちらのOリングもディスプレイヘッドの底面から突き出ていないことを 確認します。
- **5.** 肩のネジ2個をディスプレイヘッド下部のスロットに完全に締め付けます。

<span id="page-48-0"></span>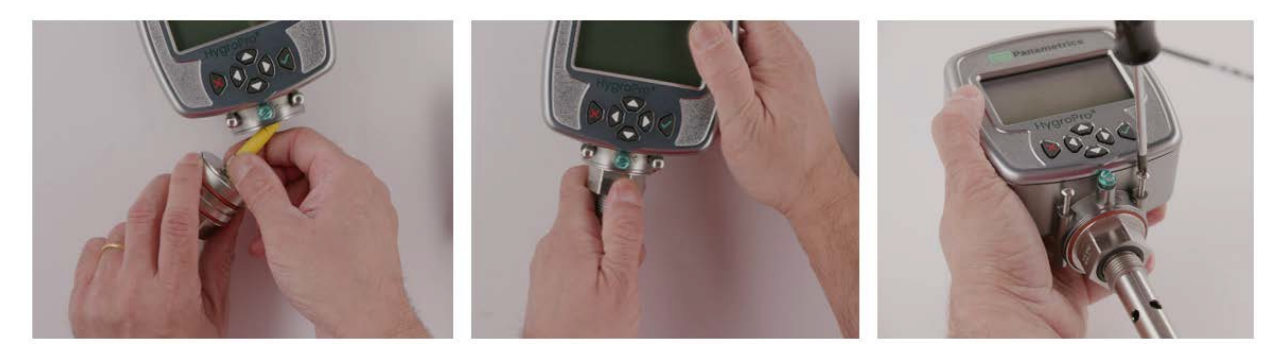

図19:取り外した送信機にHygroII RTEプローブを再装着する

# **3.3.7** クリーニングされたプローブの評価

- 注: すべて新着プローブは工場で較正されてます。;したがって、インストール後に評価を行う必要はありません。
- **1.** プローブケーブルを送信機モジュールに再接続し、周囲空気の露点を測定します。必ず変換器の取り外し中に測定し たのと同じ周囲空気を測定します。
- **2.** 2つの周囲空気測定値を比較します。新しい周囲空気の読み取り値が最初読み取り値の±2℃(±3.6°F)以内であれば、 クリーニングされたプローブが適切に較正され、通常の操作を再開することができます。
- **3.** プローブがまだ正確に周囲空気を読み取れない場合は、前回の洗浄順序で使用した時間の5倍の浸漬時間を使用して、 洗浄手順を繰り返します。連続した2つの外気の読み取り値が同じになるまで、洗浄サイクルを繰り返します。

上記のクリーニング手順で正確な測定値が得られない場合は、パナメトリクステクニカルサポートにお問い合わせくださ い。

# 章4. 仕様

# **4.1** 全般

### 露点/霜点較正範囲

• –80℃に+10℃(–112°Fに50°F)標準とデータから–110℃に+20℃(–166°Fに68°F)

### 運用・保管温度

- –20℃に60℃(-4°Fに140°F)オペレーティング温度
- –20℃に60℃(-4°Fに140°F)処理する温度
- –40℃に70℃(–40°Fに158°F)保管温度

### ウォームアップ時間

• 初回起動後、3分以内に規定の制度を満たす

### 較正の正確さ(露/霜点)

- ±3.6°F(±2℃)-148°F以上(-100℃)
- ±5.4°F(±3℃)-148°F以下(-100℃)

### 再現性(露/霜点)

- ±0.4°F(±0.2℃)-148°F以上(-100℃)
- $±0.9°$  F( $±0.5°C$ )-148° F以下(-100℃)

# **4.2** 電気

### 力

- 入力: 12から28VDC(ループ電源、お客様ご用意)
- 出力:4から20mAアナログ,HARTとRS-485デジタル
- 出力解像度:0.01mA/12ビット
- *最大ロード抵抗:* RL=(PSVx33.33) − 300、where PSV=電源電圧 例:与えられたa24VDC電力供給、最大。ロード抵抗=(24X33.33)–300=500Ω\_
- ケーブル:シールド4導体6フィート。(2m)と30フィート。(10m)、標準(長さの変更はパナメトリクスに相談くだ さい。)

# 入力パラメーター為にループ電源固有の安全性:

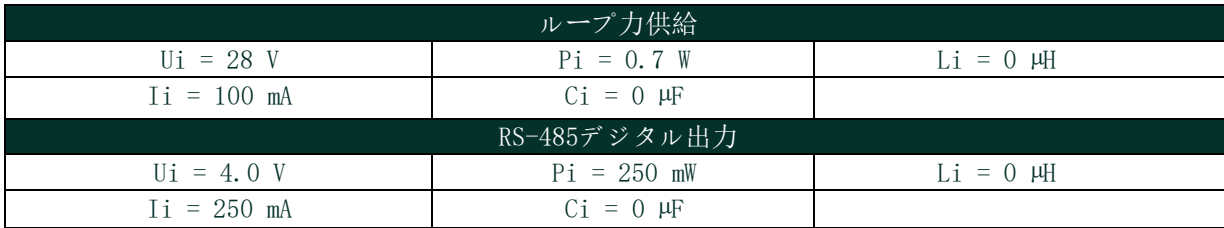

### **4.3** メカニカル

#### サンプル接続

- 3/4-16(19mm) Oリング付きストレートオスネジ
- オプションアダプタとG½

### オペレーティングプレッシャー

• 5 メートル水銀に5,000psig(345バー)

#### 囲い

• Type 4x, IP 66, IP67

### 寸法

- 全体(H x W x D):7.88x3.99x2.56インチ。(200x101x65mm)
- 重さ: 1.2ポンド(550g)

# **4.4** 水分センサー

### センサータイプ

• 薄膜アルミニウム酸化物水分センサープローブ

#### 較正

• 各センサーは知られている水分濃度に対して個別にコンピューターで較正されており、NIST較正に追跡可能です。

#### 間隔

• パナメトリクスでのセンサーの再較正は6ヶ月から12ヶ月に一度行うことを推奨します。

#### フローレート

- ガス:静的に100MS線図速度でaプレッシャーの1気圧。
- 液体:静的に10cm/秒線図速度で密度の1グラム/cc

# **4.5** ビルトイン温度センサー

#### タイプ

• 非線図NTCサーミスタ(マイクロプロセッサーにより温度線図化された結果)

#### 計測範囲

 $-22^\circ$  から158°F(-30° $\sim$ 70°C)

### 正確さ

• ±0.9°F(±0.5℃)全体

### 応答時間(最大)

• よく攪拌された油中では1秒、静止した空気中では10秒、63%のステップ変化で温度が上昇または下降する場合

# **4.6** ビルトインプレッシャーセンサー

### タイプ

• 固体の状態、ピエゾ抵抗性

### 利用可能範囲

- 30から300psig(3に21バー)
- 50から500psig(4に35バー)
- 100から1000psig(7に69バー)
- 300から3000psig(21に207バー)
- 500から5000psig(35に345バー)

注: PSIGレンジは一定圧力での値で、発注時に提示されます。

### 正確さ

 $\pm 1\%$ のフルスケール $_{-}$ (FS)

### 準備し始める時間

• 3分以内に規定の制度を満たす

### プレッシャー評価

• 利用可能範囲のスパンの3倍、最大の7500psig(518バー)

# **4.7** 認定

### ヨーロピアンコンプライアンス

• EMC指令2004/108/ECとPED2006/95/ECDN<25に準拠

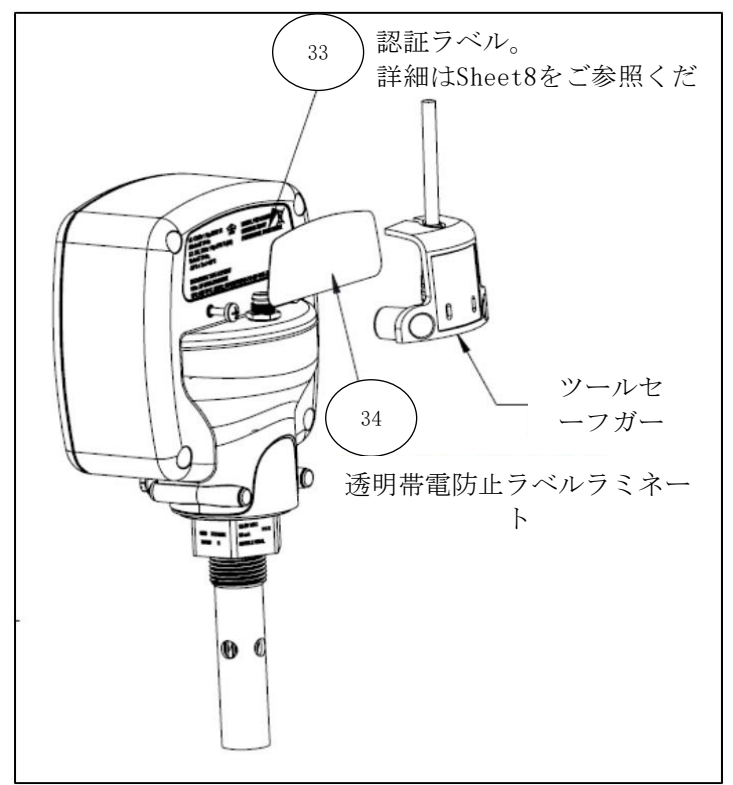

図20:ハイクロプロ $\text{II}$ 認証ラベル

[このページにはコンテンツはありません。]

# 付録A. ハイグロプロIIHART®フィールドデバイス仕様

# **A.1** はじめに

### **A.1.1** 範囲

ベイカー・ヒューズ・パナメトリクスHygroPro $^{II}$ 水分送信機、リビジョン1は、HARTプロトコルリビジョン7.5に準拠 しています。この資料は全てのデバイス固有の機能を規定し、HARTプロトコル実装詳細(たとえば、サポートされてい る工学単位コード)を文書化したものです。このフィールドデバイスの機能は、プロセスでの適切なアプリケーション と、HART対応のホストアプリケーションでの完全なサポートを可能にするために十分に説明されています。

### **A.1.2** 目的

これ仕様はHART通信の観点からこのフィールドデバイスの完全で明確な説明を提供することで、他の文書を補完する ように設計されています。

#### **A.1.3** 誰がこの書類を使用するのか?

この仕様は、HART対応のホストアプリケーション開発者、システムインテグレーターおよび知識の豊富なエンドユー ザー向けのテクニカルリファレンスとなるように設計されています。またフィールドデバイスの開発、保守、および テスト中に使用される機能的仕様(例えば、コマンド、列挙、および性能要件)を提供します。このドキュメントは 、読者がHARTプロトコルの要件と用語に精通していることを前提としています。

#### **A.1.4** 略語と定義

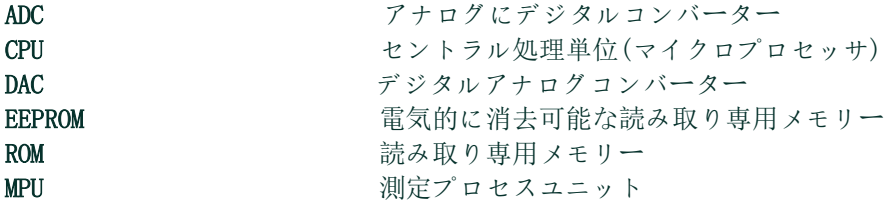

# **A.1.5** 参考文献

- HART分野コミュニケーションプロトコル仕様。HCF\_SPEC-13.
- FSK物理的層仕様。HCF\_SPEC-54.
- データリンク層仕様。HCF\_SPEC-81。
- コマン*ド概要仕様。*HCF\_SPEC-99。
- ユニバーサルコマンド仕様。HCF\_SPEC-127。
- 一般練習コマンド仕様。HCF\_SPEC-151。
- デバイス家族コマンド仕様。HCF\_SPEC-160。
- 一*般テーブル仕様*。HCF\_SPEC-183。

# **A.2** デバイス識別番号

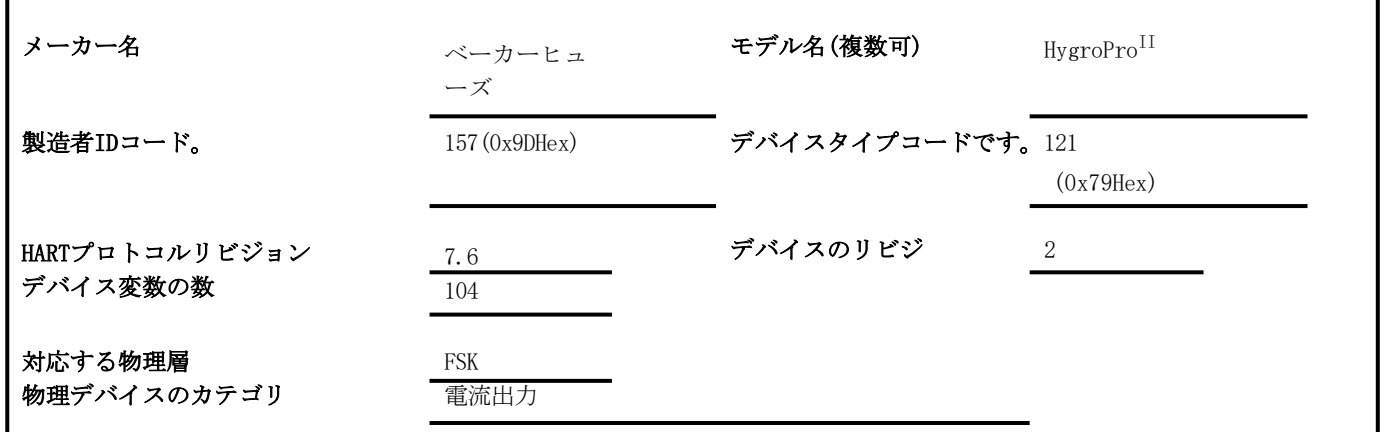

パナメトリクスHygroPro<sup>11</sup>送信機は、メッキ加工された亜鉛合金のIP66/IP67等級の筐体に収容されており、屋内と屋外の 両方の使用に適しています。製品認証ラベルは筐体の裏側にあり、モデル名とシリアル番号が表示されます。メータが通 電されると、リビジョン情報がLCDに表示されます。

### **A.3** 製品概要

パナメトリクスハイグロプロ<sup>II</sup>送信機は4~20mA出力を持つ新しい送信機プラットホームです。

4-20mAのアナログ信号にHARTデジタルデータを多重化するように構成されたプログラマブルロジックコントローラ(PLC) 、分散制御システム(DCS)、その他のプロセス制御コンソールは、利用可能なすべての測定、計算、診断を読み取ること ができます。

# **A.4** 製品インターフェース

#### **A.4.1** プロセスインターフェース

#### **A.4.1.1** センサー入力チャンネル

取り外し可能な振動子エレメント(水分プローブ)1個が接続されています。接続方法はマニュアルを参照してください。

# **A.4.2** ホストインターフェイス

#### **A.4.2.1** アナログ出力

パナメトリクスハイグロプロ II 送信機からは4-20mA出力が一つあり、これにはHARTがサポートされています。

#### **A.4.2.2** デジタル出力

パナメトリクスハイグロプロⅡ送信機上に1つのRS485デジタル出力チャネルがあります。

### **A.4.3** ローカルインターフェース、ジャンパーとスイッチ

#### **A.4.3.1** ローカルコントロールとディスプレイ

128X64のLCDと6ボタンキーパッドにより、機器でのプログラミングが容易になりました。

# **A.4.3.2** 内部ジャンパーとスイッチ

パナメトリクスHygroPro<sup>II</sup>送信機は「書き込み」「コマンド」コマンドを実行できるようにするための書き込み可能スイッ チがあります。

# **A.5** デバイス変数

のデバイス変数それは以下に示します。

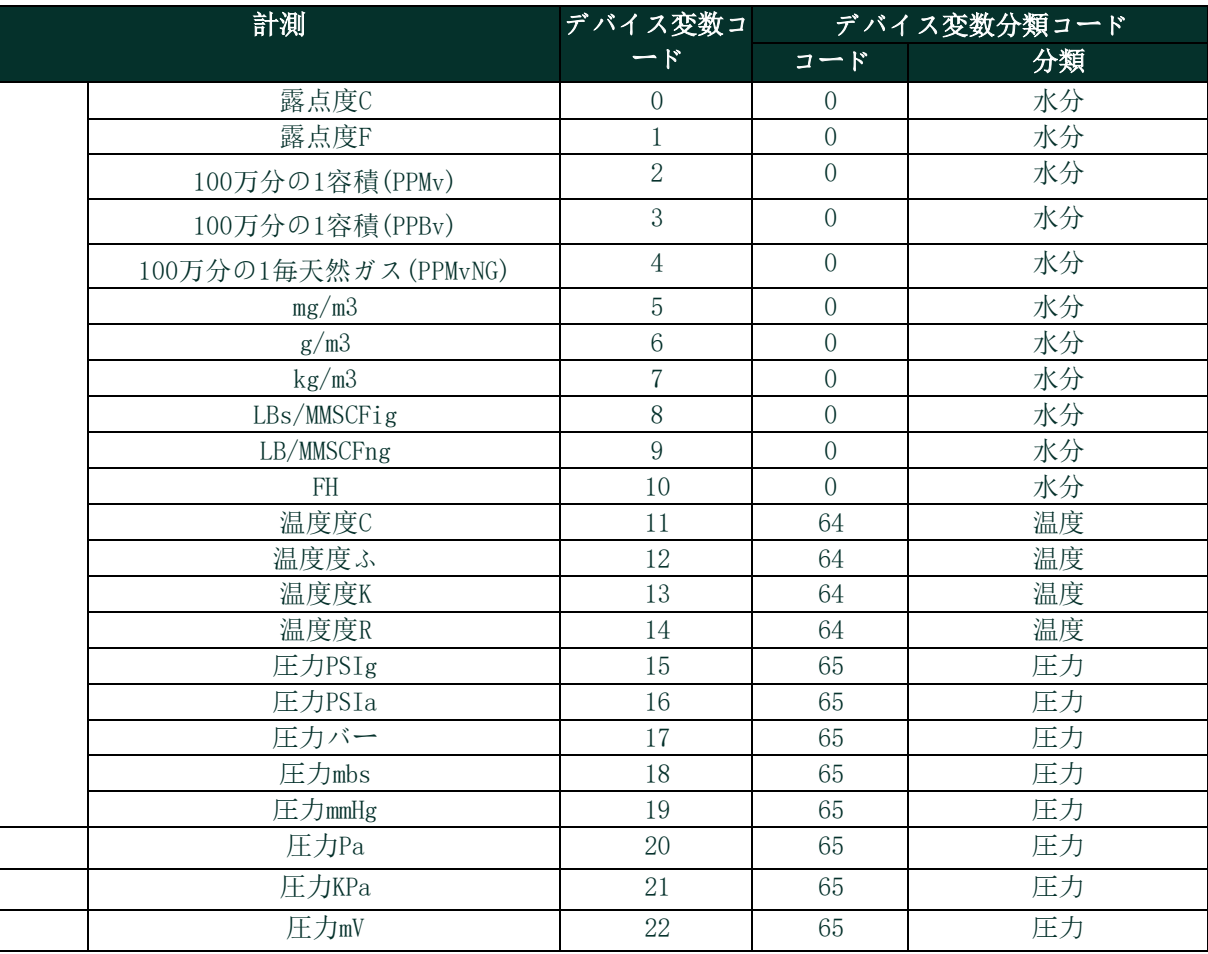

# 動的変数

表にある以下のデバイス変数を主要な変数(PV)として使用することができます。:0、1、2、3

二次変数(SV)、三次変数(テレビ)または四次変数(QV)としては、表に記載されている任意のデバイス変数を割り当て ることができます。。

# **A.6** 状態情報

#### **A.6.1** デバイス状態

ビット4("より多くの状態利用可能")は何らかの故障が検出されるたびに設定される。コマンド#48でさらに詳しく説明 します。

### **A.6.2** デバイスステータスの拡張

- コード0x01、メンテナンス必須、パナメトリクスハイグロプロII送信機によって設定されることはありません。
- コード0x02、デバイス変数アラート、パナメトリクスハイグロプロII送信機によって設定されることはありません。
- コード0x04、重大な電源障害、パナメトリクスハイグロプロ $\text{II}$ 送信機によって設定されることはありません。

#### **A.6.3** デバイスステータスの追加(コマンド#48)

コマンド#48は、以下のステータス情報を含む25バイトのデータを返す。:

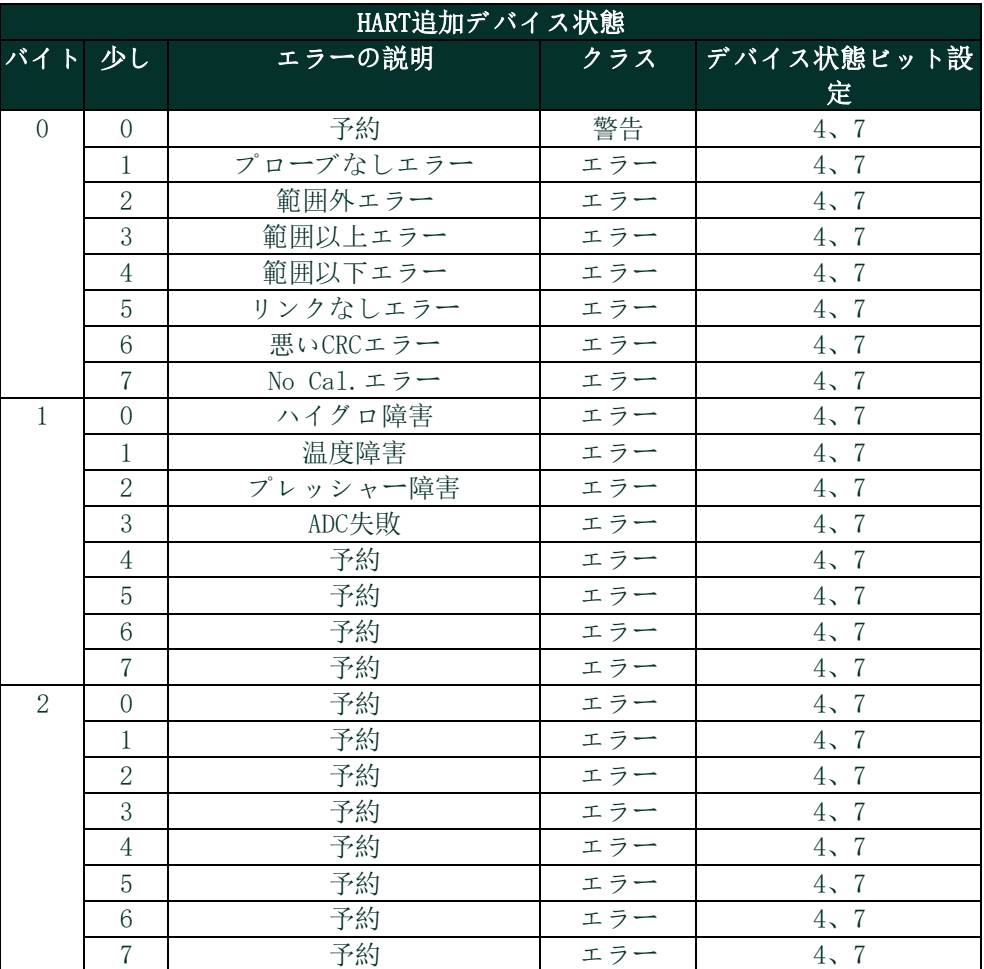

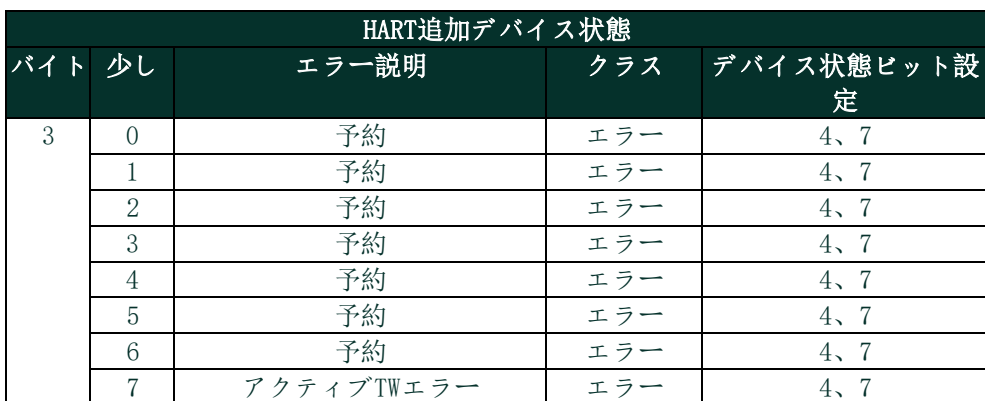

バイト4&5は将来使用するために予約されており、バイト4は一般的な警告、バイト5は一般的な失敗のためのものです 。

バイト6はの拡張デバイス状態で前で述べた通り、パナメトリクスHygroProIIは設定せず、常に0です。

バイト7はデバイスオペレーティングモードです。のパナメトリクスハイグロプロⅡは1つのモードしかないため、1 オこのバイトを使用しません。すべてのビットが0です。

バイト8,9,11、と12それは標準化された状態ビットで、パナメトリクスハイグロプロIIは使用しませんので、全て0で す。

バイト10はアナログチャネル飽和バイトで、ループ電力が飽和している場合、最下位ビットは1を読み取ります。それ 以外のビットはすべて0です。

バイト13はアナログチャネル固定 Byte であり、ループ電流が固定の場合、最下位ビットが 1 になります。それ以外 の場合、全てのビットが0となります。

「Reserve/Not used 」ビットは常に0に設定されています。これらのビットは、電源投入時またはリセット後のセル フテストにより設定またはクリアされます。また、継続的なバックグラウンドセルフテスト中に検出された障害によ っても設定されます(ただし、クリアされません)。

# **A.7** ユニバーサルコマンド

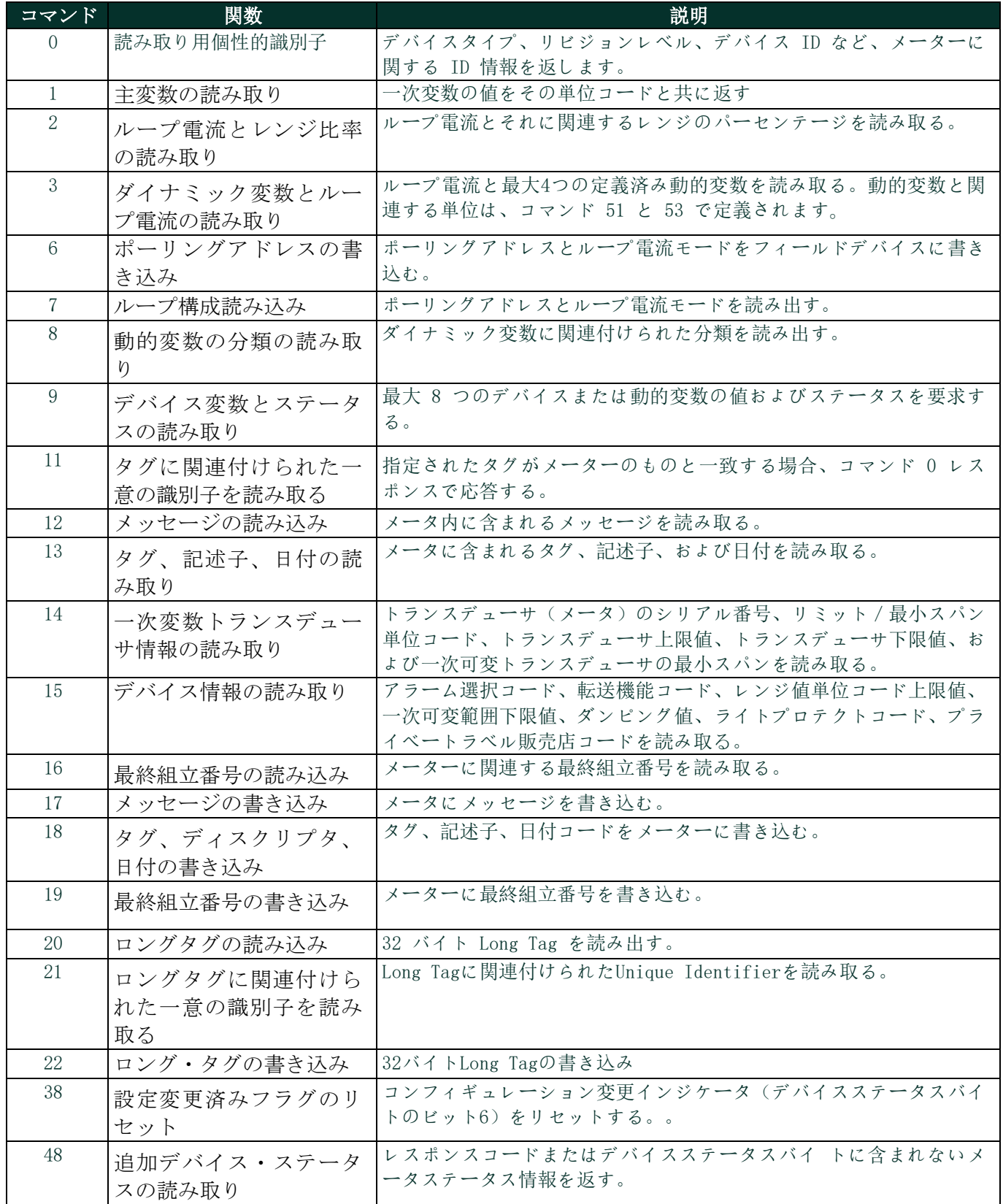

# **A.8** よく使うコマンド

### **A.8.1** 対応コマンド

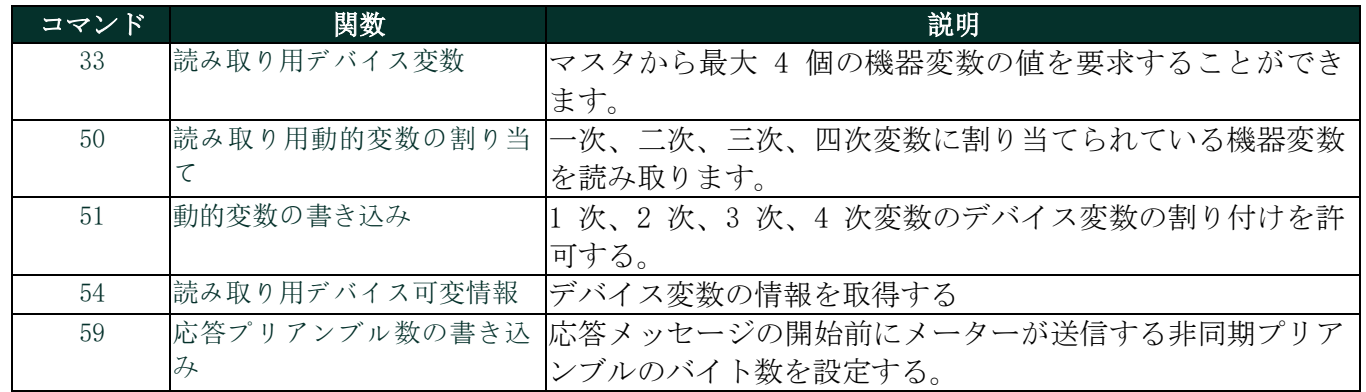

### **A.8.2** バーストモード

このフィールドデバイスはバーストモードをサポートしていません。

### **A.8.3** キャッチデバイス変数

このフィールドデバイスはキャッチデバイス変数をサポートしていません。。

# **A.9** デバイス固有コマンド

以下のデバイス固有コマンドが実装されています:

- コマンド130(0x82):ループ電流ゼロ設定
- コマンド131(0x83):ループ電流ゲイン設定
- コマンド132(0x84):ループ電流割合設定
- コマンド133(0x85):1次変数範囲値設定
- コマンド134(0x86):ループ電流のエラー処理設定
- コマンド140(0x8C): 主要な変数範囲値読み取り
- コマンド141(0x8D):用ループ電流のエラー処理読み取り
- コマンド144(0x90):ループ計測タイプ設定
- コマンド145(0x91):固定ループ電流入力/終了
- コマンド146(0x92):圧力定数設定
- コマンド147(0x93):圧力定数読み取り
- コマンド148(0x94):温度定数設定
- コマンド149(0x95):用温度定数読み取り
- コマンド150(0x96):露点オフセット設定
- コマンド151(0x97):露点オフセット読み取り
- コマンド152(0x98):ハイグロ曲線ポイント数の設定
- コマンド153(0x99):ハイグロ曲線ポイント数の読み取り
- コマンド154(0x9A):ハイグロカーブ設定
- コマンド155(0x9B):ハイグロカーブ読み取り
- コマンド156(0x9C):圧力曲線設定
- コマンド157(0x9D):圧力曲線読み取り
- コマンド158(0x9E):飽和テーブルポイント数設定
- コマンド159(0x9F):飽和テーブルポイント数の読み取り
- コマンド160(0xA0):設定飽和テーブルポイント数の設定
- コマンド161(0xA1):飽和テーブルポイント数読み取り
- コマンド162(0xA2):温度係数の設定
- コマンド163(0xA3)温度係数の読み取り
- コマンド192(0xA4):パスワード送信
- コマンド193(0xA5):新しいパスワードの送信
- コマンド194(0xA6):ユーザーレベルの読み取り
- コマンド197(0xA7):変更したパラメータをコミット
- コマンド198(0xA8):変更したパラメータをキャンセル

#### **A.9.1** コマンド130(0x82):ループトリムゼロの設定

このコマンドはゼロまた低い終点値を4mAの値にトリミングするためのものです。 例えば、ゼロの値が4.1mAの場合4 mAの結果を得るために入力する補正は-0.1 mAでなければなりません。

# リクエストデータバイト

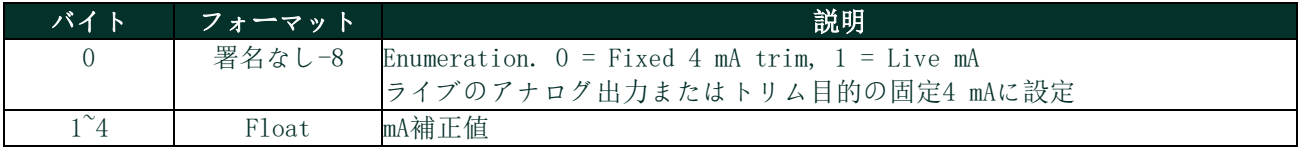

### 応答データバイト

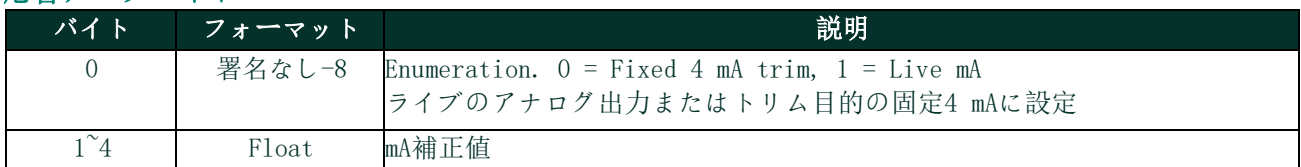

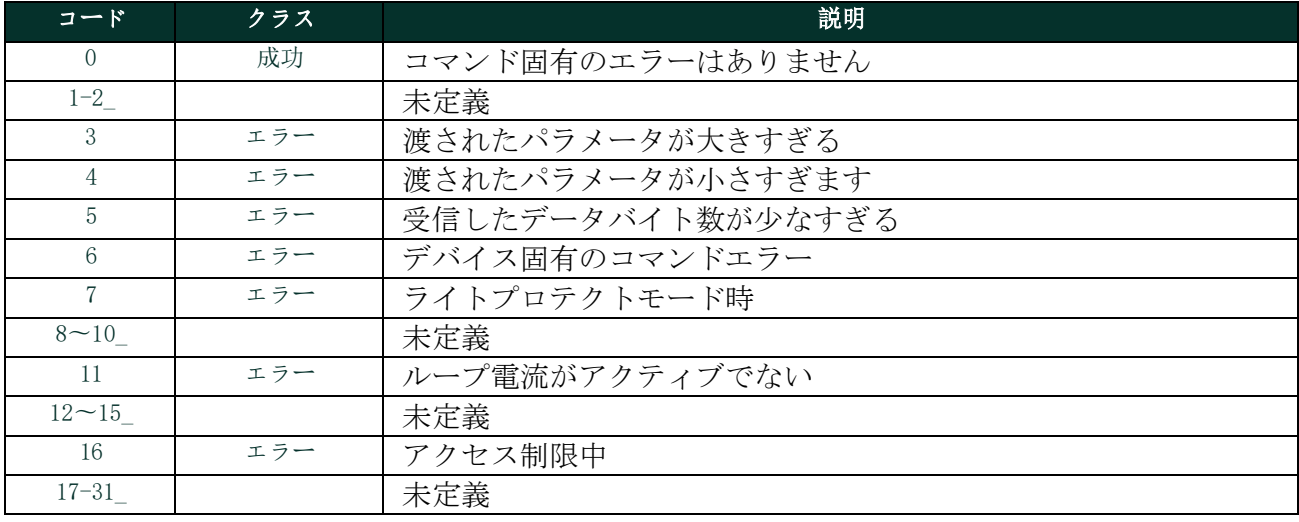

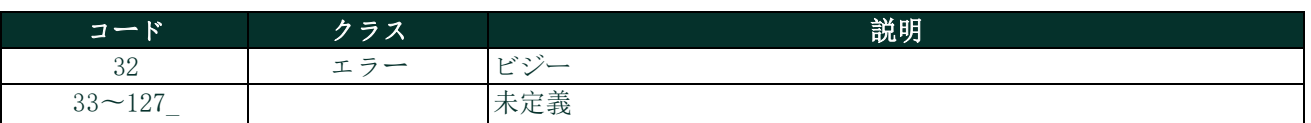

# **A.9.2** コマンド131(0x83):ループ電流ゲイン設定

このコマンドは、ゼロまたはローエンドポイントの値を4 mAの値にトリムするためのものです。 例えば、ゼロ値が4.1 mAの場合、入力する補正値は-0.1 mAで4 mAとなります。

### リクエストデータバイト

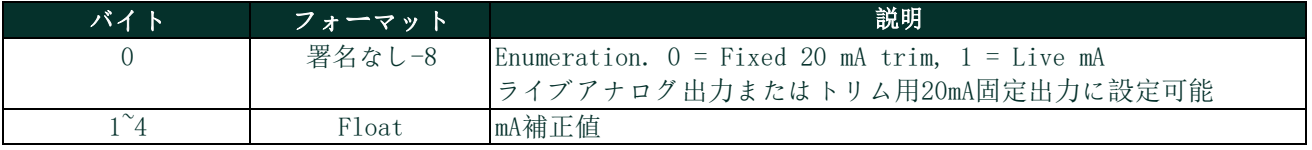

# 応答データバイト

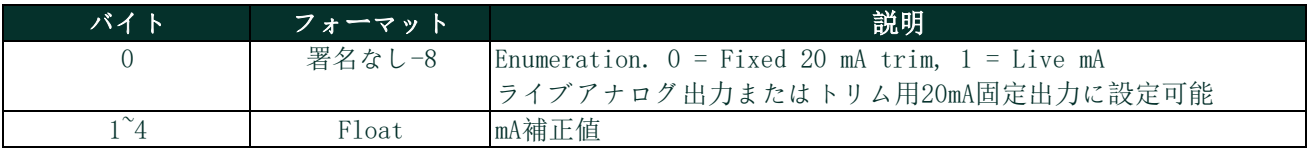

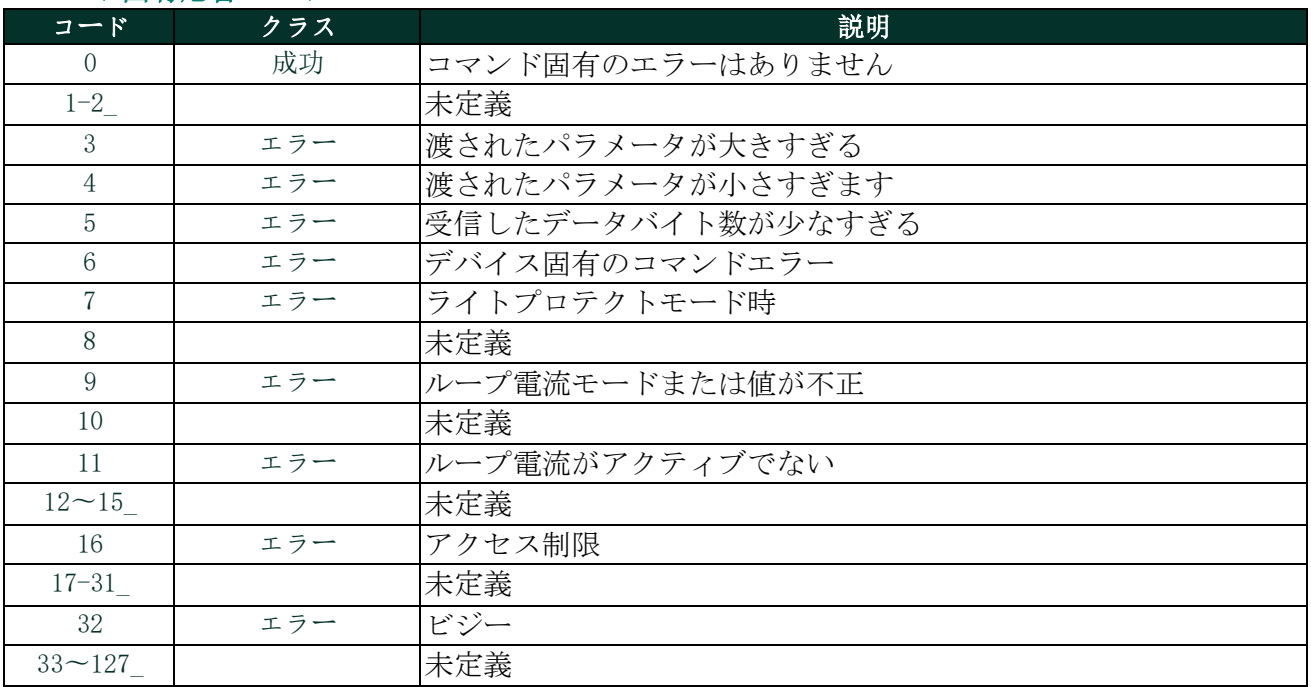

# **A.9.3** コマンド132(0x84):ループ電流パーセンテージ設定

ループ 1 電流に対する出力割合を設定するコマンドです。

このコマンドは、4-20mA 出力に対して、ユーザが設定した割合で出力を設定します。例:0pct=4mA、50%=12mA、100%=20mA  $\circ$ 

# リクエストデータバイト

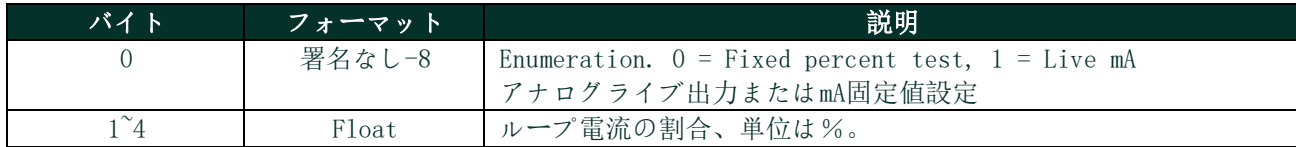

#### 応答データバイト

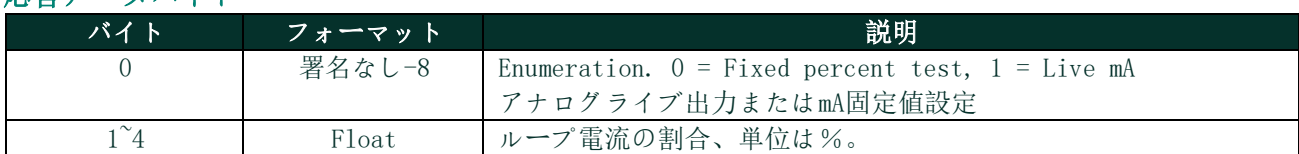

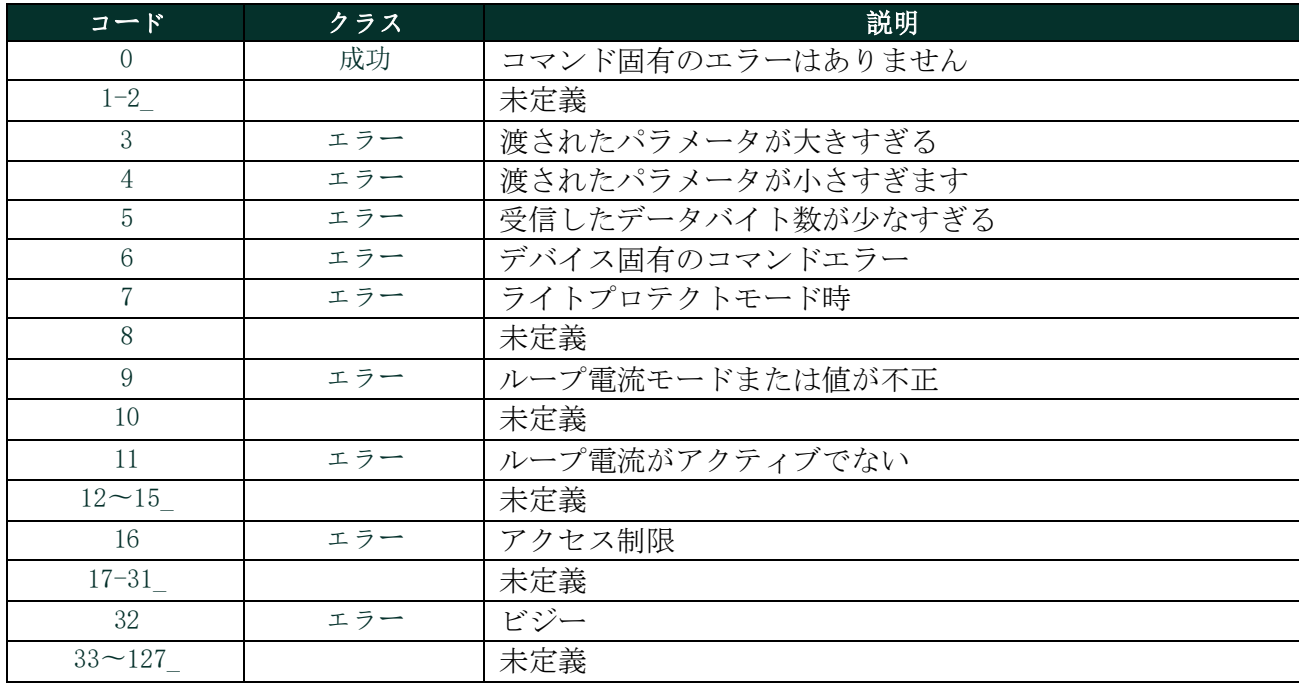

# **A.9.4** コマンド133(0x85):主要な変数範囲値の設定

このコマンドはPV範囲を設定します。

# リクエストデータバイト

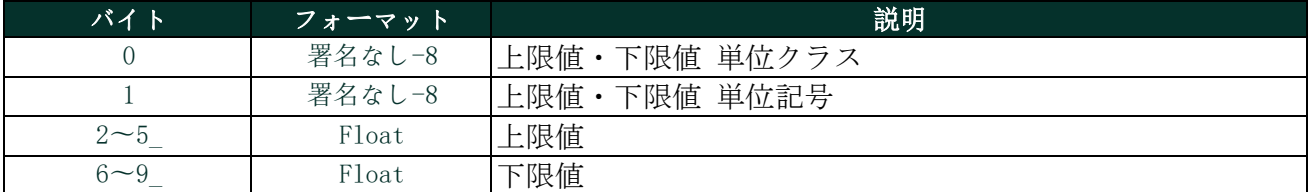

# 応答データバイト

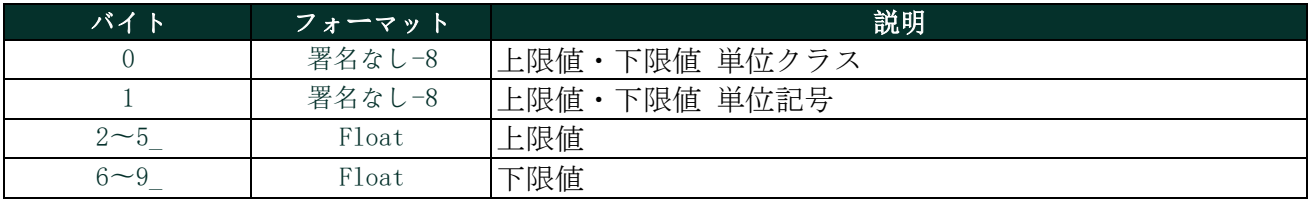

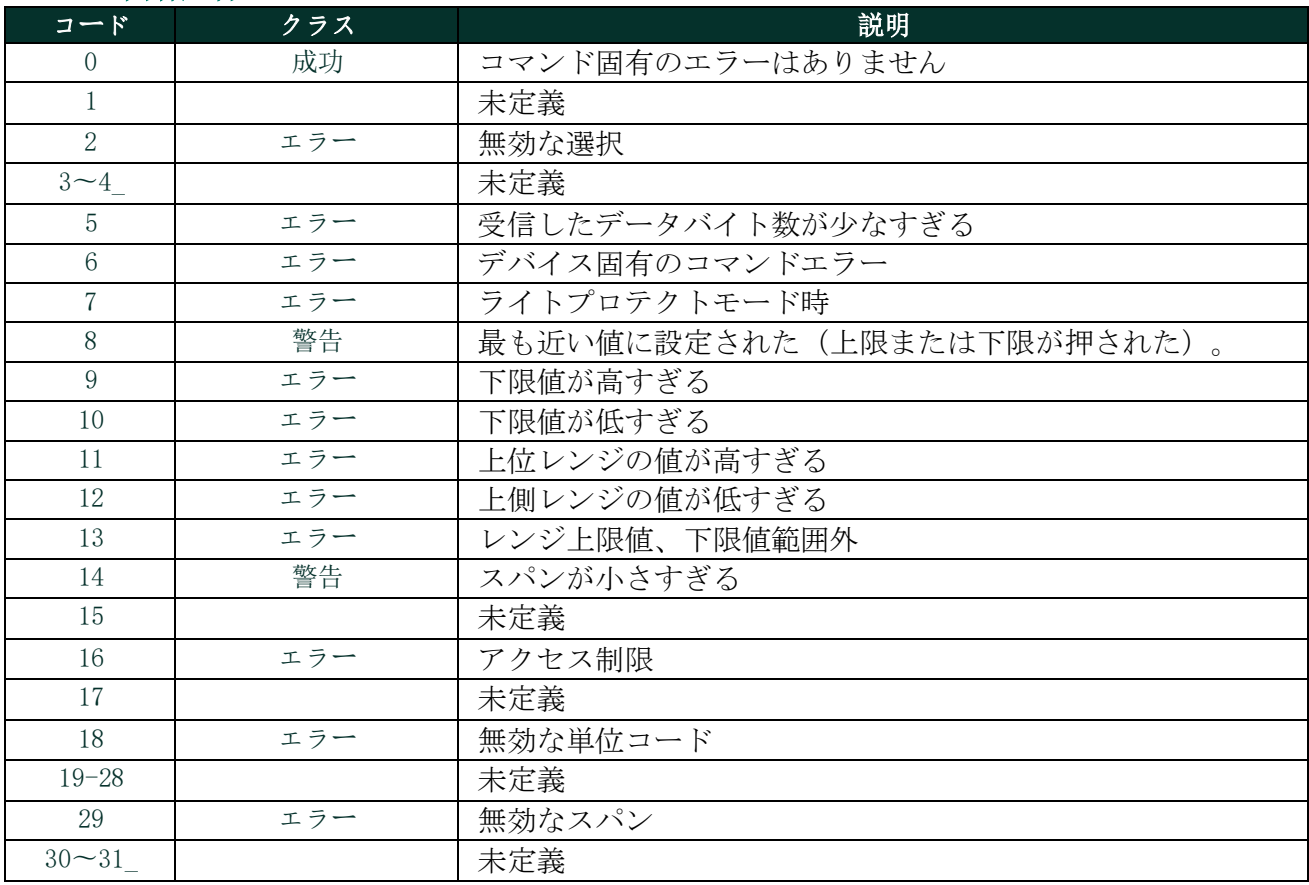

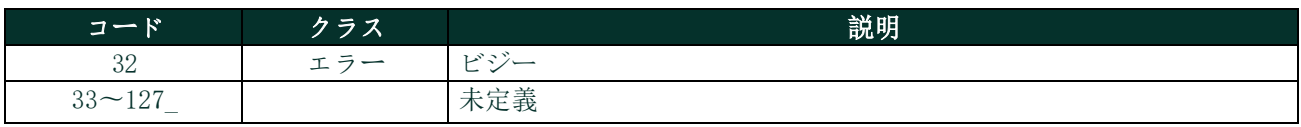

# **A.9.5** コマンド140(0x8C):主要な変数範囲値の読み取り

これコマンドはPV範囲を読み取ります。

### リクエストデータバイト

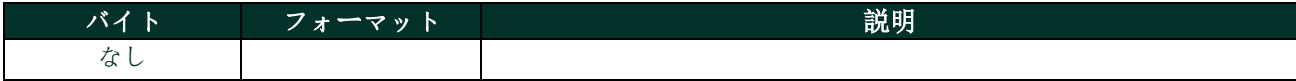

### 応答データバイト

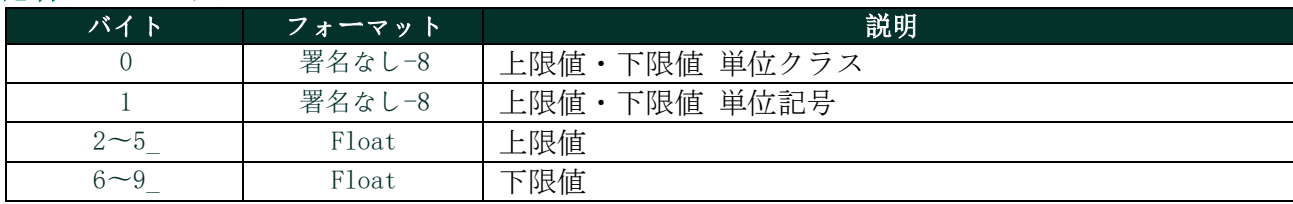

# コマンド固有応答コード

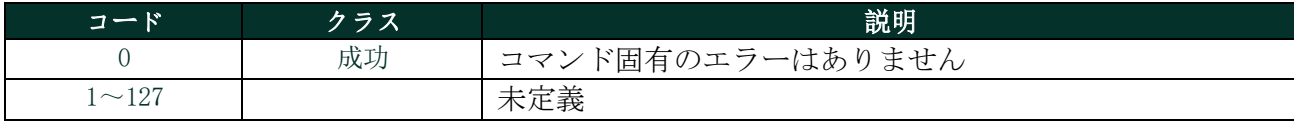

# **A.9.6** コマンド144(0x90):設定ループ計測タイプ

ループ計測の種類を 3 つの列挙のうち 1 つに設定するコマンドです。 0 - 4-20 mA, 1 - NAMUR, 2 - 特殊なゼロとスパン値

ループ測定の種類を特殊に設定した場合、終点mA値は4mA、20mAではなく、特殊スパン値、特殊ゼロ値で決定されます。

### リクエストデータバイト

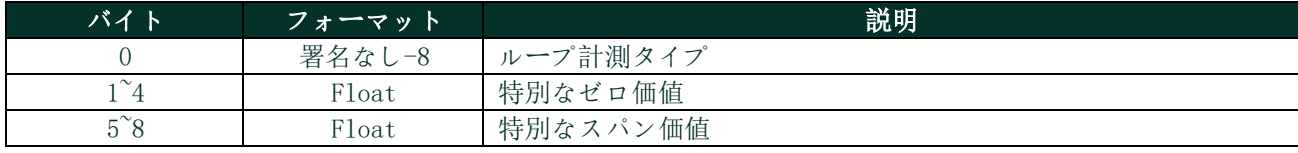

### 応答データバイト

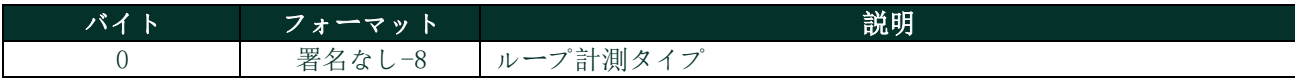

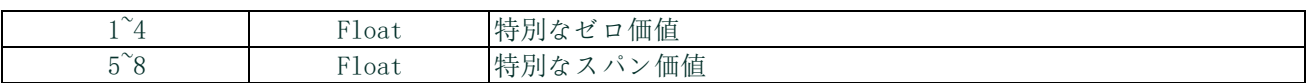

### コマンド固有応答コード

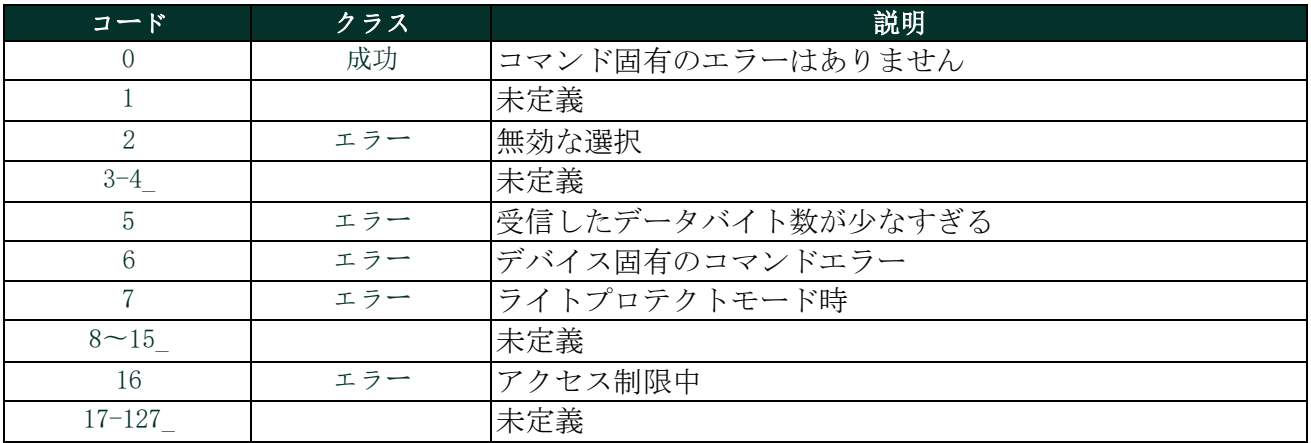

# **A.9.7** コマンド146(0x92):設定圧力定数

これセットのプレッシャー絶え間ないに代わりの為に本物圧力測定。 初めバイトはを列挙:0=プレッシャー絶え間ないアクティブ、1=住む計測代わりは一定の

# リクエストデータバイト

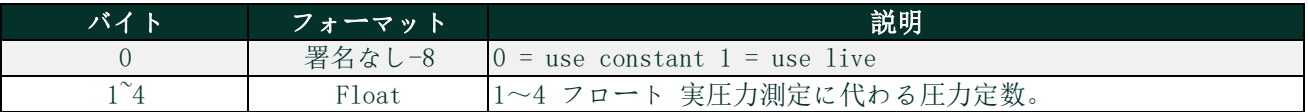

### 応答データバイト

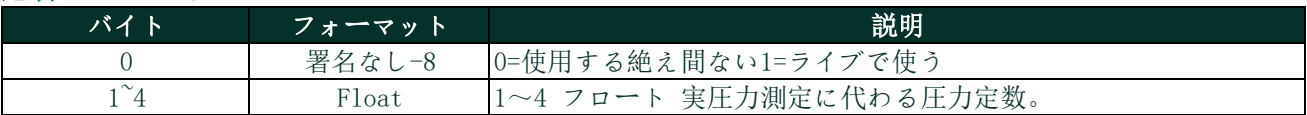

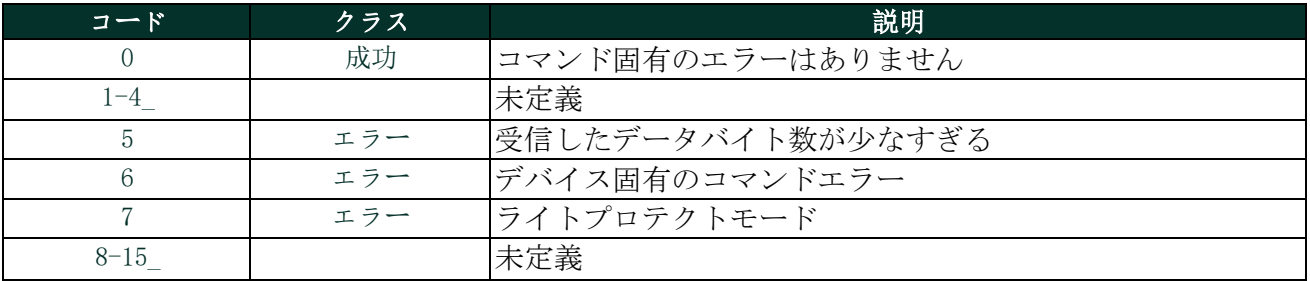

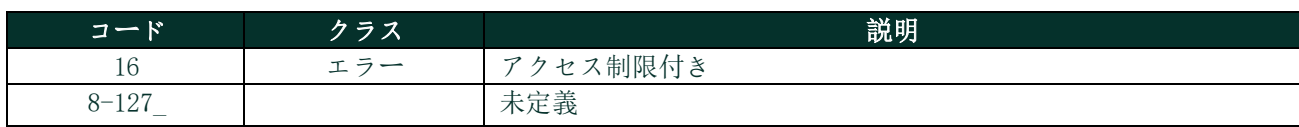

# **A.9.8** コマンド147(0x93):読み取り用プレッシャー絶え間ない

本コマンドは、実測圧力の代わりに使用される圧力定数を読み出す。 最初のバイトは、列挙である。0 = 圧力定数アクティブ、1 = 定数の代わりにライブ測定

### リクエストデータバイト

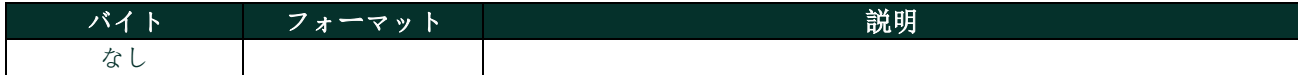

### 応答データバイト

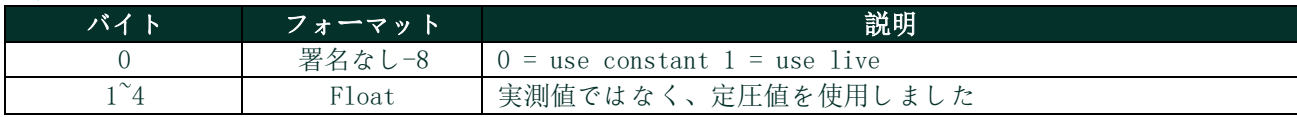

### コマンド固有応答コード

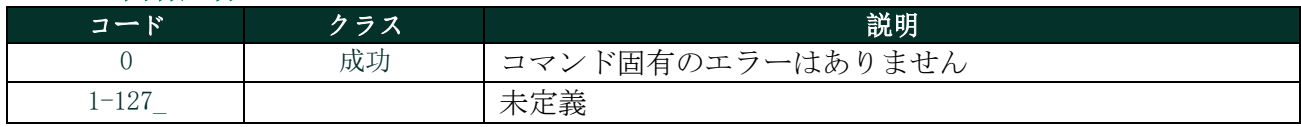

# **A.9.9** コマンド148(0x94):温度定数の設定

実測値の代わりに使用する温度定数を設定する。 最初のバイトは列挙である。0 = 温度定数アクティブ、1 = 定数の代わりにライブ測定

### リクエストデータバイト

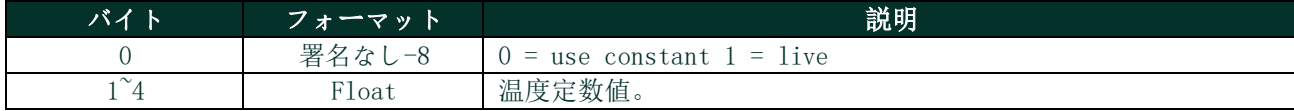

#### 応答データバイト

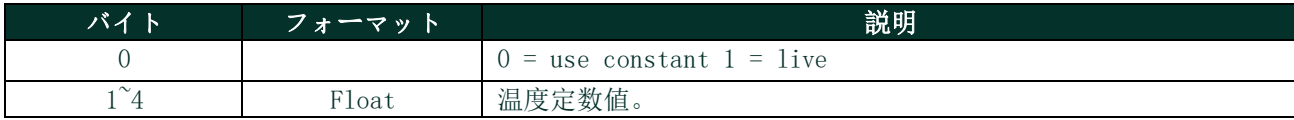

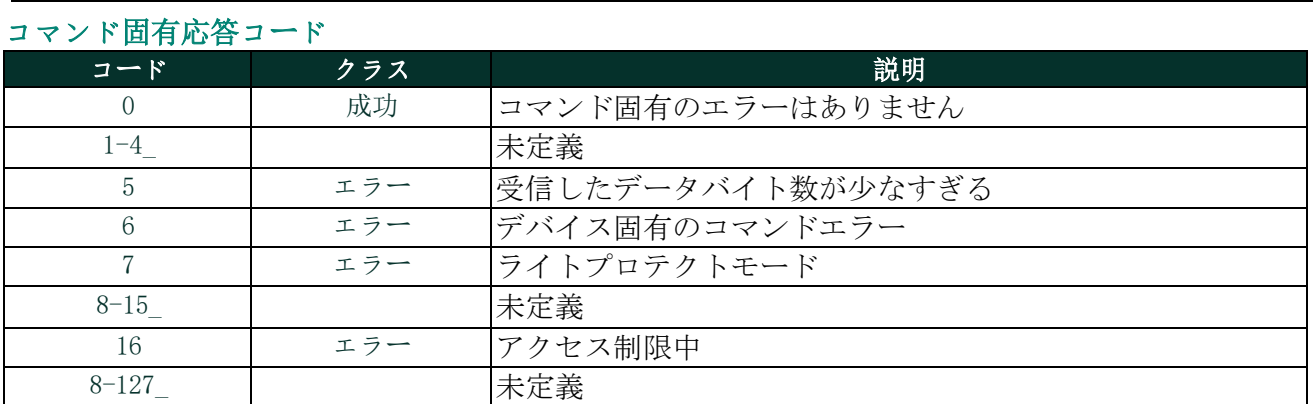

# **A.9.10** コマンド149(0x95):温度定数の読み取り

ライブ測定の代わりに使用される温度定数を読み出す。 最初のバイトは列挙である。0 = 温度定数アクティブ、1 = 定数の代わりにライブ測定

# リクエストデータバイト

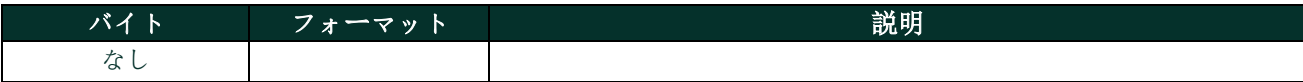

# 応答データバイト

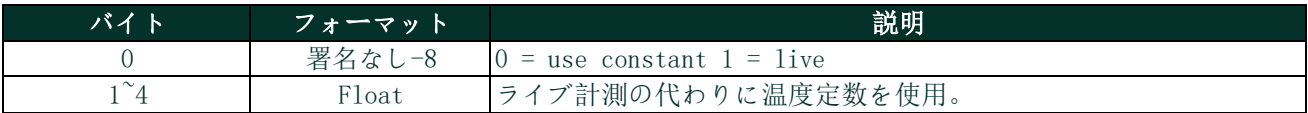

### コマンド固有応答コード

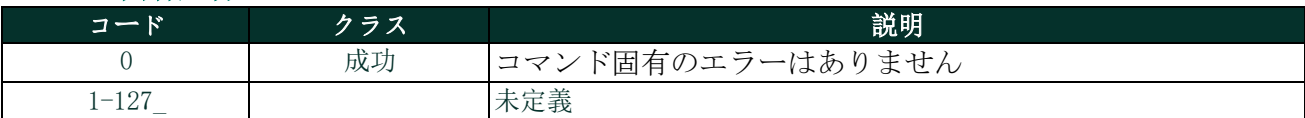

# **A.9.11** コマンド150(0x96):露点オフセットの設定

このコマンドは露点オフセット調整を設定します。

# リクエストデータバイト

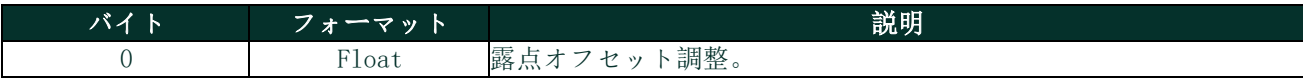

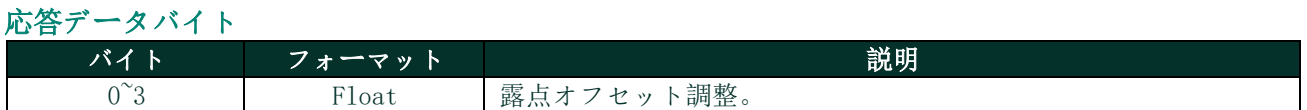

# コマンド固有応答コード コード クラス しんしょう かんこう 説明 0 | 成功 | コマンド固有のエラーはありません 1-4\_ 未定義 5 | エラー | 受信したデータバイト数が少なすぎる 6 | エラー | デバイス固有のコマンドエラー 7 | エラー | ライトプロテクトモード 8-15 未定義 16 | エラー | アクセス制限中 8-127\_ | 未定義

# **A.9.12** コマンド151(0x97):露点オフセットの読み取り

露点オフセット調整を読みます。

# リクエストデータバイト

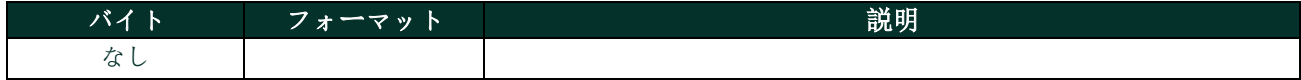

### 応答データバイト

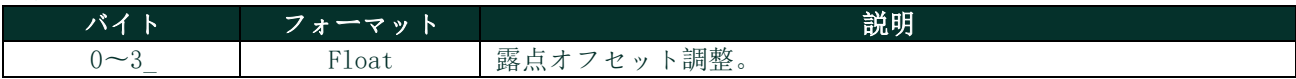

### コマンド固有応答コード

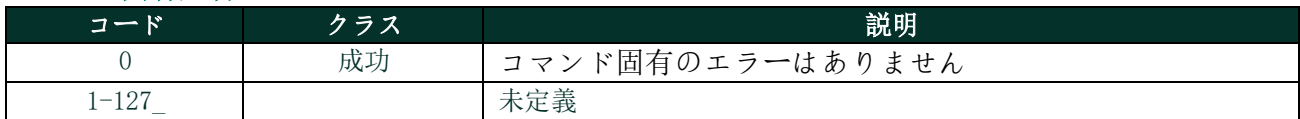

# **A.9.13** コマンド152(0x98):ハイグロ較正ポイント数の設定

このコマンドはハイグロ曲線数を設定します。

# リクエストデータバイト

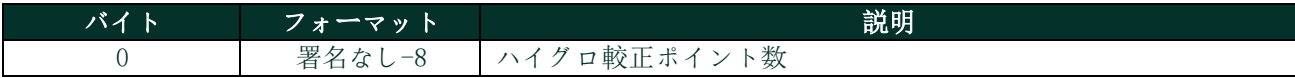

# 応答データバイト バイト フォーマット フィーマット アンチャン かいしょう 説明 0 署名なし-8 ハイグロ較正ポイント数

### コマンド固有応答コード

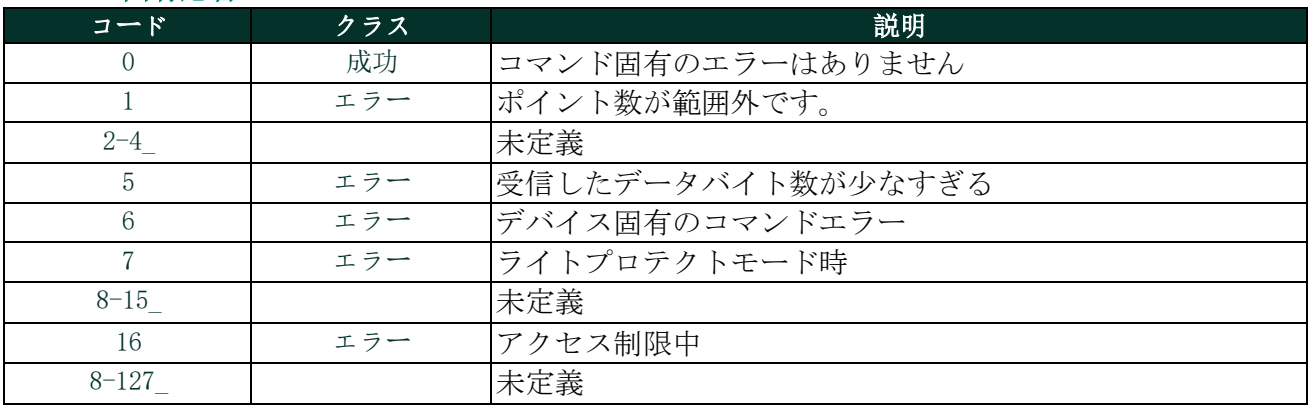

# **A.9.14** コマンド153(0x99):数字を読むのハイグロ較正ポイント

露点オフセット調整を読みます。

#### リクエストデータバイト

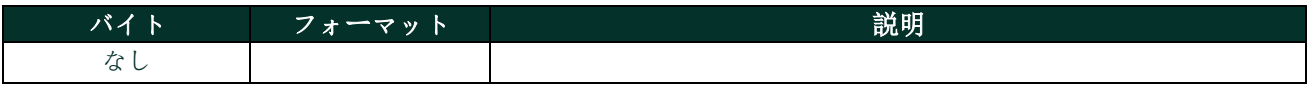

#### 応答データバイト

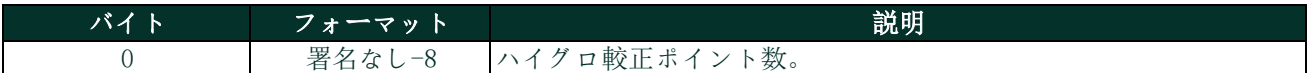

#### コマンド固有応答コード

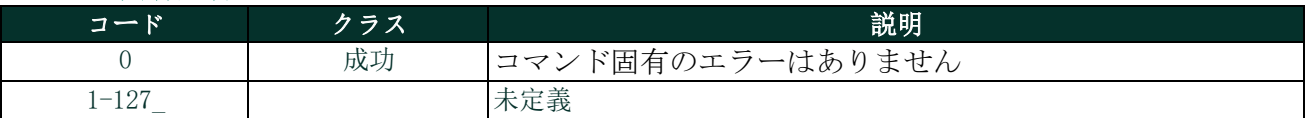

# **A.9.15** コマンド154(0x9A):ハイグロ較正曲線の読み取り

このコマンドはハイグロキャリブレーションポイントを読みます。

### リクエストデータバイト

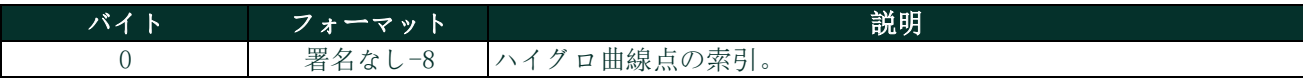

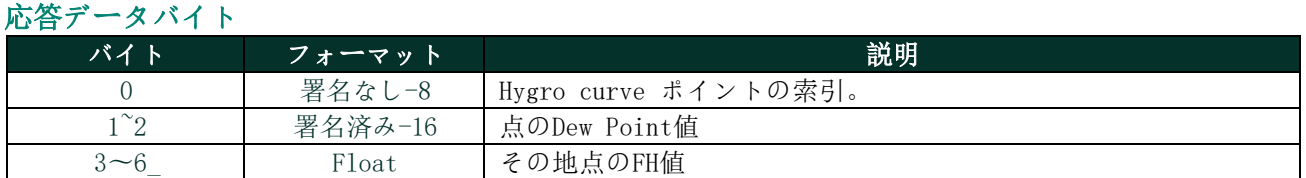

# コマンド固有応答コード

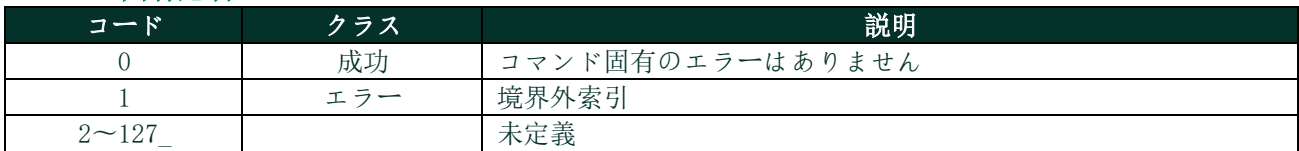

# **A.9.16** コマンド155(0x9B):ハイグロ較正曲線の書き出し

このコマンドはループ0の電流出力エラー処理を読み出すコマンドです。

# リクエストデータバイト

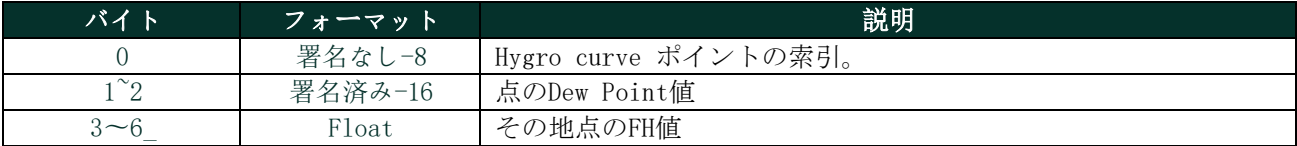

### 応答データバイト

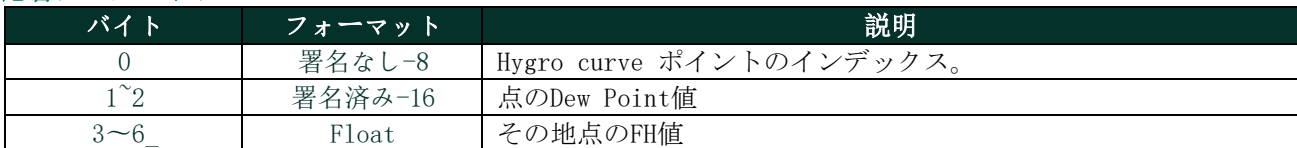

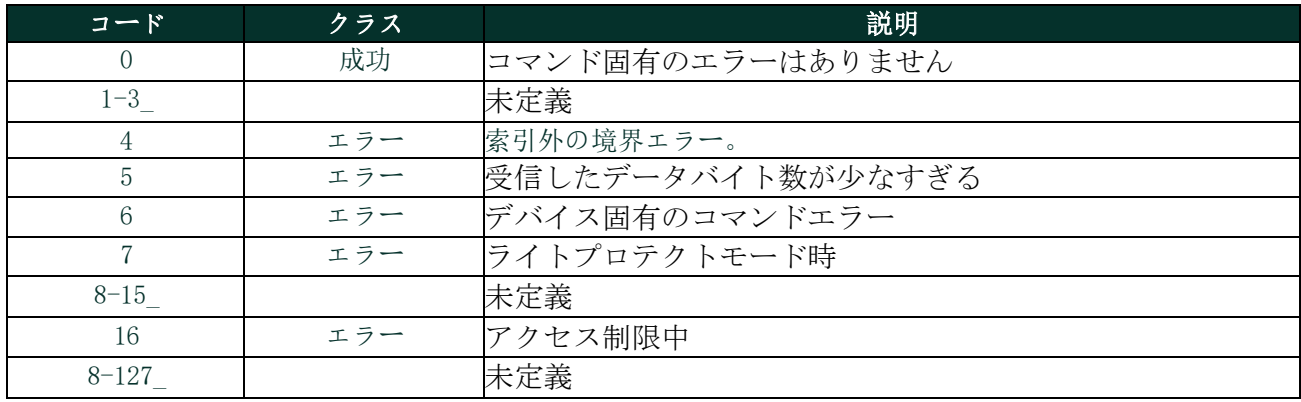
# **A.9.17** コマンド156(0x9C):圧力曲線の設定

このコマンドは圧力曲線の設定をします。

## リクエストデータバイト

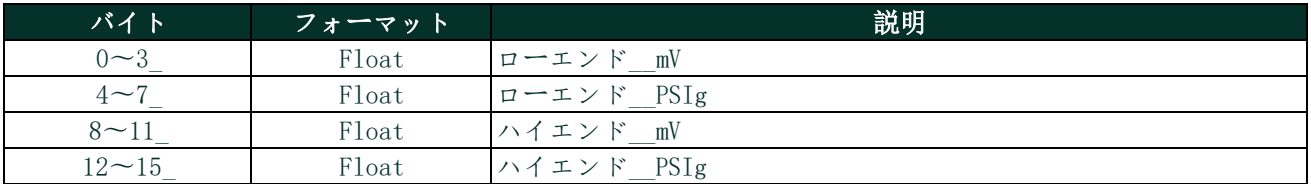

# 応答データバイト

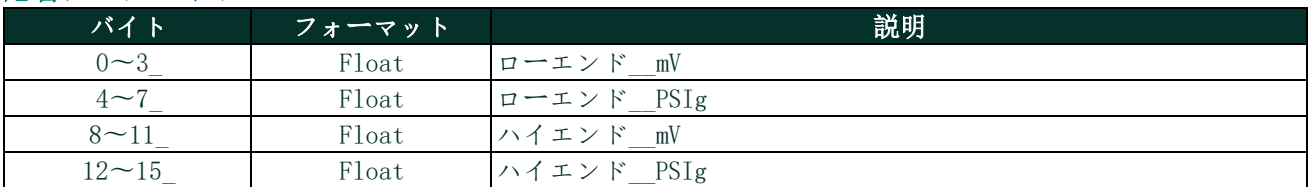

# コマンド固有応答コード

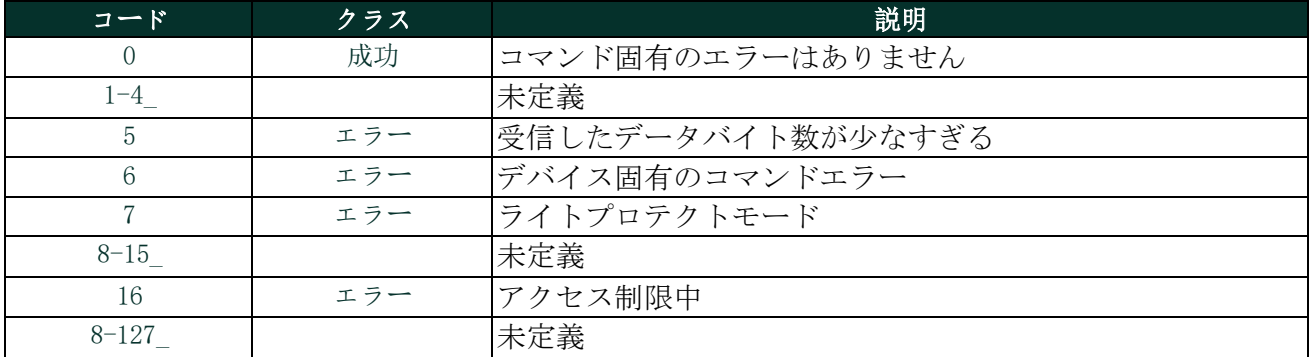

# **A.9.18** コマンド157(0x9D):圧力曲線の読み取り

このコマンドは二点の圧力曲線を読みます。

# リクエストデータバイト

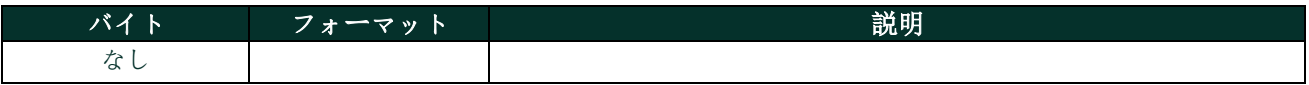

## 応答データバイト

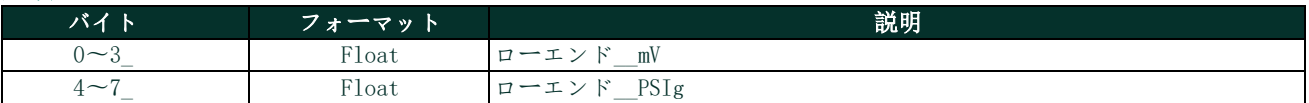

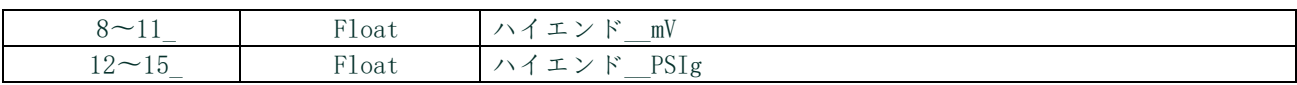

## コマンド固有応答コード

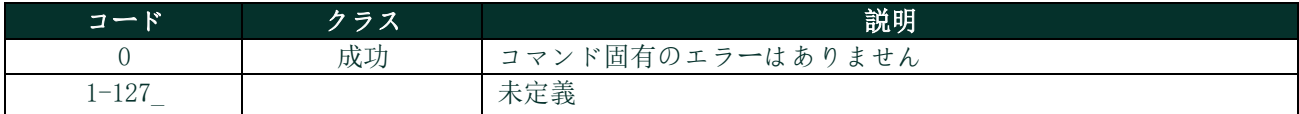

# **A.9.19** コマンド158(0x9E):飽和テーブルポイント数の設定

このコマンドは飽和テーブルポイント数の設定をします。

# リクエストデータバイト

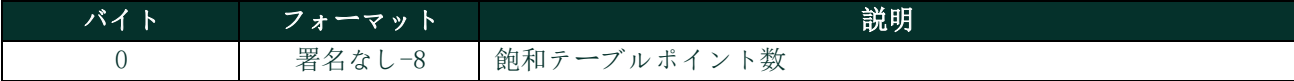

## 応答データバイト

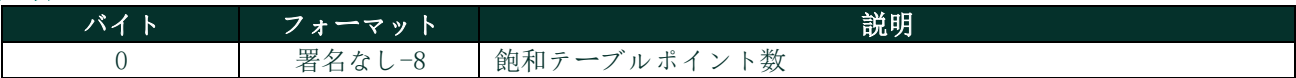

# コマンド固有応答コード

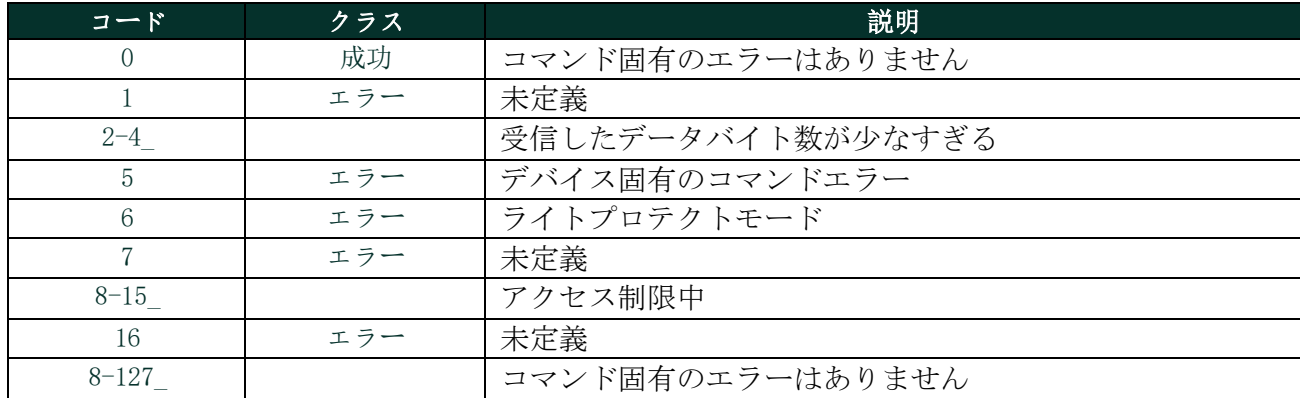

# **A.9.20** コマンド159(0x9F):飽和テーブルポイント数の読み取り

このコマンドは飽和テーブルポイント数を読みます。

### リクエストデータバイト

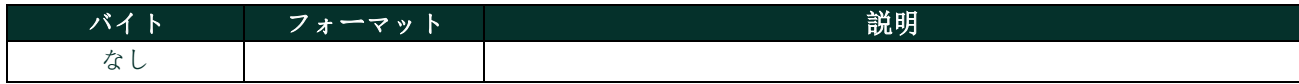

#### 応答データバイト

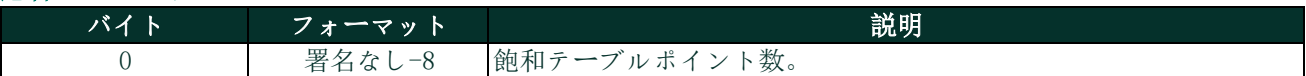

#### コマンド固有応答コード

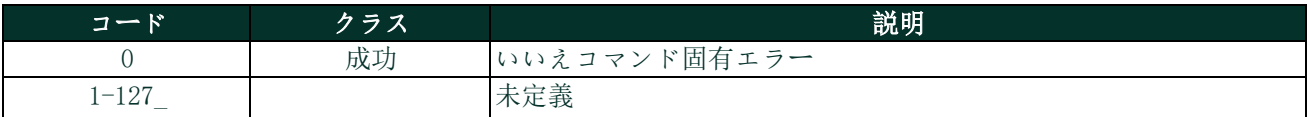

# **A.9.21** コマンド160(0xA0):飽和テーブルポイントの設定

索引により、飽和テーブル点を設定します。

## リクエストデータバイト

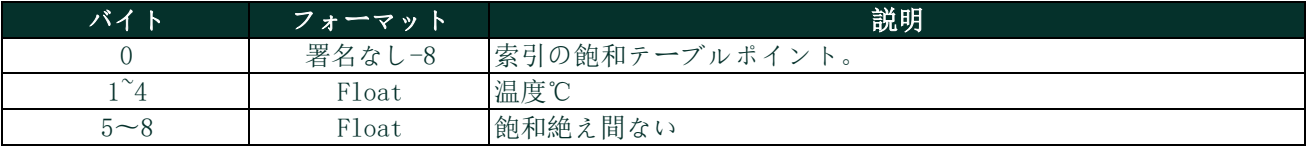

# 応答データバイト

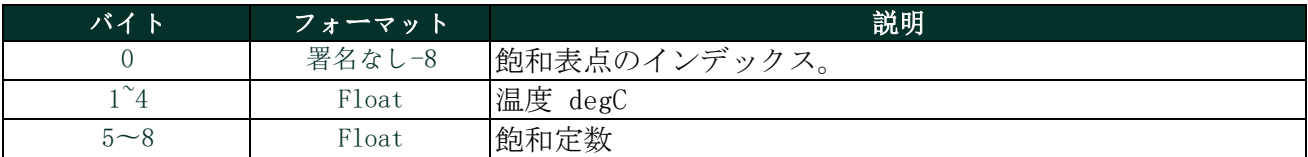

# コマンド固有応答コード

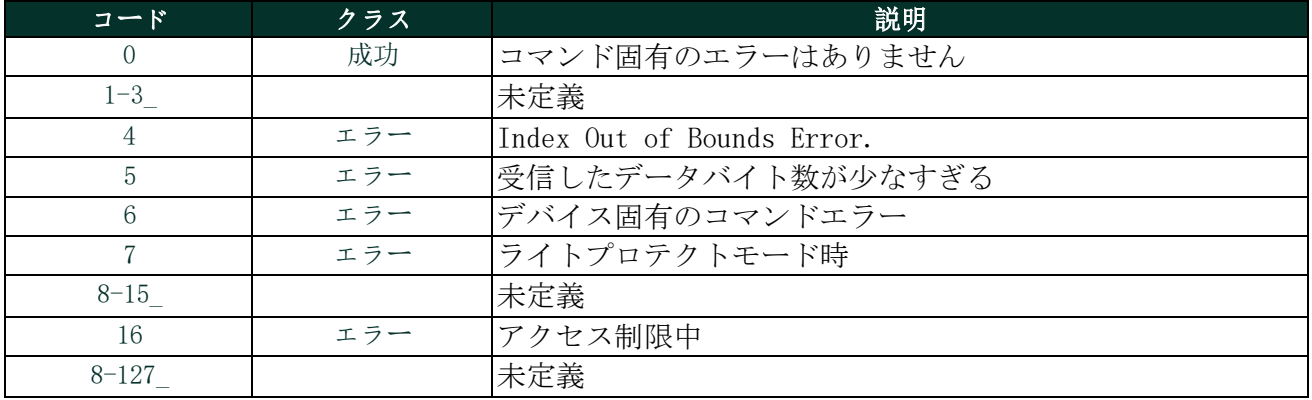

# **A.9.22** コマンド161(0xA1):飽和テーブルポイントの読み取り

これは指定された温度飽和テーブルのポイントを読み取るコマンドです。

# リクエストデータバイト

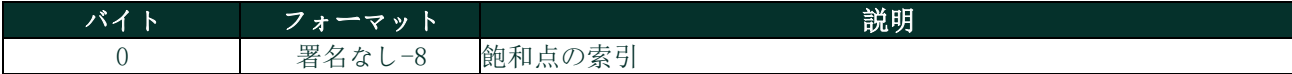

# 応答データバイト

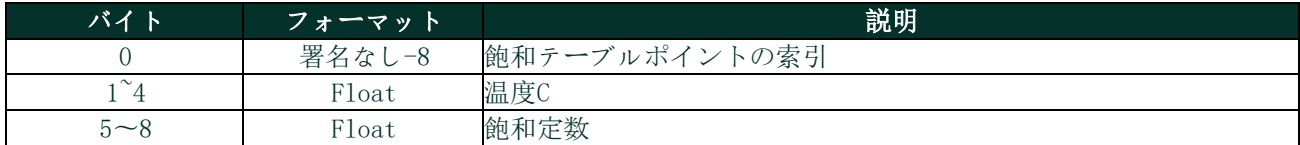

#### コマンド固有応答コード

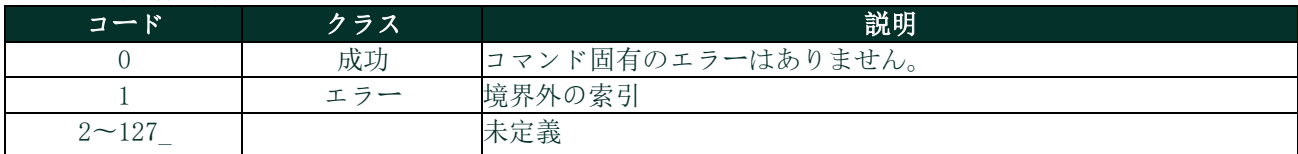

# **A.9.23** コマンド162(0xA2):温度係数の設定

これ指図セットの温度係数。

## リクエストデータバイト

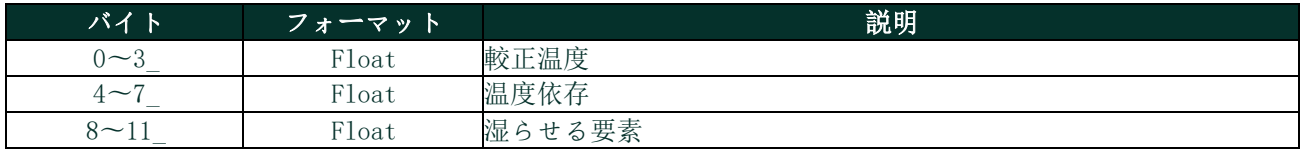

#### 応答データバイト

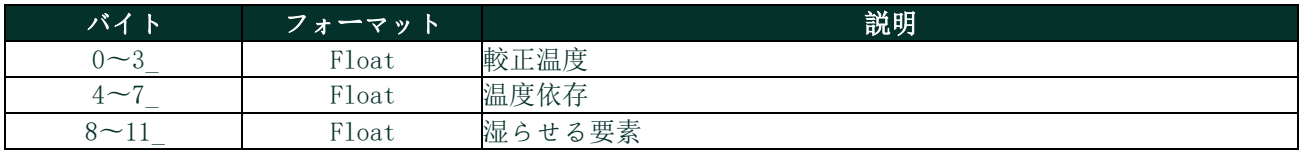

#### コマンド固有応答コード

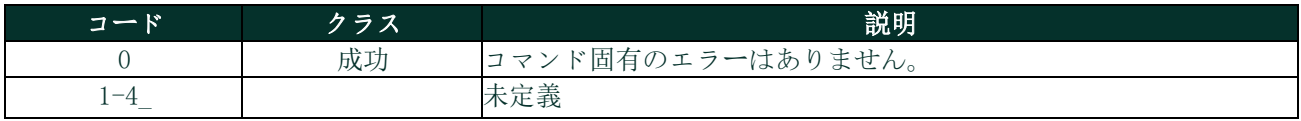

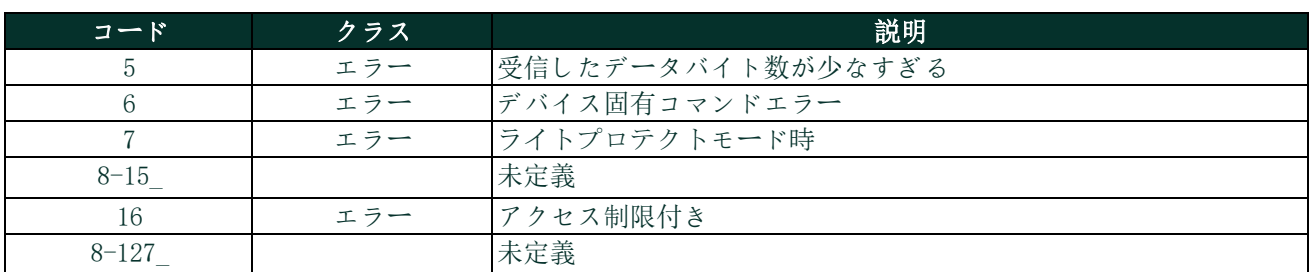

# **A.9.24** コマンド163(0xA3):温度係数の読み取り

これ指図読むの温度係数。

#### リクエストデータバイト

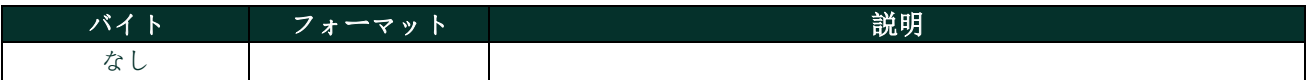

#### 応答データバイト

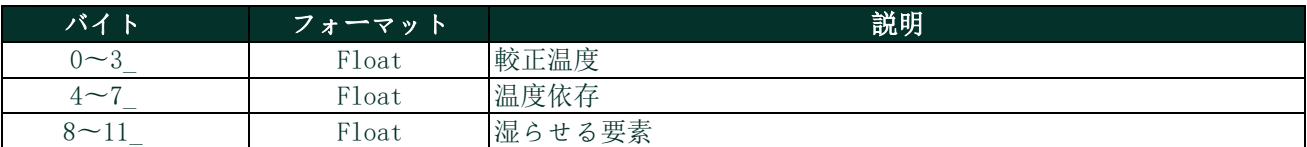

## コマンド固有応答コード

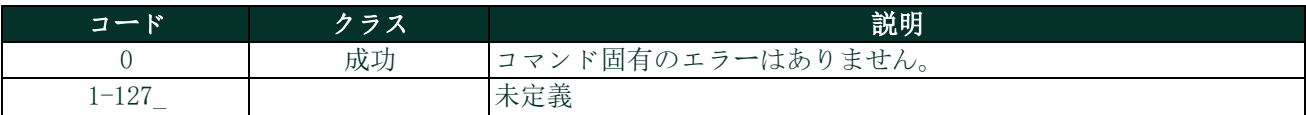

### **A.9.25** コマンド166(0xA6):テーブル配列エレメントを読み取る飽和テーブル索引の設定

配列エレメントを読むために飽和テーブル索引の設定をしてください。

## リクエストデータバイト

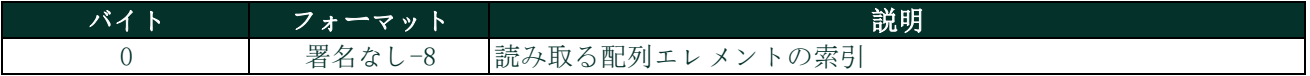

# 応答データバイト

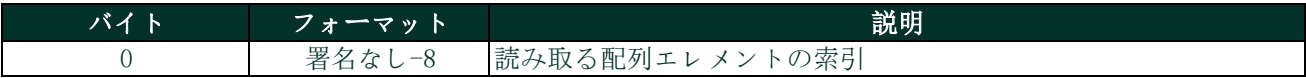

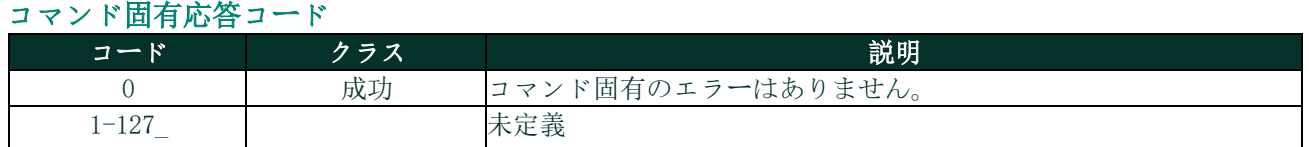

# **A.9.26** コマンド167(0xA7):テーブル配列要素読むための飽和テーブル索引の読み取り

配列要素を読むために飽和テーブルの索引を読み取ってください。

## リクエストデータバイト

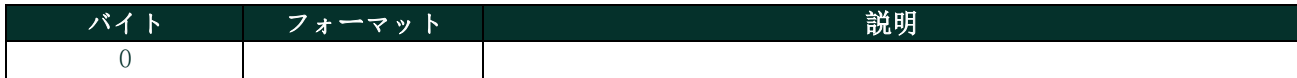

#### 応答データバイト

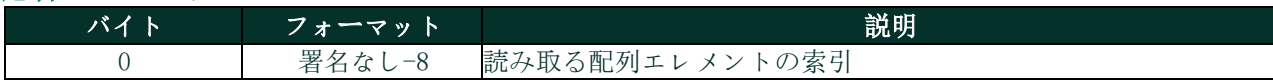

#### コマンド固有応答コード

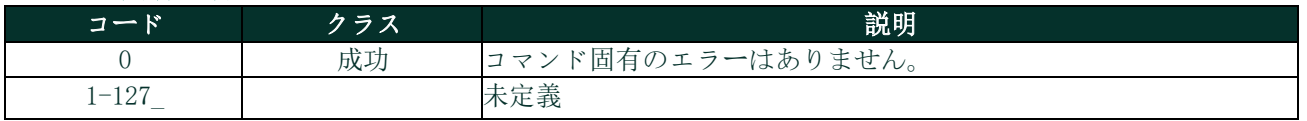

# **A.9.27** コマンド168(0xA8):テーブル配列エレメントを読むためのハイグロ較正曲線索引の設定 配列エレメントを読むためにハイグロ較正曲線索引を設定してください。。

#### リクエストデータバイト

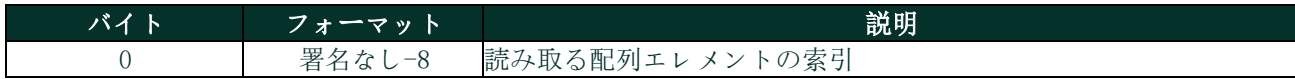

#### 応答データバイト

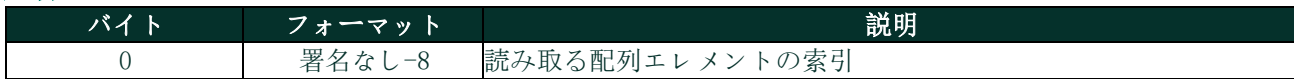

#### コマンド固有応答コード

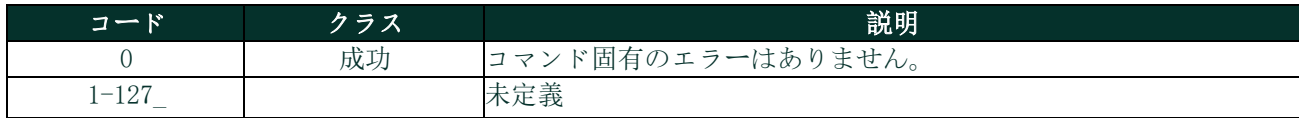

# **A.9.28** コマンド169(0xA9):配列エレメントを読むためのハイグロ較正曲線テーブル索引の読み取 り

ハイグロ較正索引を配列エレメントの読み取りに使用します。

#### リクエストデータバイト

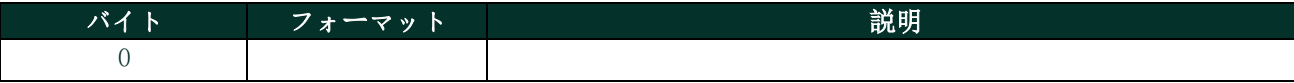

## 応答データバイト

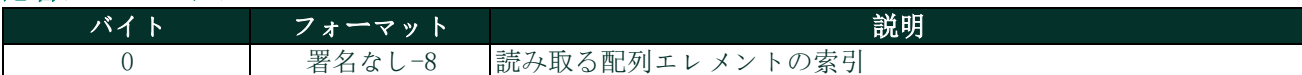

#### コマンド固有応答コード

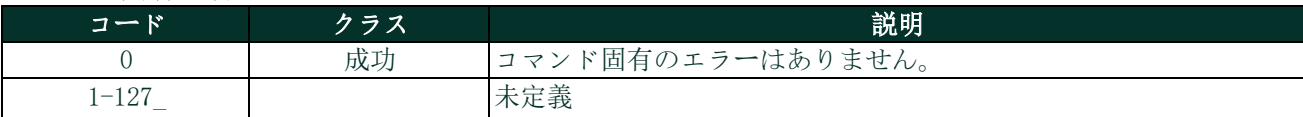

#### **A.9.29** コマンド170(0xAA):ループ計測タイプの読み取り

このコマンドは3つの列挙のループ計測のうち1つのタイプを読み取ります。:

0–4-20mA、1–NAMUR、2–特別なゼロとスパン値

ループ計測タイプがSpecialに設定されているとき、Specialのスパン値とゼロ値は4mAと20mAの代わりにエンドポイン トmA値を決定します。

## リクエストデータバイト

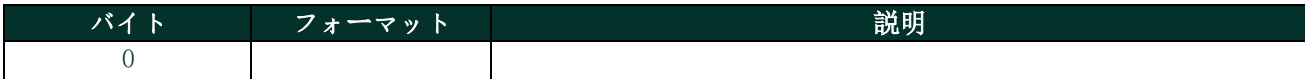

#### 応答データバイト

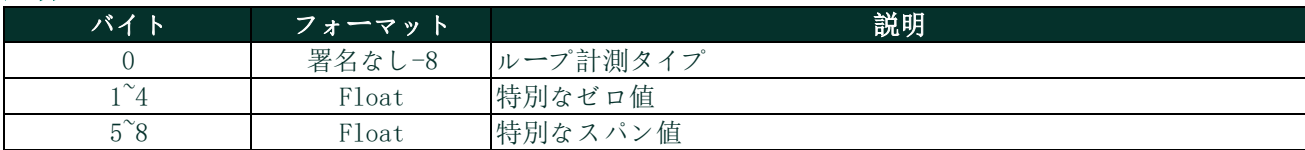

### コマンド固有応答コード

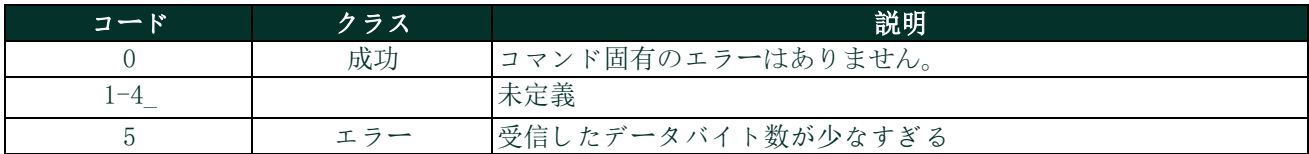

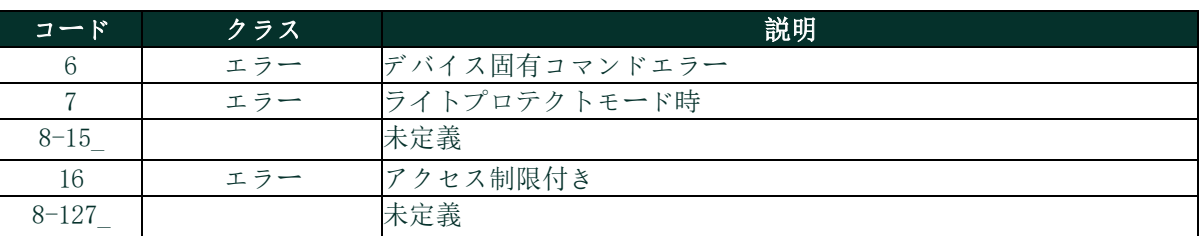

# **A.9.30**コマンド171(0xAB):出力トリムゼロの読み取り

このコマンドはゼロまた低い終点値を4mAの値にトリムするものです。 例えば、ゼロ値が4.1mAの場合、4mAの結果を得るために入力する補正は-0.1mAでなければなりません。

# リクエストデータバイト

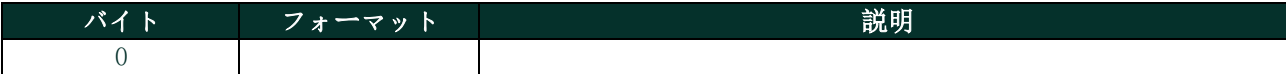

## 応答データバイト

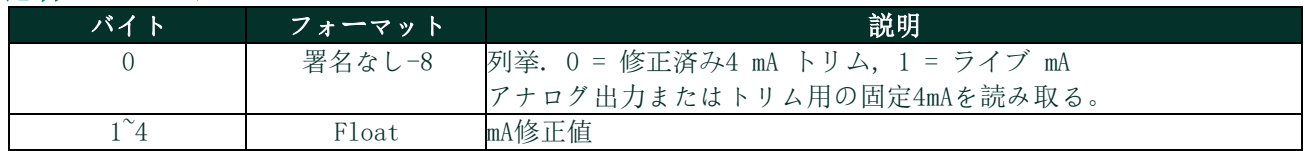

#### コマンド固有応答コード

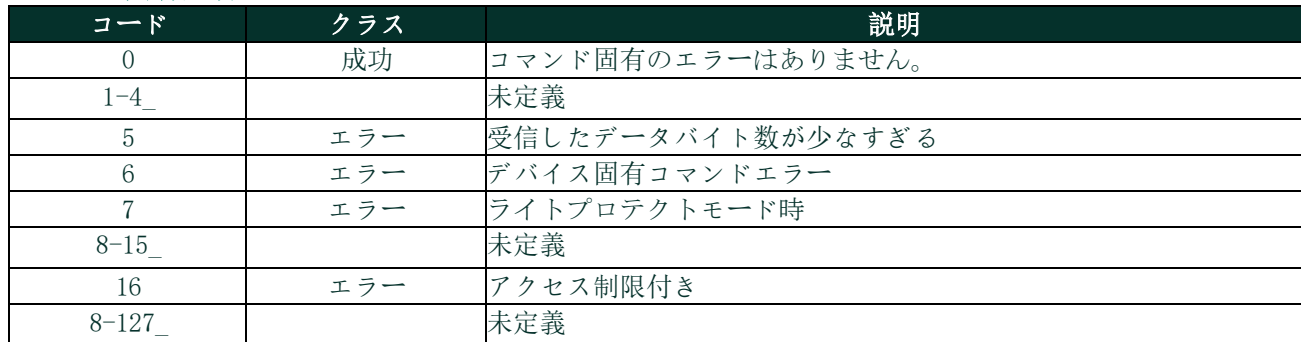

# **A.9.31** コマンド171(0xAC):出力トリムスパンの読み取り

このコマンドはゼロまた低い終点値を20mAにトリムするためのものです。

例えば、ゼロ値が20.1mAだった場合、20 mAの結果を得るためには、入力される補正は-0.1 mAである必要があります。

## リクエストデータバイト

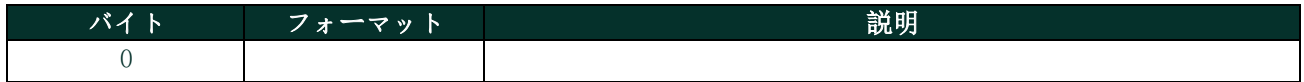

## 応答データバイト

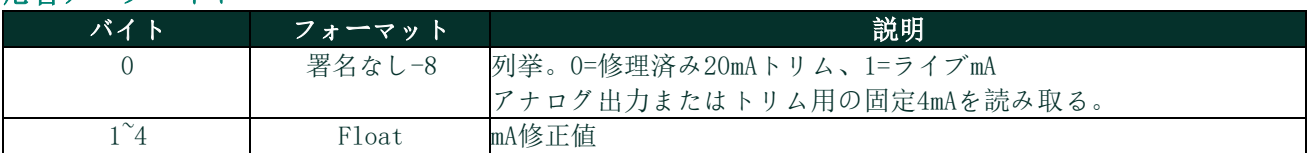

# コマンド固有応答コード

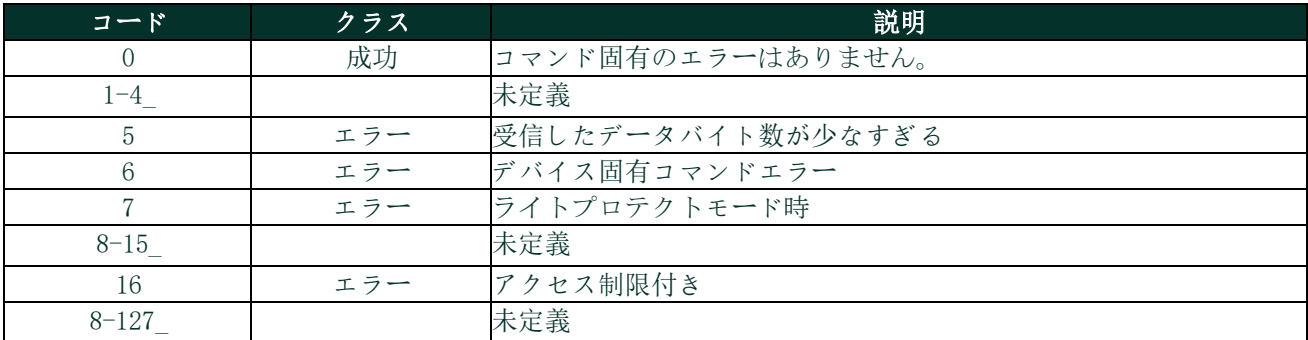

# **A.9.32** コマンド173(0xAD):ループ電流割合の読み取り

このコマンドはループ1電流出力パーセンテージを設定します。

このコマンドは4-20mA出力に対してユーザが設定した割合で出力を読みます。例:0pct=4mA、50%=12mA、100%=20mA。

## リクエストデータバイト

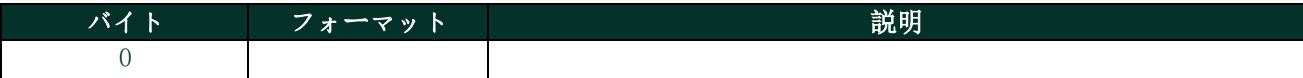

# 応答データバイト

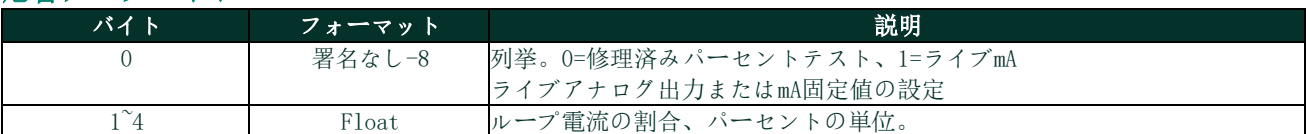

# コマンド固有応答コード

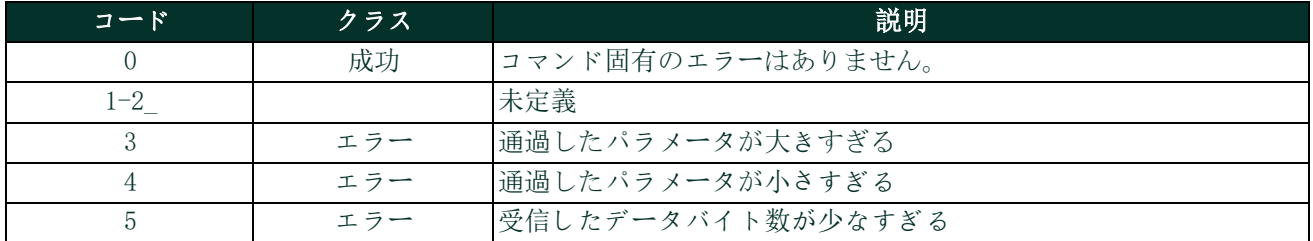

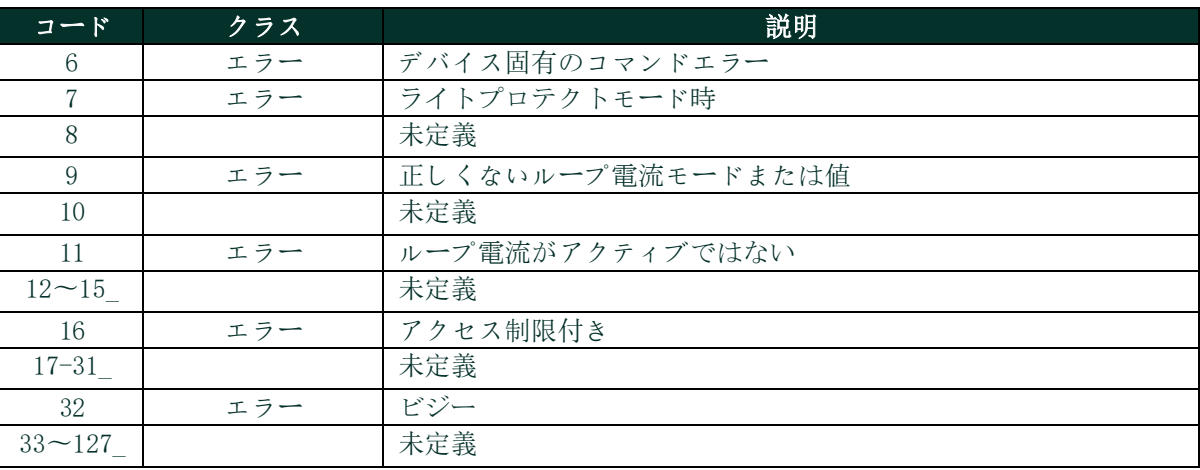

# **A.9.33** コマンド192(0xC0):パスワードの送信

このコマンドはハイグロプロIIにパスワードを送信します。パスワードが正しければ、送信機はユーザーに10分間の操作 を許可します。

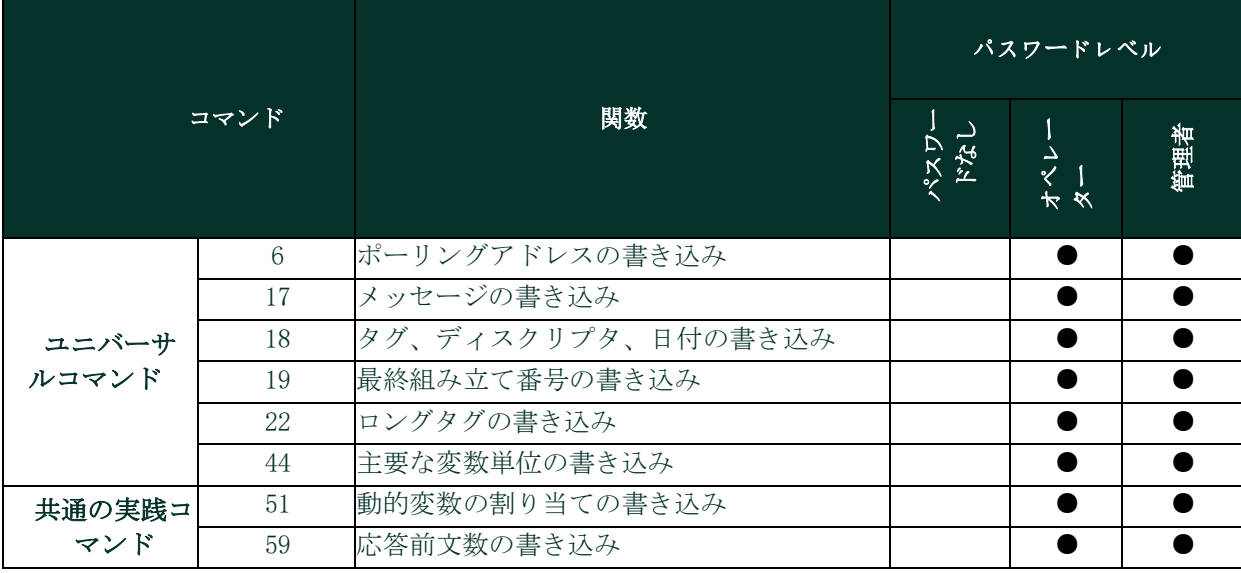

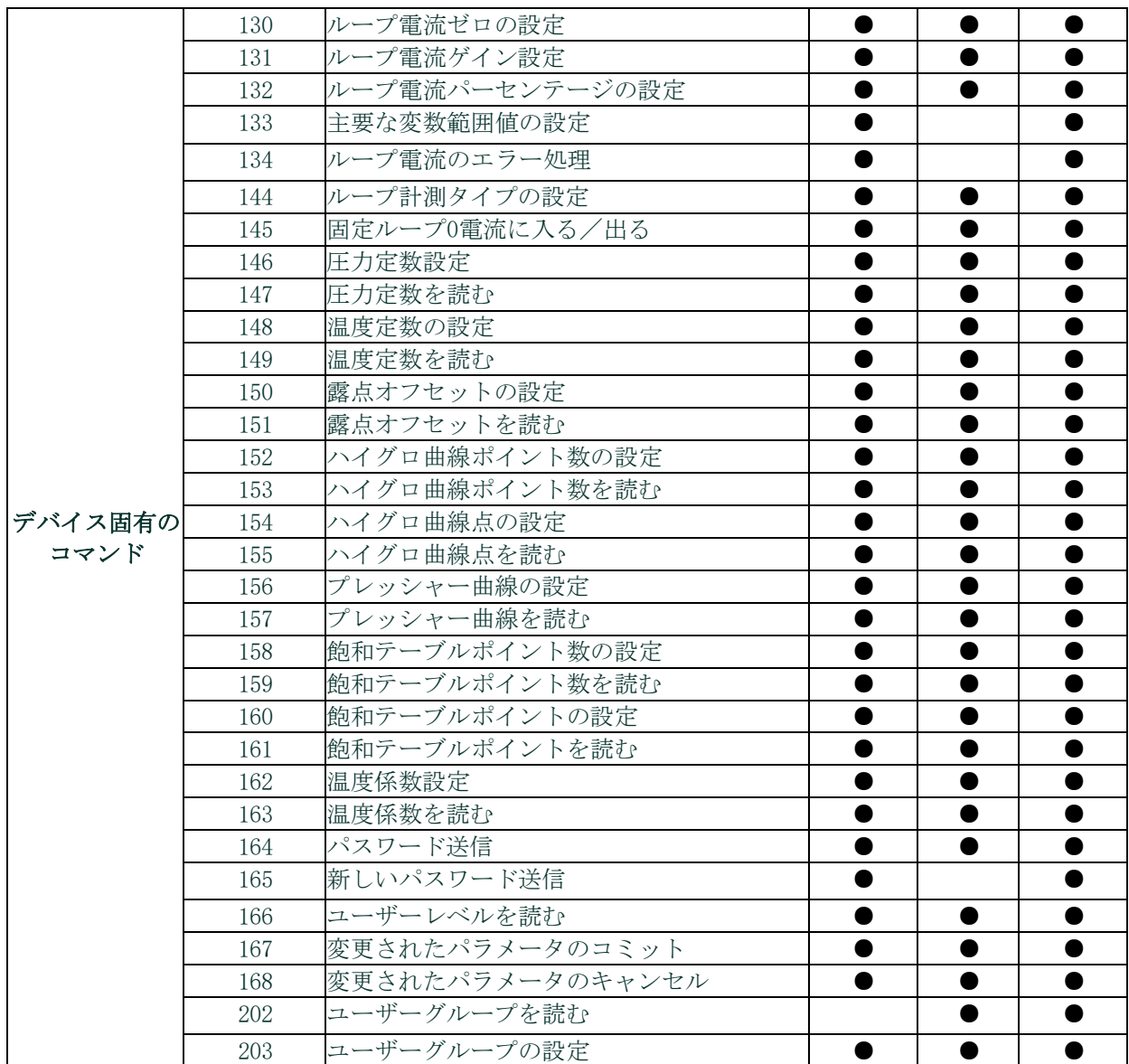

# リクエストデータバイト

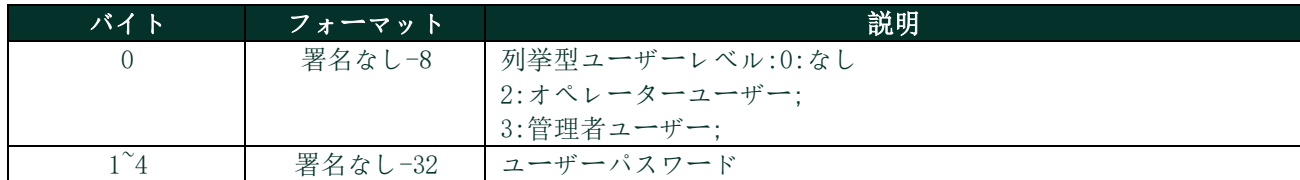

### 応答データバイト

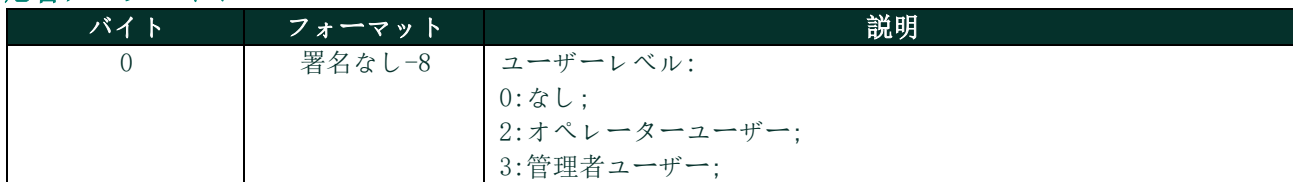

## コマンド固有応答コード

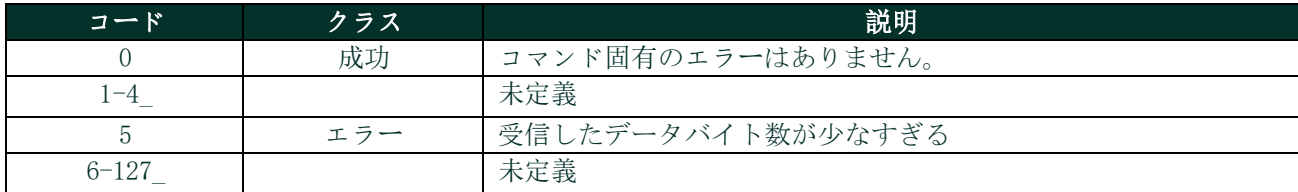

# **A.9.34**コマンド193(0xC1):新しいパスワードの送信

このコマンドはハイグロプロⅡに新しいパスワードを送信します。ユーザーが権利をもっている場合、送信機はユーザー のパスワードを変更します。

- 一般ユーザーは一般ユーザーパスワードのみ変更できます。
- 高度ユーザーは一般ユーザーパスワードと高度ユーザーパスワードを変更できます。

#### リクエストデータバイト

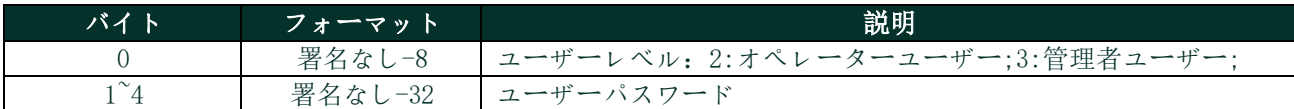

#### 応答データバイト

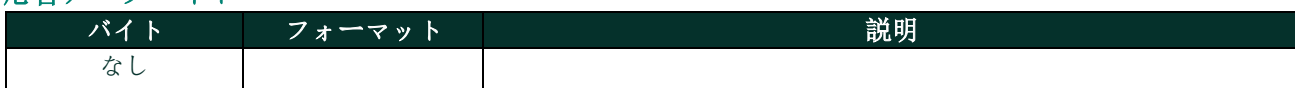

#### コマンド固有応答コード

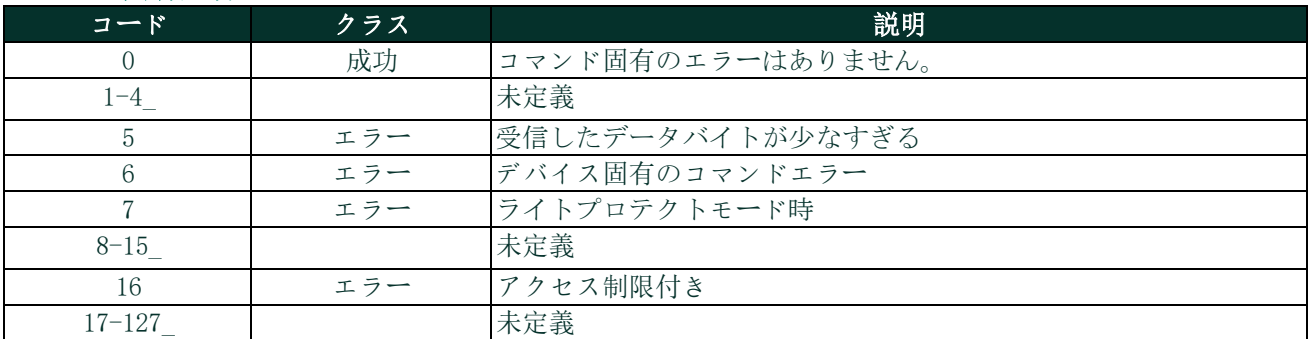

## **A.9.35** コマンド194(0xC2):ユーザーレベルの読み取り

このコマンドは現在のユーザーレベルを読み取ります。

#### リクエストデータバイト

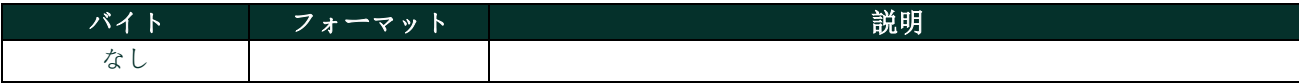

#### 応答データバイト

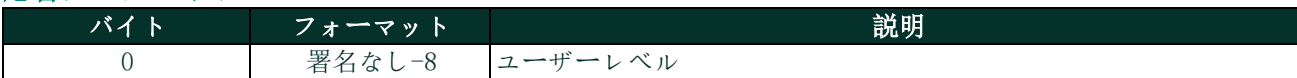

#### コマンド固有応答コード

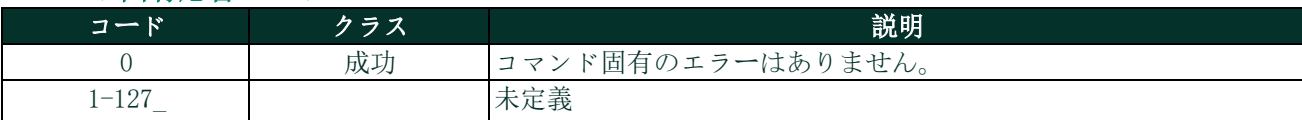

## **A.9.36** コマンド197(0xC5):変更されたパラメータにコミットする

このコマンドは変更されたパラメータを確認するために、ハイグロプロⅡにコミットコマンドを送信します。ユーザ ーは正しいパスワードをHygroProIIに送信し、10分以内にこのコマンドを送信して変更を確定する必要があります。

パスワードが正しく、10分以内にこのコマンドを送信しなければ、HygroProIIが自動的に再起動し、変更されたパラ メータは使用できません。HygroProIIの自動再起動後、ユーザーはパラメータを変更するには、パスワードを再送信 する必要があります。

このコマンドを10分以内に送信しないと、変更されたパラメータは自動的にキャンセルされます。

|     | の統くテーフルは「コミットコマンド」の达信に必要です。 |  |
|-----|-----------------------------|--|
| 130 | ループ電流ゼロの設定                  |  |
| 131 | ループ電流ゲイン設定                  |  |
| 132 | ループ電流パーセンテージの設定             |  |
| 133 | 主要な変数範囲値の設定                 |  |
| 134 | ループ電流のエラー処理                 |  |
| 144 | ループ計測タイプの設定                 |  |
| 145 | 固定ループ0電流に入る/出る              |  |
| 146 | 圧力定数設定                      |  |
| 147 | 圧力定数を読む                     |  |
| 148 | 温度定数の設定                     |  |
| 149 | 温度定数を読む                     |  |
| 150 | 露点オフセットの設定                  |  |
| 151 | 露点オフセットを読む                  |  |
| 152 | ハイグロ曲線ポイント数の設定              |  |
| 153 | ハイグロ曲線ポイント数を読む              |  |
| 154 | ハイグロ曲線点の設定                  |  |
| 155 | ハイグロ曲線点を読む                  |  |
| 156 | プレッシャー曲線の設定                 |  |
| 157 | プレッシャー曲線を読む                 |  |
| 158 | 飽和テーブルポイント数の設定              |  |
| 159 | 飽和テーブルポイント数を読む              |  |
| 160 | 飽和テーブルポイントの設定               |  |
| 161 | 飽和テーブルポイントを読む               |  |
| 162 | 温度係数設定                      |  |
| 163 | 読み取り用温度係数                   |  |
| 164 | パスワード送信                     |  |
| 165 | 新しいパスワード送信                  |  |
| 166 | ユーザーレベルを読む                  |  |
| 167 | 変更されたパラメータのコミット             |  |
| 168 | 変更されたパラメータのキャンセル            |  |

の続くテーブルは「コミットコマンド」の送信に必要です。

# リクエストデータバイト フォーマット みんじょう こうしょう 説明

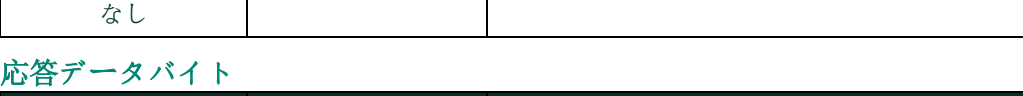

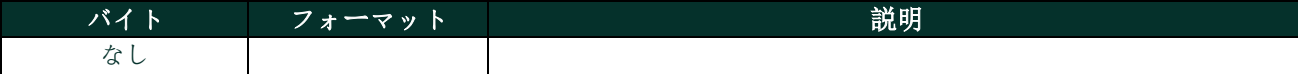

# コマンド固有応答コード

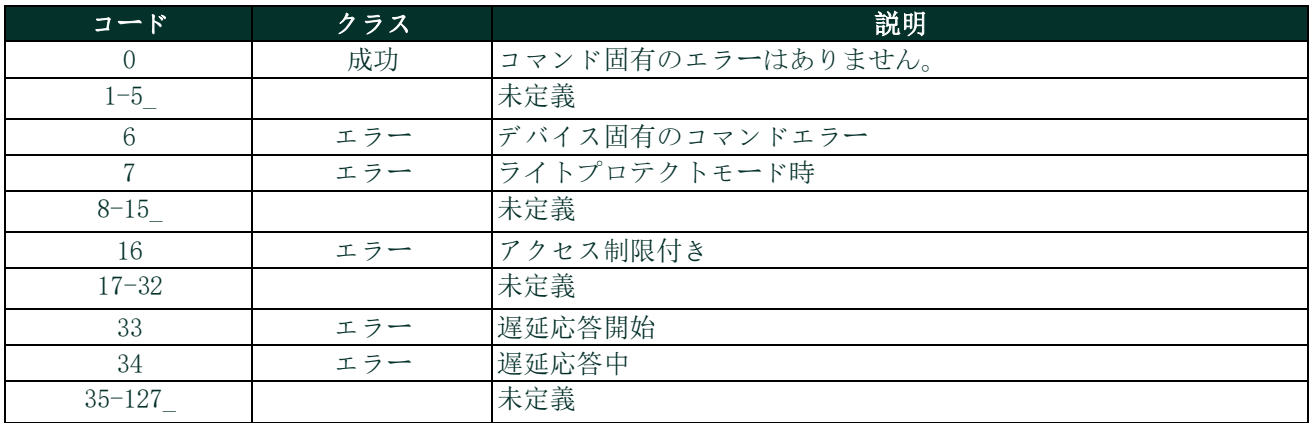

# **A.9.37** コマンド198(0xC6):変更したパラメータのキャンセル

このコマンドは変更したパラメーターをキャンセルします。ユーザーはパラメータを変更するためにパスワードを再 送します。

# リクエストデータバイト

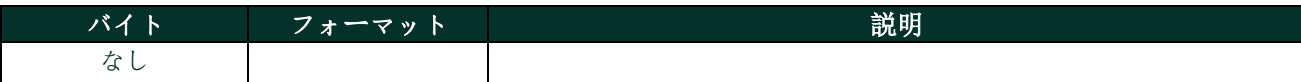

## 応答データバイト

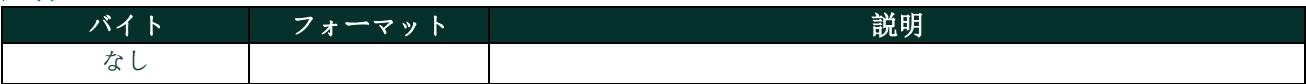

## コマンド固有応答コード

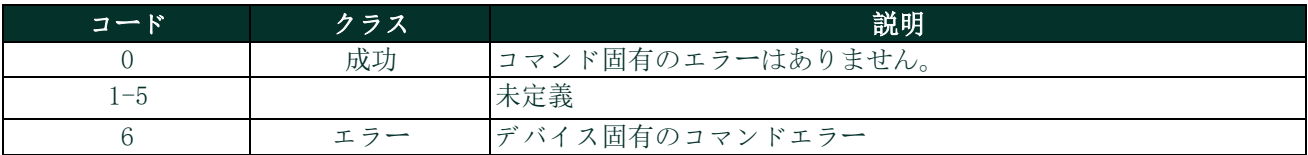

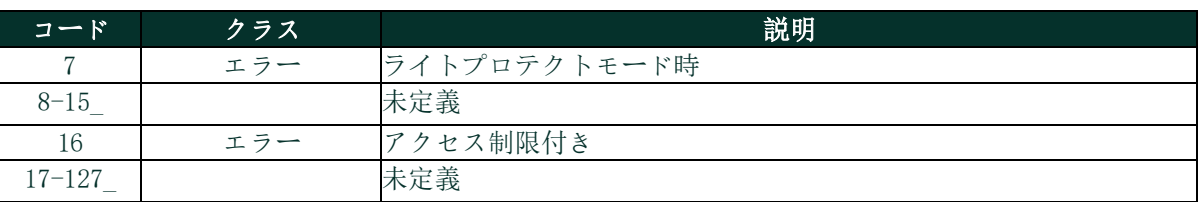

# **A.10** テーブル **A.10.1** HARTエンジニアリングユニット

パナメトリクスハイグロプロⅡ送信機のデバイス変数に許容されるユニットタイプを以下に記載します。

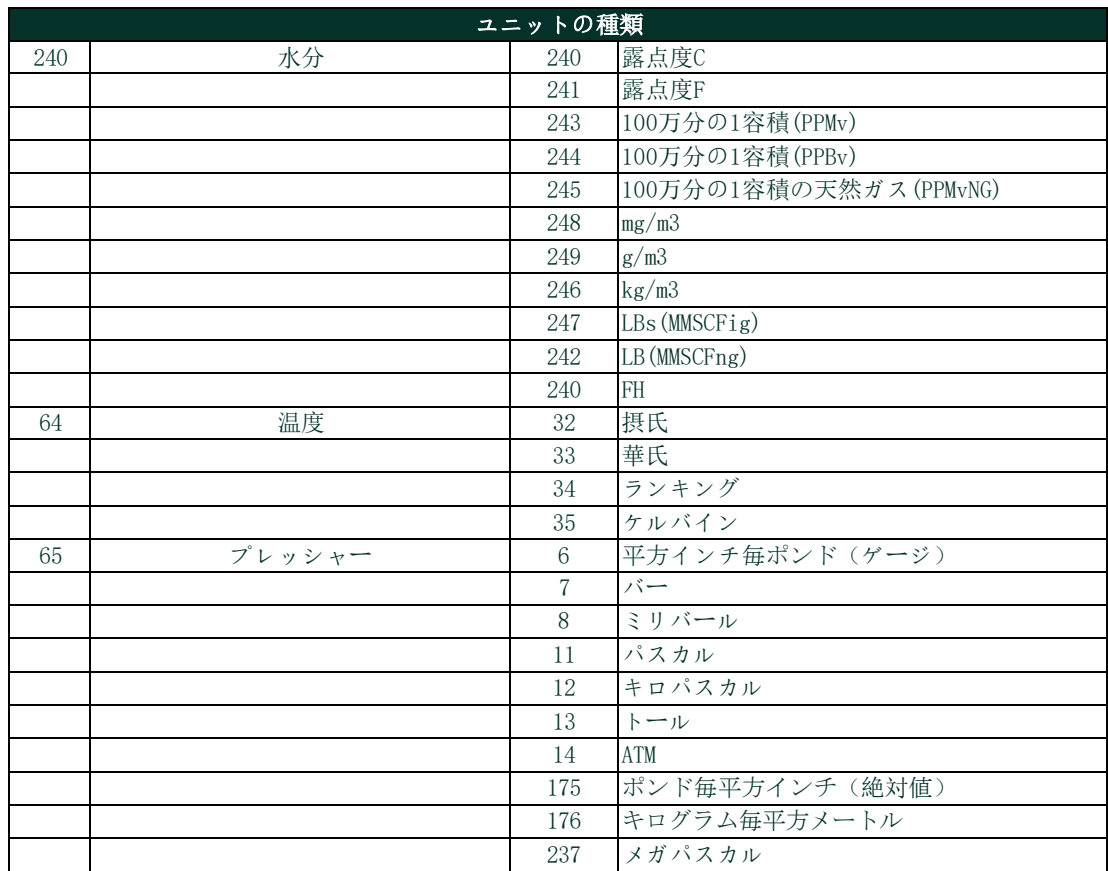

#### **A.11** パフォーマンス

#### **A.11.1** サンプリング料金

全ての流量は少なくとも1度、1秒間に1回更新されます。

#### **A.11.2** 起動

送信機は通電後、起動に最大55秒を要します。PVが利用可能になるまで、アナログ出力はデフォルトの3.6mAに設定さ れています。

#### **A.11.3** リセット

送信機は自分自身をリセットするため、コマンド42("デバイスリセット」)をサポートしていません。

#### **A.11.4** セルフテスト

セルフテスト手順は起動時に実行されます。

#### **A.11.5** コマンド応答時間

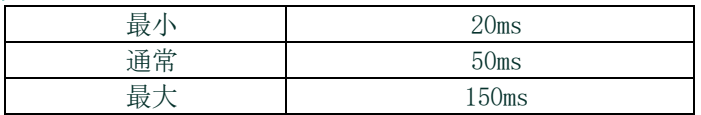

## **A.11.6** ビジー状態と遅延応答

MPUテスト進行中にさらにコマンドを孺人した場合、送信機は「ビジー」状態で応答することがあります。遅延応答は 使用されません。

#### **A.11.7** 長いメッセージ

最大データフィールドはコマンド183の応答であり、2つのステータスバイトを含む21バイトです。

#### **A.11.8** 不揮発性メモリー

EEPROMはデバイスの構成パラメーターを保持するために使用されます。新しいデータは書き込みコマンドの実行で直 ちにこのメモリに書き込まれます。

#### **A.11.9** モード

システムが固定電流モードの場合、測定は継続されますが、4~20mA出力は更新されません。

#### **A.11.10** 書き込み保護

送信機には書き込み保護ジャンパーが1つあります。ジャンパーがある場合、全てのコマンドが利用可能です。ジャ ンパがない場合は、「書き込み」コマンドも「コマンド」コマンドも受け入れられません。

#### **A.11.11** ダンピング

ダンピング定数はこのメーターには関係ありません。

#### **A.12** 容量チェックリスト

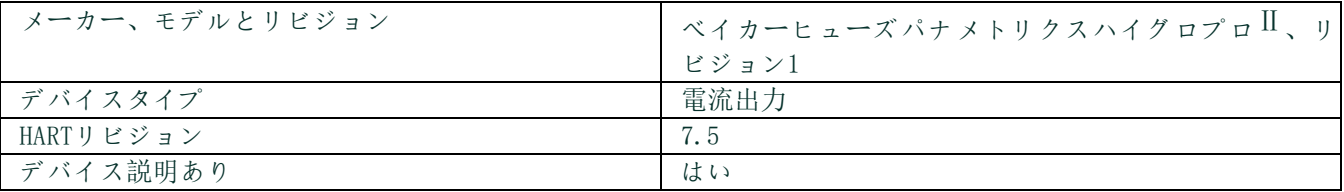

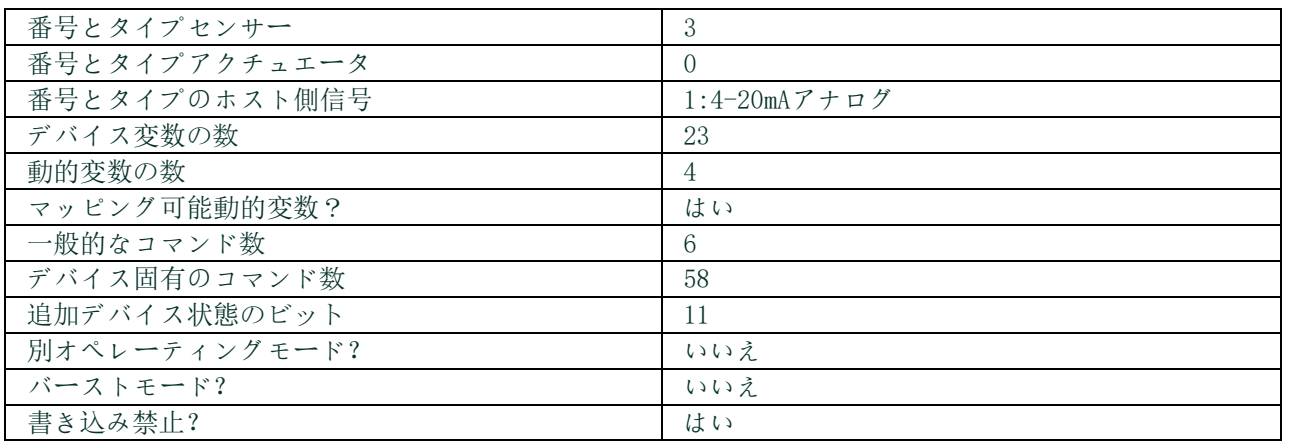

# **A.13** 初期設定

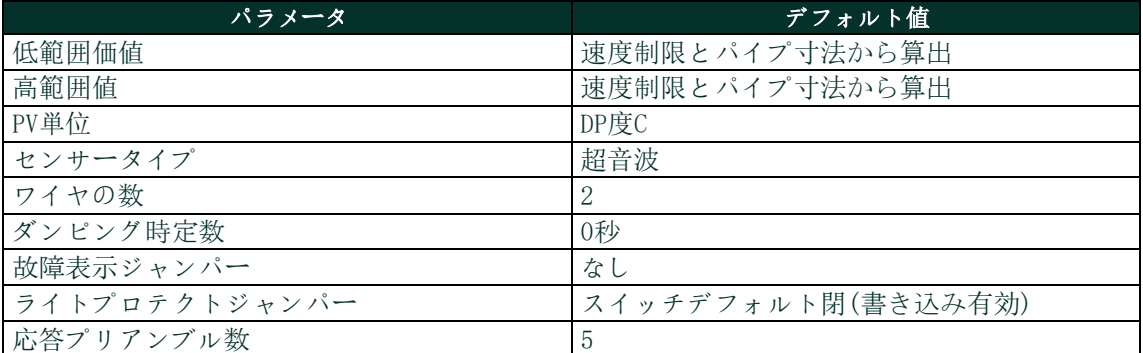

# **A.14** 改訂履歴

# 付録B. ハイグロプロIIフィールドサービスアップデートユーザーマニュ アル

# **B.1** セットアップ

## **B.1.1** 必須ツール

- 電源 (20V、20mA供給可能なもの)
- ハイグロプロⅡ用6ピンメスM8コネクタ付き5線式ケーブル
- USBアダプタ付き02線式RS485ケーブル
- Windowsノートパソコン
- TeraTermソフトウェア(オープンソース端末エミュレータ)

## **B.1.2** ハードウェアのセットアップ

- 1. RS485の配線をに5線式ケーブルに接続する
	- **a.** RS485データ+(A)を M8コネクタのピン2に対応する先に接続します。(通常は白)
	- **b.** RS485データ–(B)を M8コネクタのピン4に対応する先に接続します。(通常は黒)

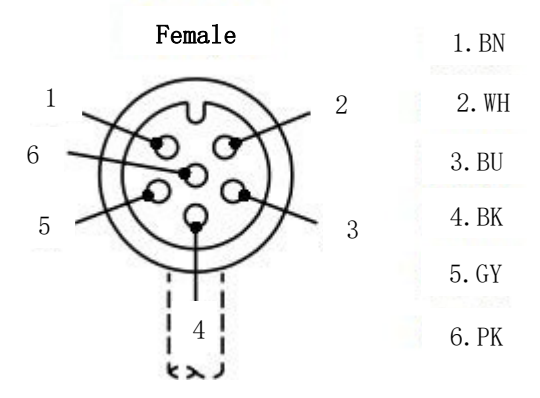

図21:6ピンメスM8コネクタのピンアウト

- 2. 5線式ケーブルを電源に接続する
	- **a.** 電源がオフの状態
	- **b.** 電源のマイナス側をピン1に対応する電線に接続する。(通常はブラウン)
	- **c.** 電源のプラス側をピン3に対応する電線に接続する。(通常は青)
	- **d.** 電源を入れないでください。
- 3. 6ピンM8へのコネクタをハイグロプロIIに接続する。
- 4. RS485アダプタのUSBプラグをノートパソコンに接続する。
- 5. 電源の値を設定しますが、装置の電源は入れないでください。
	- **a.** 電圧を20Ⅴに設定する
	- **b.** 電流を20mAに設定する

## **B.1.3** ソフトウェアのセットアップ

- 1. RS485からUSBアダプタのドライバがインストール済みであることを確認します。
- 2. Tera Term アプリケーションを起動します。
- 3. New Connection メニューが開きます。
	- **a.** 「シリアル」を選択
		- **b.** ドロップダウンメニューからUSBにRS485アダプタを選択します。("USBシリアルポート"というラベル付き)

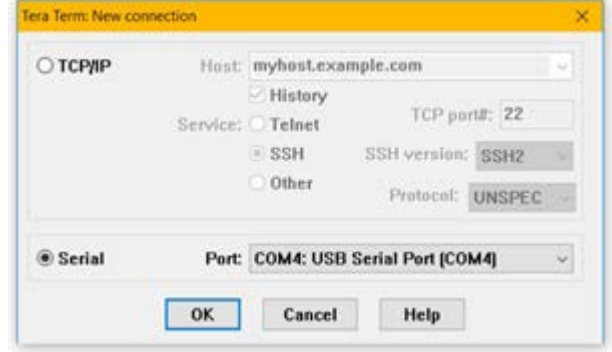

#### 図22:シリアル接続の選択

- 4. シリアルターミナルを正しく設定します
	- **a.** ウィンドウ上部のメニューから、"設定">「シリアルポート…」を選択します。
	- **b.** 以下のように設定します。
		- i. ポート:変更する必要はありません。
		- ii. ボーレート: 9600
		- iii. データ:8ビット
		- iv. パリティ:なし
		- v. 止まる:1ビット
		- vi. フローコントロール:なし
		- vii. 送信の遅れ0,0
	- **c.** "OK"をクリックします。

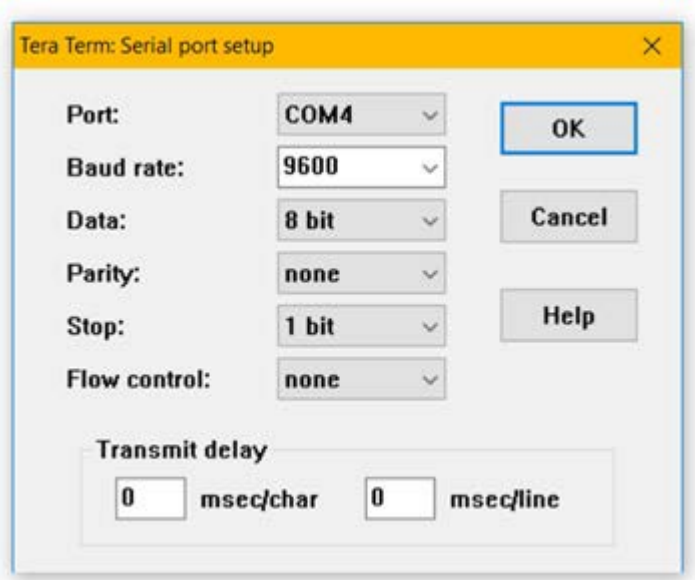

図23:シリアルポート設定

- 5. 正しいフォントと文章サイズを設定する(読みやすくするためのオプション)
	- **a.** ウィンドウ上部のメニューから、"設定">「フォント…」を選択します。
	- **b.** フォントを「Arial」へ設定
	- **c.** フォントスタイルを"Regular"へ設定
	- **d.** サイズを「12」へ設定
	- **e.** ノート:これらは推奨設定です。使いやすいフォントを選択してください。
	- **f.** "OK"をクリックします。

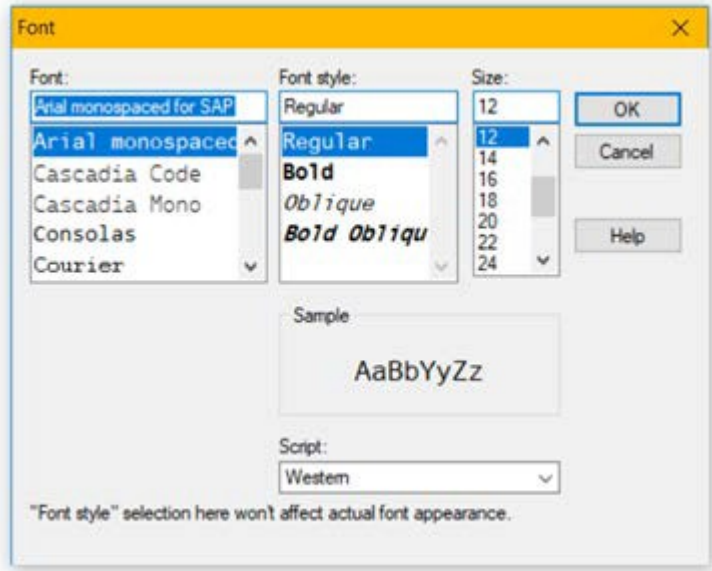

図24:オプションフォント設定

## **B.2** アクセスするブートローダー

電源を入れるとハイグロプロIIRS485ラインに信号があるかどうかをチェックします。もし何も受信しなければ、ブートロ ーダを飛び越えて、通常の計測器プログラムを実行します。

#### **B.2.1** ブートローダーの起動

ブートローダーを起動するために、デバイスの電源が入っている間に信号を送ります。

- 1. Tera Termウィンドウをクリックします。
- 2. キーボードの "y "キーを押したままにします。
- 3. "y "キーを押したまま、ハイグロプロⅡの電源をいれます。
- 4. "y "キーを約3秒押し続けます。
- 5. "y "キーを離します。
- 6. Tera Term のウィンドウにパスワードメニューが表示されます。

#### **B.2.2** パスワードの入力

HygroProIIブートローダのパスワードは、固有のデバイスID番号を使用して生成されます。ブートローダーのパスワード はサービスパスコードとは別で、このデバイスID番号はデバイスのシリアル番号から独立しています。

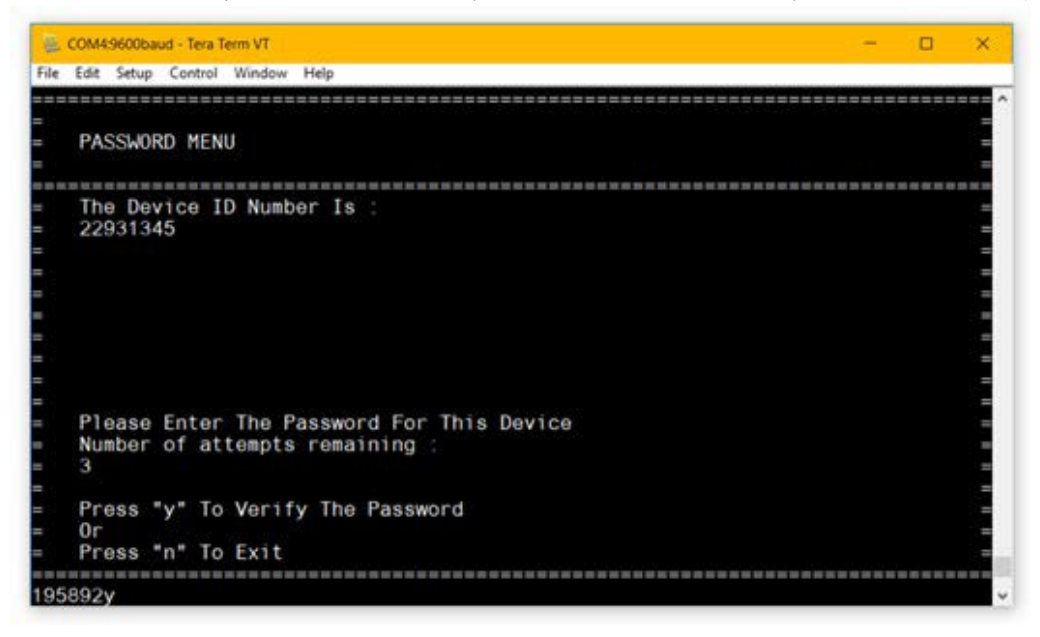

図25:パスワードメニュー

#### **B.2.2.1** パスワードの入力

- 1. Tera Termウィンドウに表示されているDevice ID Numberを記録します。
- 2. ハイグロプロ<sup>II</sup>~のデバイスID番号の詳細をパナメトリクステックサポートに連絡し、デバイスのパスワードを入手 します。

## **B.2.2.2** パスワードの入力

- 1. Tera Termウィンドウにパスワードを入力します。
- 2. 6桁の数字すべて入力したら、、"y "を押してパスワードを確認します。
- 3. パスワードは正しければ、Tera Term はブートローダーのメインメニューに入ります。
	- 注:パスワードを間違って入力した場合、変更することはできません。その代わり、「y」を押して、パスワードの 確 認 を試みてください 。デバイス はあと2回パスワードの入力を 許 可 します。

#### **B.2.2.3** 正しくないパスワード

正しいパスコードを入力するために3回の試行があります。パスコードの入力に3回失敗すると、デバイスはしばらく ロックされます。ロックされた後、デバイスはパスコードの入力をあと3回試行できるようにします。

#### **B.2.2.4** パスコードを入力せずに終了する

1. ブートローダーを終了するには、"n "を押します。 2. インストゥルメンタルプログラムを実行します。

### B.3 ブートローダーの使用

#### **B.3.1** メインメニュー

メインメニューはブートローダーのすべての機能にアクセスすることが可能です。

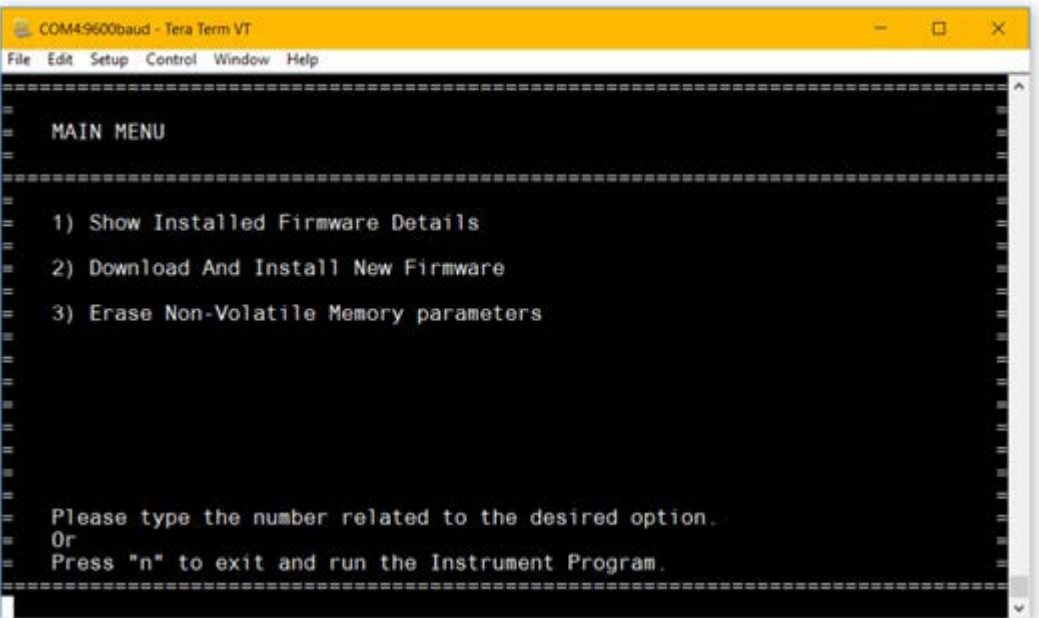

## る

#### **B.3.1.1** サブメニューにアクセスす 図26:メインメニュー

1. サブメニューにアクセスするには、メインメニューでそのオプションの横に表示されている番号を入力します。 2. ブートローダーは選択したメニューを表示します。

#### **B.3.1.2** ブートローダーを終了する

- 1. "n "を押してブートローダーを終了します。
- 2. インストゥルメントプログラムを実行します。

#### **B.3.1.3** メニューのタイムアウト

ブートローダーのすべてのメニューは5分間操作されないとタイムアウトするように設定されています。 タイムアウトせずに同じメニューにしたい場合は、任意の文字または数字を入力してください。ブートローダーは有 効なオプションでない場合は警告を発し、タイムアウトをリセットします。

ブートローダーを完全にタイムアウトさせると、ブートローダは終了し、インストゥルメントプログラムが実行されます。 デバイスの電源を入れ直し、パスワードを再入力する必要があります。

#### **B.3.2** ファームウェア詳細メニュー

ファームウェアの詳細メニューには、インストールされているブートローダーとインストゥルメントプログラムの両方の バージョン番号が表示されます。ブートローダーがファームウェアが純正であることを確認できない場合はまたはファー ムウェアが破損している場合、代わりにここに警告が表示されます。

## **B.3.2.1** ファームウェアの詳細を見る

1. メインメニューから "1"を押して、ファームウェア詳細メニューを開きます。

- 2. デバイスに「ファームウェアをチェックしています....」というメッセージが表示されます。
- 3. 完了すると、下のようなメニューが表示されます。

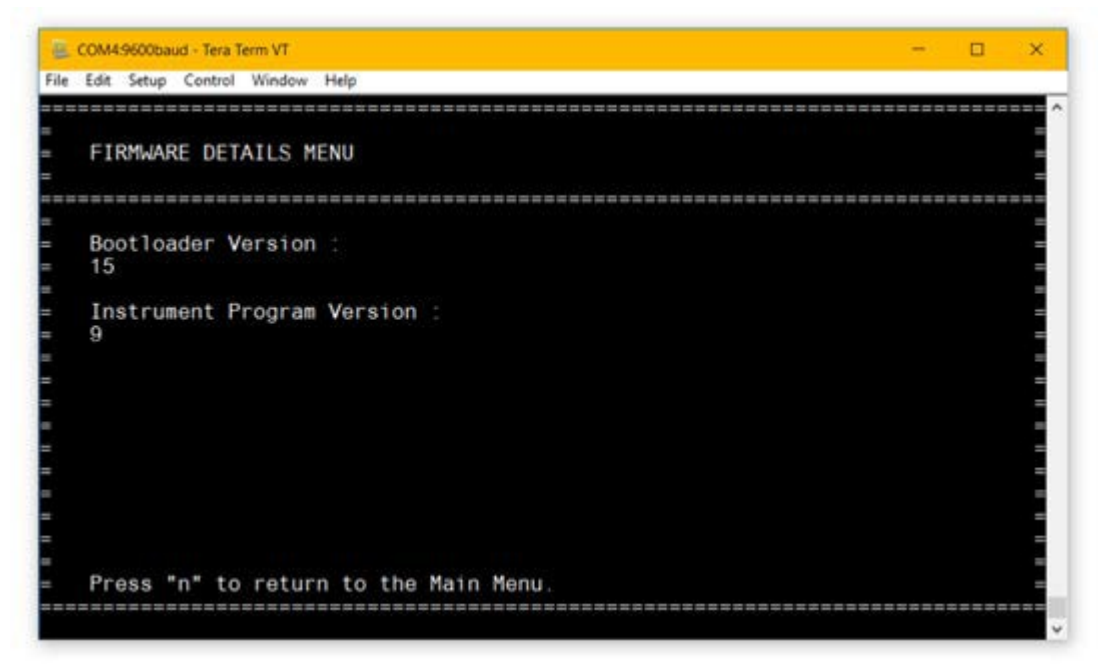

図27:ファームウェア詳細メニュー

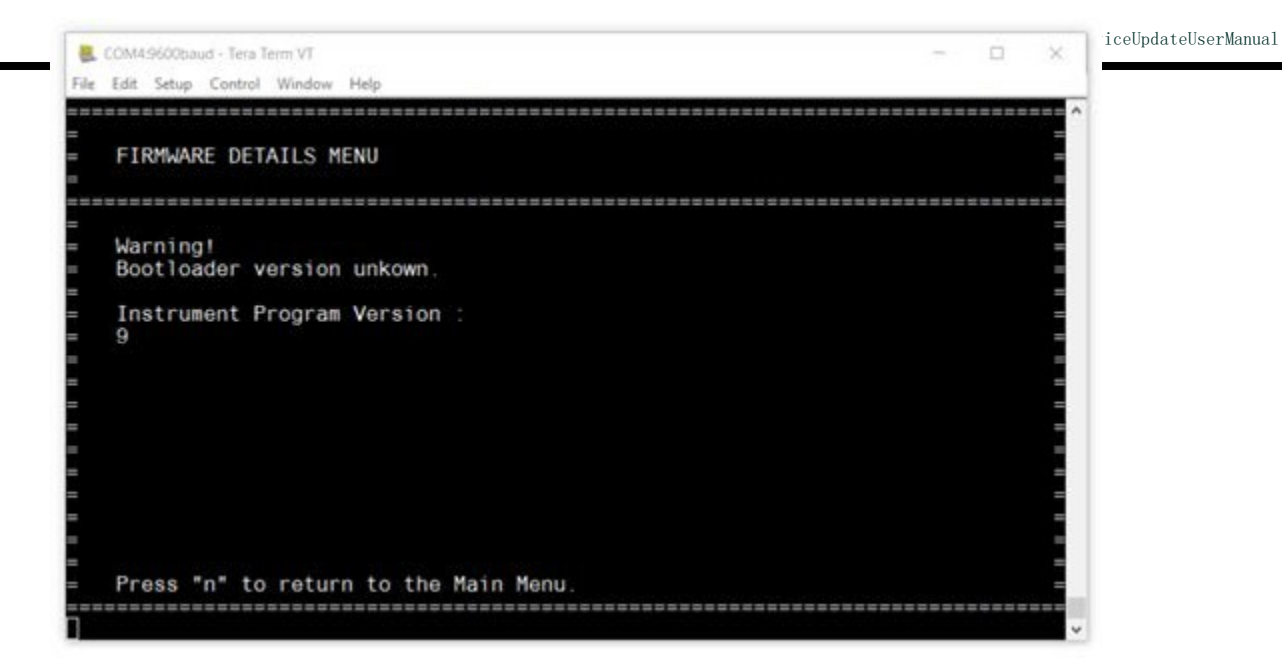

#### 図28:警告付きファームウェア詳細

#### **B.3.2.2** メインメニューに戻る

1. "n"を押してファームウェア詳細メニューとからメインメニューに戻ります。

#### **B.3.3** ダウンロードと新しいファームウェアメニューのインストール

ここではも新しいブートローダーとインストゥルメントプログラムのファームウェアの両方ををダウンロードし、イ ンストールすることができます。デバイスには、".bin "で終わる署名付きファームウェアバイナリが必要です。

#### **B.3.3.1** 新着ファームウェアのダウンロードとインストール

- 1. メインメニューから、「2」を押してに、新しいファームウェアのダウンロードとインストールメニューを開きま す。
- 2. 下のようなメニューが表示されます。

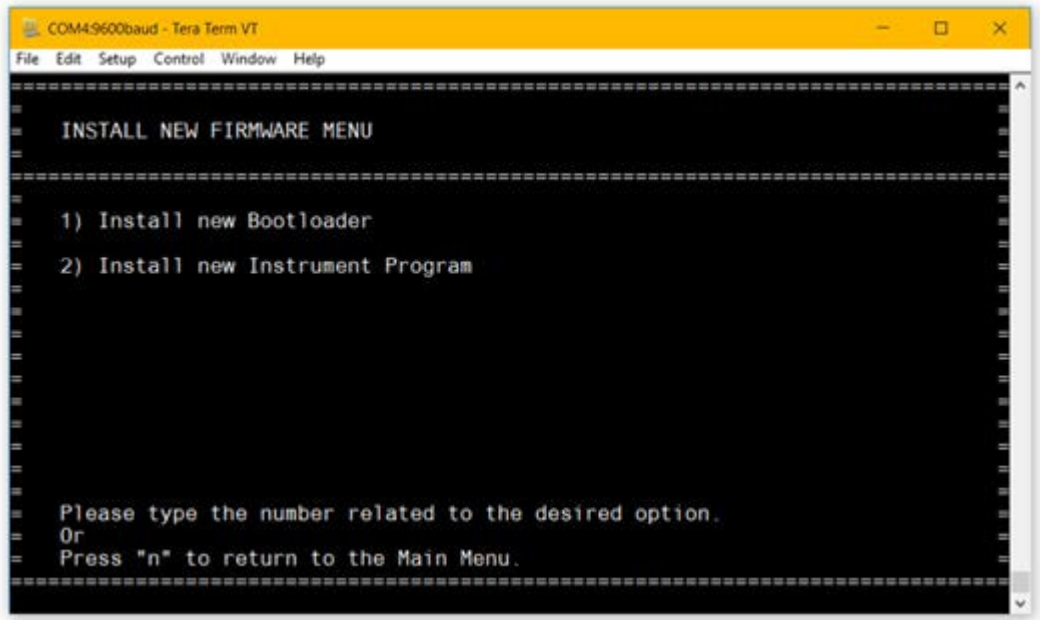

図29:インストール新しいファームはメニュー

- 3. インストールしたいファームウェアを選択します。
	- **a.** 「1」を押して、新しいブートローダーファームウェアをインストールします。
	- **b.** 「2」を押して、新しいインストゥルメントプログラムのファームウェアものをインストールします。
- 4. 以下のメニューが表示されます。
	- **a.** 注:重要: この時点からファームウェアのインストールが確認されるまで、デバイスの電源を落とさないでくださ い。インストール中にデバイスの電源が失われると、永続的なソフトウェア障害が発生する可能性があります。

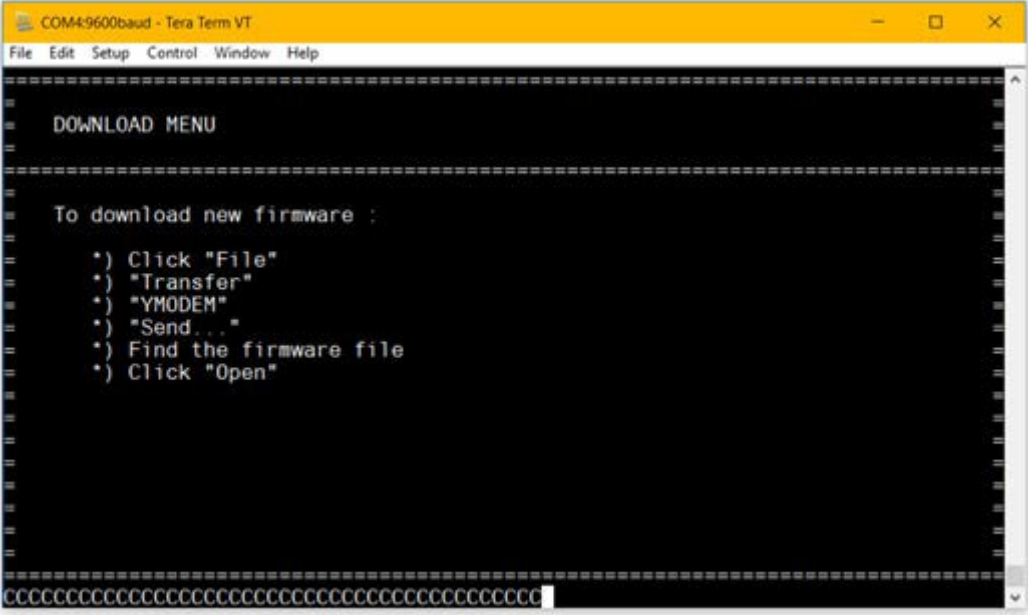

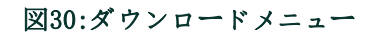

5. ウィンドウ上部のメニューから、"ファイル">"移行">「YMODEM」>「送信…」をクリックします。 **a.** 注:このメニューを終了する場合は、"a"を2回連続で押す必要があります。(これはファイル転送を中断

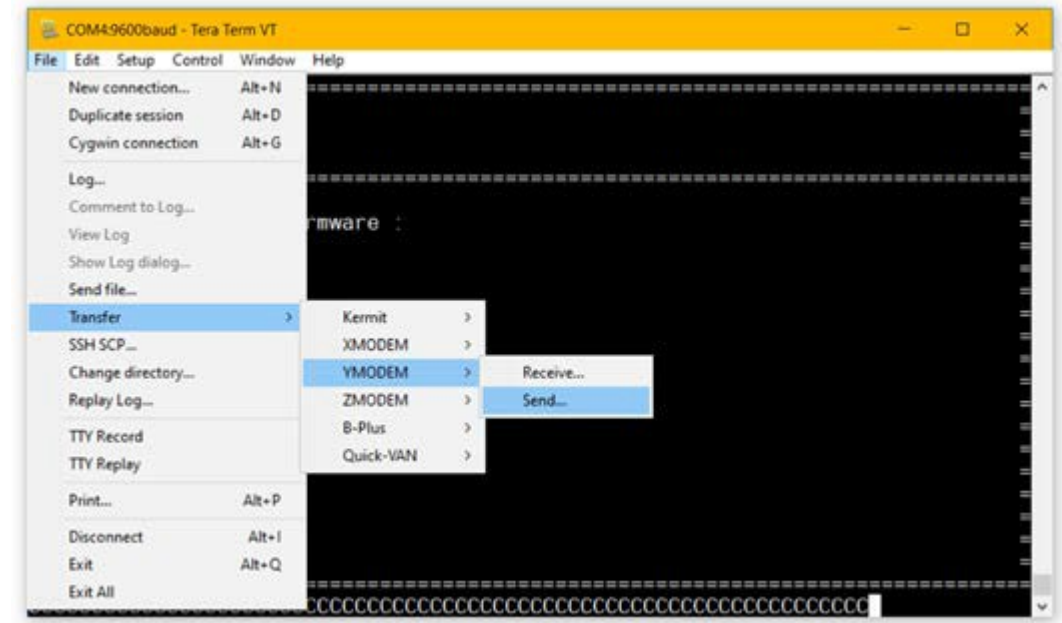

するための特別なコマンドです。)

#### 図31:ファームウェアダウンロードメニュー

- 6. ファイルブラウザのウィンドウが表示されます。
- 7. ファームウェアのバイナリファイル".bin "を探し、それを選択します。
- 8. 「開く」をクリックします。
- 9. 以下のようなポップアップウィンドウが表示されます。

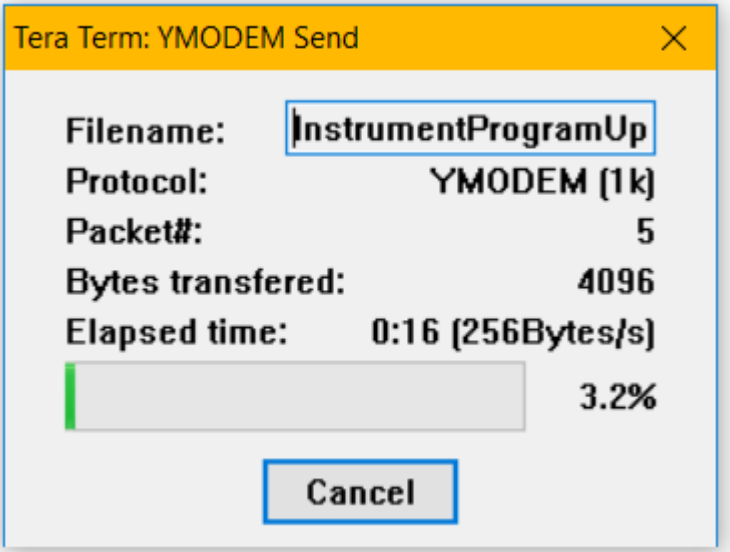

図32:YMODEMダウンロード

10. ファームウェアバイナリファイルがダウンロードされるのを待ちます。(数分かかる場合があります。) Ⅱ. ファイルのダウンロードが完了すると、ファイルの詳細が表示されます。

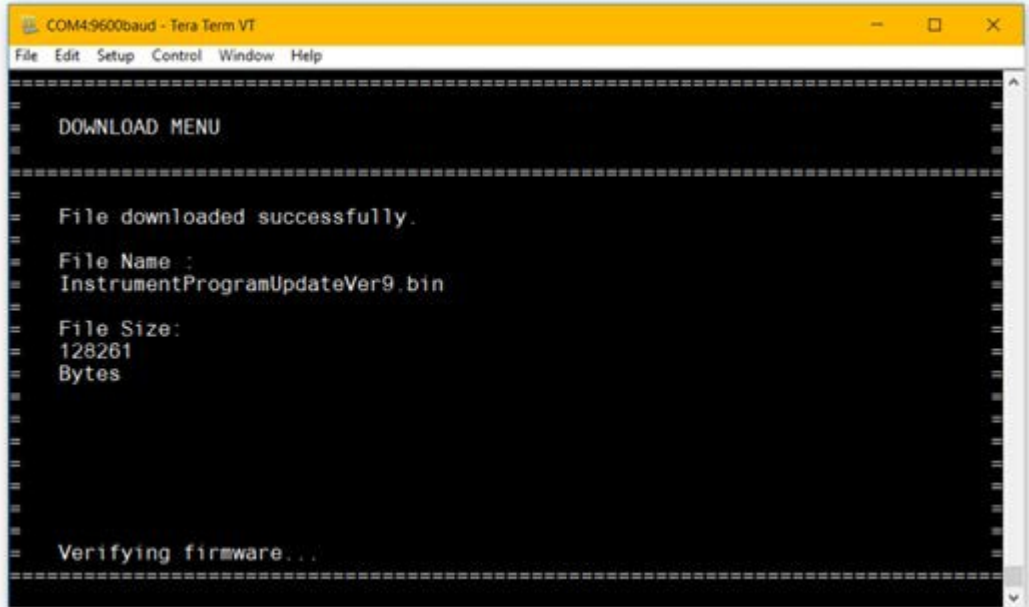

#### 図33:ファームウェア詳細のダウンロード

- 12. ブートローダーはダウンロードしたファームウェアバイナリを検証しようとします。
	- **a.** インストゥルメントプログラムファームウェアが有効であれば、インストールされます。
	- **b.** ファームウェアが無効またはインストールできない場合、ダウンロードの再試行を指示されます。
- 13. ファームウェアが正しくインストールされたことをデバイスが確認します。

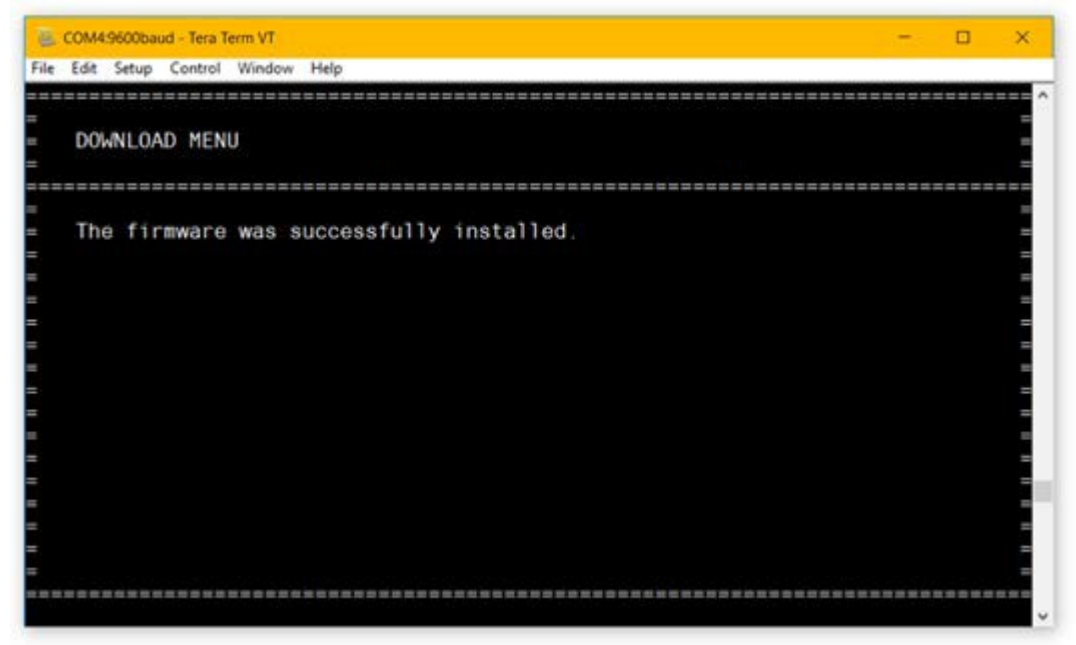

## 図34:インストールの確認

- 14. 新しいインストゥルメントプログラムファームウェアがインストールされた場合、ブートローダーはメインメニュ ーに戻ります。
- 15. 新しいブートローダーファームウェアがダウンロードされた場合、デバイスは自動的に再起動し、新しいブートロ ーダーを実行します。
	- **a.** 注:パスワードの再入力が必要です。

#### **B.3.4** NVMメニューの消去

不揮発性メモリーの消去メニューはデバイスのフラッシュメモリに保存されている設定や較正データを消去するために 使用されます。HygroPro<sup>II</sup>プローブの場合、これには全てのキャリブレーション、較正日付とシリアルナンバーが含 まれます。

HygroProIIディスプレイの場合、これにはすべての4~20mA出力設定、ディスプレイ設定、およびシリアル番号が含ま れます。

#### **B.3.4.1** 不揮発性メモリーを消去する

- 1. メインメニューから、「3」を押してNVMメニュー消去メニューを開きます。
- 2. "y "を押して確定します。
- 3. デバイスは消去を試み、ステータス・メッセージを表示します。
- 4. 消去に成功すると、メインメニューに戻ります。
	- **a.** 消去に失敗した場合、NVM消去メニューに戻ります。

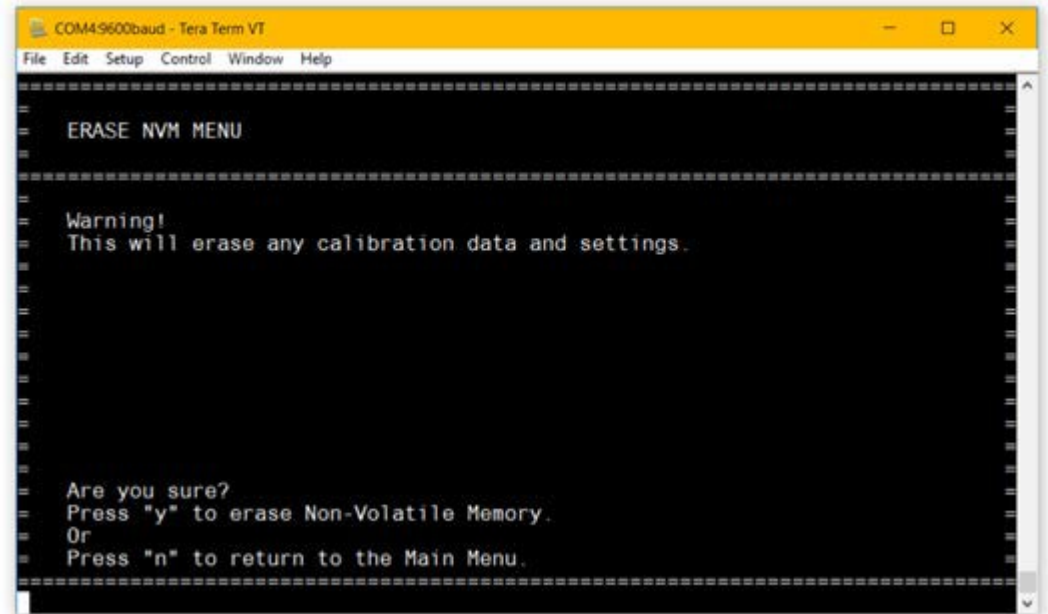

**b.** "y"を押してもう一度消去を試みることができます。

図35:不揮発性メモリー消去メニュー

[このページにはコンテンツがありません。]

# 保証

Panametricsによって製造された各機器は、材料に欠陥がないことが保証されています。この保証のもとでの責任Pana metricsの独自の裁量でデバイスを正常な動作に戻すか、機器を交換することに限定されます。ヒューズとバッテリー は、一切の責任から明確に除外されます。この保証は、最初の購入者への納品日から有効です。Panametricsが機器に 欠陥があると判断した場合、保証期間は次のとおりです。

- **•** 電子また機械の故障の場合、納入後1年間
- **•** センサーの保存期間については、納入後1年

パナメトリクスが、誤用、不適切な設置、無許可の交換部品の使用によって機器が損傷したと判断した場合、またパ ナメトリクスが指定したガイドライン外のオペレーティング条件によって機器が破損したとパナメトリクスが判断した場 合の修理はこの保証の対象外です。

## ここに記載されている保証は排他的であり、法定であるかどうかにかかわらず、明示または黙示を問わず他のすべて の保証に代わるものです。(商品性および特定目的への適合性の保証、取引の過程または使用または取引から生じる 保証を含む)。

#### 返品ポリシー

保証期間内にパナメトリックス社製測定器に不具合が生じた場合は、以下の手順で対応させていただきます。

- **1.** パナメトリクスに,問題の詳細と機器のモデル番号とシリアル番号を通知してください。問題の性質上、工場での サービスの必要性を示している場合、PanametricsはRETURNAUTHORIZATION(RAN)を発行します。サービスセンタ ーへの機器の返送のための発送手順が提供されます。
- **2.** パナメトリックスからサービスセンターへの送付を指示された場合、発送指示書に記載された認定修理工場に元払 いで発送してください。。
- **3.** 受領後、パナメトリクスは機器を評価し、故障の原因を特定します。次に、以下のいずれかの対応が実行されます 。
- **•** 保証期間内の故障であれば、無償で修理してお返しします。
- **•** 保証の対象外であると判断された場合、または保証期間が終了している場合は、標準的な料金で修理の見積もりを 行います。所有者の承諾を得た後、修理して返却します。

[このページにコンテンツはありません。]

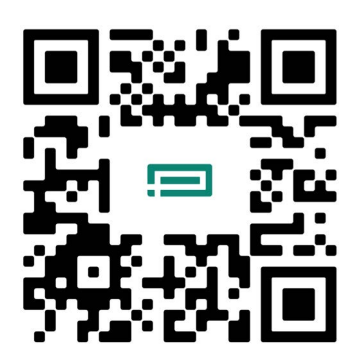

お客様サポートセンター

**https://panametrics.com/support**

Eメール: **panametricstechsupport@bakerhughes.com**

著作権2024年ベイカーヒューズ会社。 この資料には、1つまたは複数の国におけるBakerHughesCompanyおよびその子会社の1つまたは複数の登録商標が含まれて います。すべての第三者の製品と会社名それはそれぞれの所有者の商標です。 BH072C11 JA C (05月2024年)

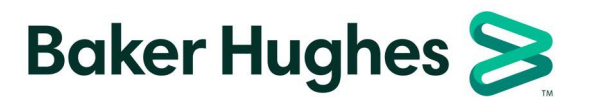